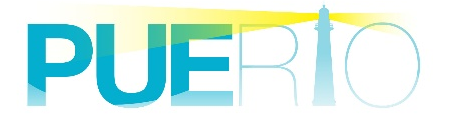

# PUERTO UA Monitor

**User's Guide Ver3.0**

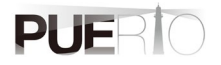

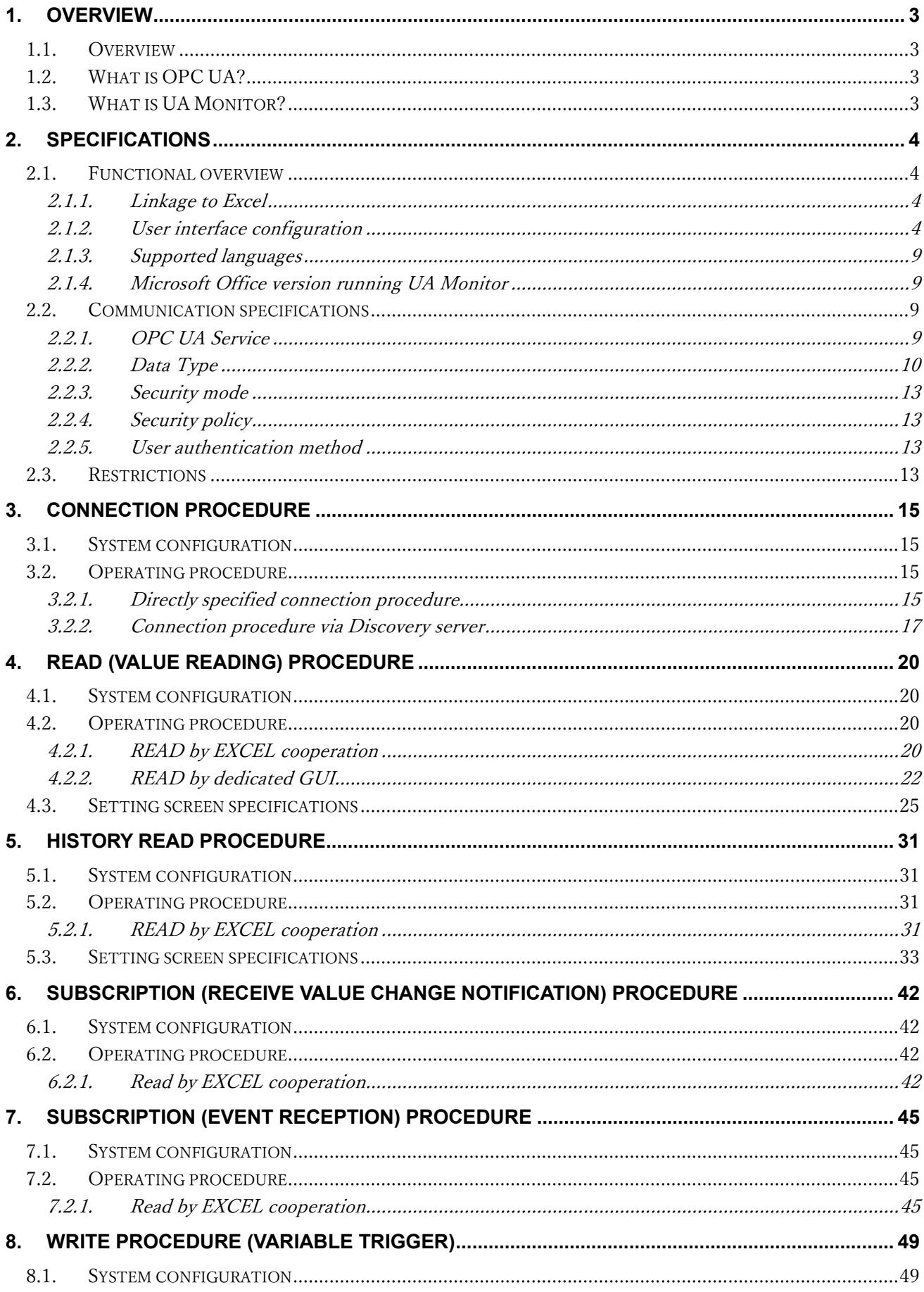

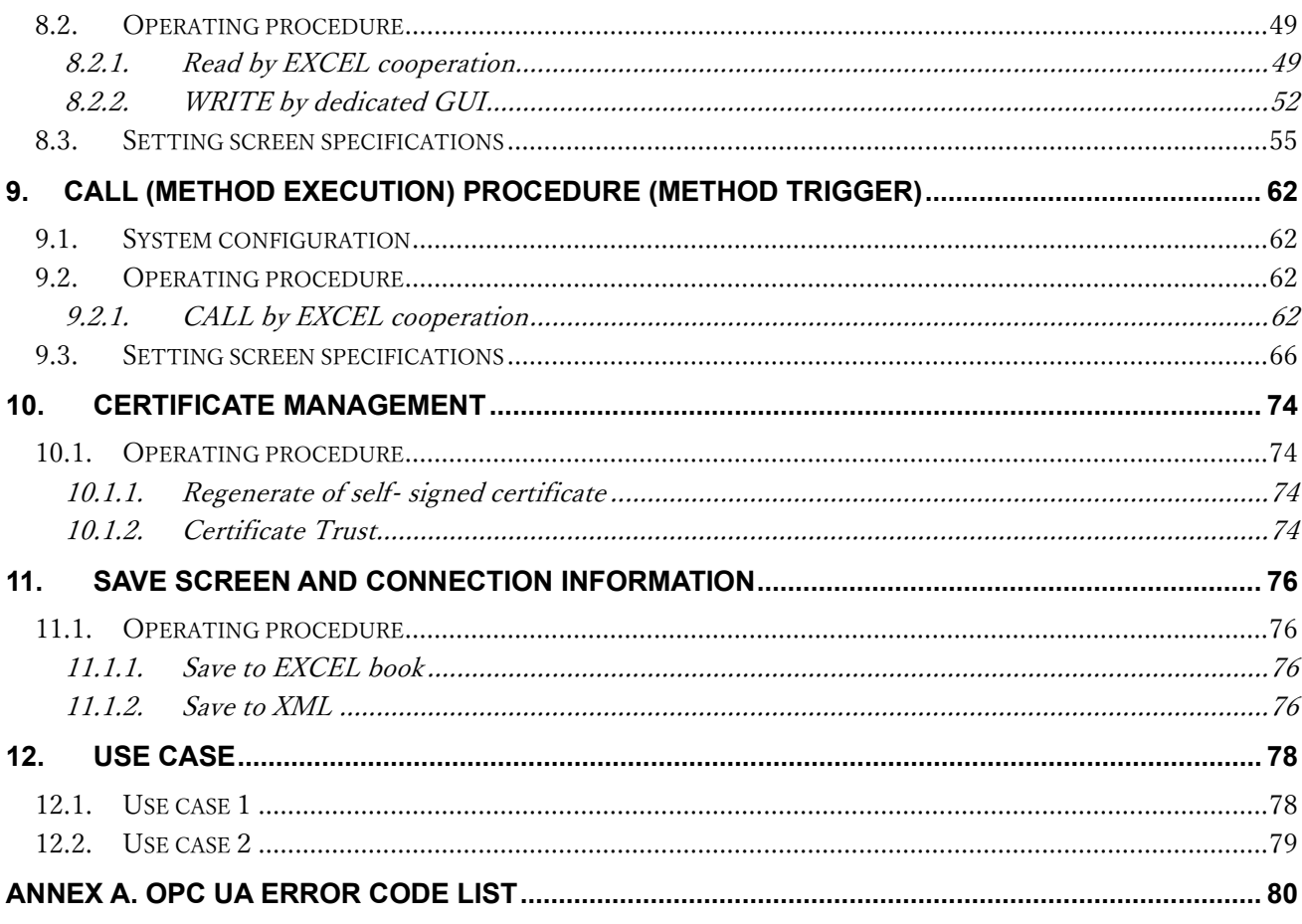

# <span id="page-3-0"></span>**1. Overview**

## <span id="page-3-1"></span>1.1.Overview

This document is a user's guide to UaMonitor (and later, UA Monitor), Microsoft Excel add-on for the OPC UA client. OPC UA provides secure communication while remotely monitoring or analyzing your system running in Excel.

# <span id="page-3-2"></span>1.2.What is OPC UA?

Since the concept of Germany's industrial policy "Industrie 4.0" was announced in 2011, Bundesamt für Sicherheit in der Informationstechnik (BSI) has conducted a security assessment of OPC UA. It was released at the Hannover Messe in 2015 and received high praise. As a result, OPC UA has spread to the industrial industry, especially in Europe, and has been attracting worldwide attention in recent years.

OPC UA is a communication standard that enables "Utilization" by adding value to the information obtained from the concepts of "Connection", "Security", and "Communication". OPC UA is not limited to data exchange, but also integrates all the specifications of OPC Classic (DA, AE, HDA) released in the past. Of course, it is also capable of sufficient operation while ensuring security. Therefore, it is possible to collaborate with other standardized technologies.

In Europe, a working group of robots and machine tools within the German Machine Industry Federation (VDMA) is actively promoting the standardization of specifications using OPC UA. At AUTOMATICA held in Munich, Germany in 2018, a robot equipped with OPC UA was demonstrated. Since many machine tools equipped with OPC UA were exhibited at the exhibition in September 2019, it is expected that OPC UA products will spread to the market in the future.

# <span id="page-3-3"></span>1.3.What is UA Monitor?

UA Monitor is an OPC UA client add-in software that can communicate directly with the OPC UA server on Microsoft Excel (hereafter EXCEL). Therefore, the OPC UA function can be used as a part of Excel without having to start the application of another process. Figure 1 is displayed as the OPC UA ribbon (menu).

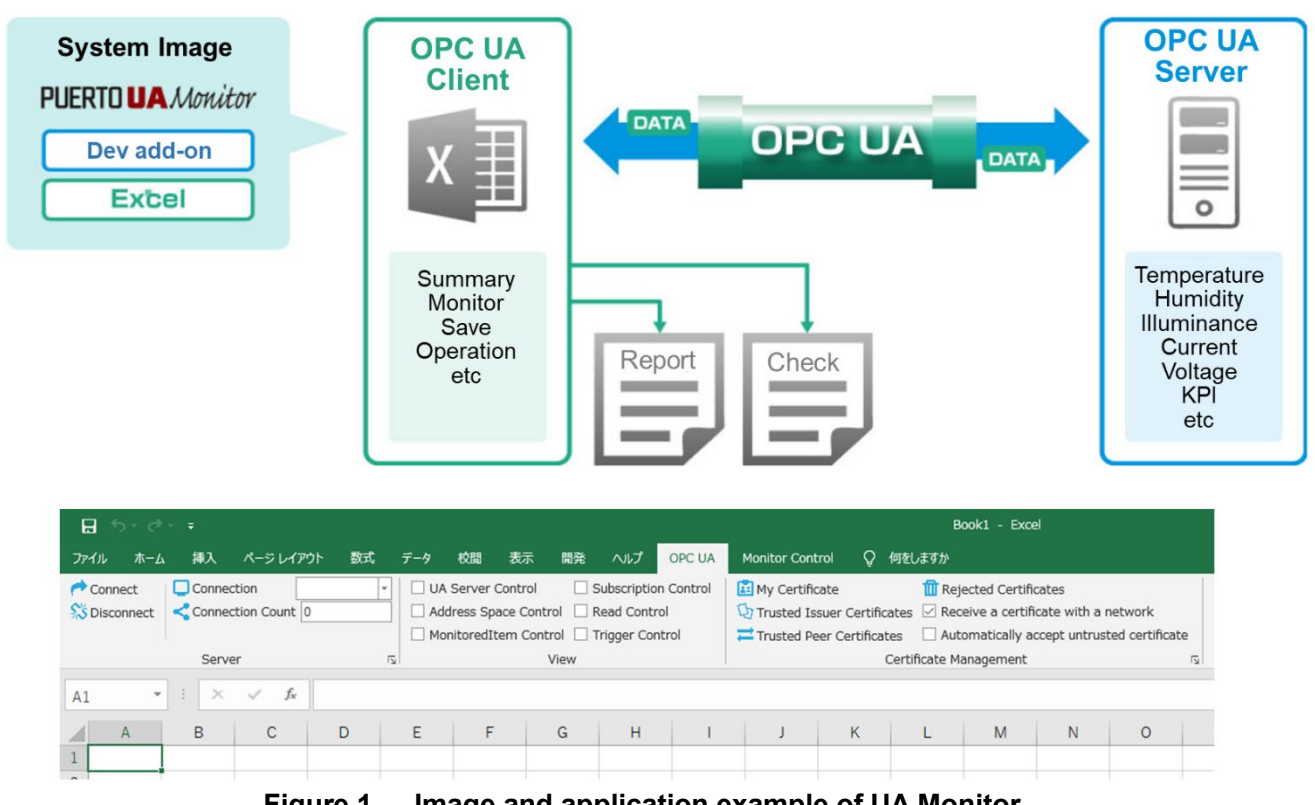

**Figure 1 Image and application example of UA Monitor**

# <span id="page-4-0"></span>**2. Specifications**

# <span id="page-4-1"></span>2.1.Functional overview

#### <span id="page-4-2"></span>2.1.1. Linkage to Excel

By operating as an EXCEL add-in software, UA Monitor operates as a part of EXCEL so that EXCEL has the function of OPC UA client.

UA Monitor can reflect the acquired data in EXCEL cells and auto shapes (graphics). After that, you can perform the work that has been done in the past by using the powerful functions of EXCEL and graphs in cooperation with the functions of EXCEL.

#### <span id="page-4-3"></span>2.1.2. User interface configuration

After installing UA Monitor, a new ribbon "OPC UA" and "Monitor Control" will be added.

#### **"OPC UA" ribbon**

" OPC UA " ribbon has functions for executing OPC UA communication, and you can manage the certificate in addition to the communication management here.

|                                                                                                    |                                                                                                 | Book1 - Excel                                                                                                    |  |
|----------------------------------------------------------------------------------------------------|-------------------------------------------------------------------------------------------------|----------------------------------------------------------------------------------------------------|--|
| File<br>Home<br>Page Layout<br>Insert                                                                                           | Review<br>Data<br>View<br>Developer<br>Formulas                                                 | Monitor Control<br>OPC UA<br>Help<br>Ω<br>Search                                                                                   |  |
| Connect<br>Connection<br>Connection Count 0<br>S Disconnect                                                                     | UA Server Control<br>Subscription Control<br>$\checkmark$<br>Address Space Control Read Control | <b>Ex</b> My Certificate<br><b>TTT</b> Rejected Certificates<br>Trusted Issuer Certificates 7 Receive a certificate with a network |  |
|                                                                                                    | MonitoredItem Control Trigger Control                                                           | Automatically accept untrusted certificate<br>Trusted Peer Certificates                                                            |  |
| $\overline{u}$<br>Certificate Management<br>View<br>Server<br>$\Box \circ \Box \circ \Box \circ \Box$<br>AutoSave $($ Off)<br>н |                                                                                                 |                                                                                                    |  |
| fx<br><b>H6</b><br>$\times$<br>÷<br>$\overline{\phantom{0}}$<br>$\checkmark$                                                    |                                                                                                 |                                                                                                    |  |
| B<br>С<br>$\mathsf{A}$                                                                                                    | E<br>F<br>G<br>H<br>D                                                                           | K.<br>M<br>N                                                                                                    |  |

**Figure 2 "OPC UA" ribbon**

Table 1 shows the explanation of the "OPC UA" ribbon structure.

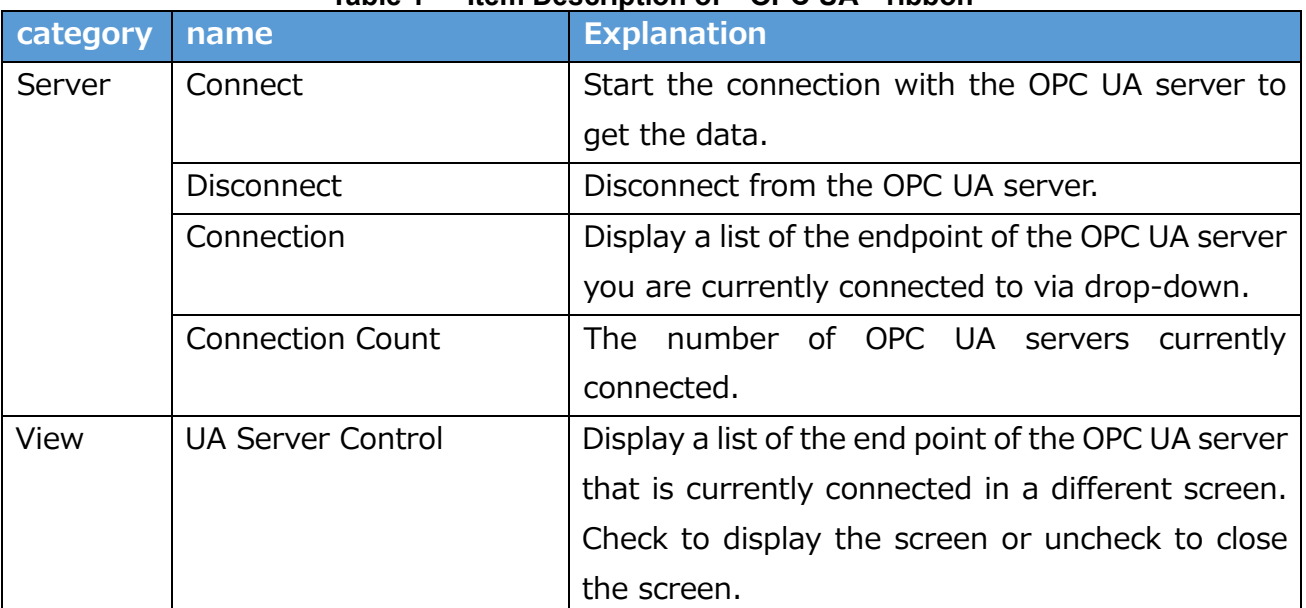

#### **Table 1 Item Description of " OPC UA " ribbon**

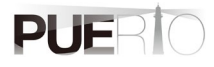

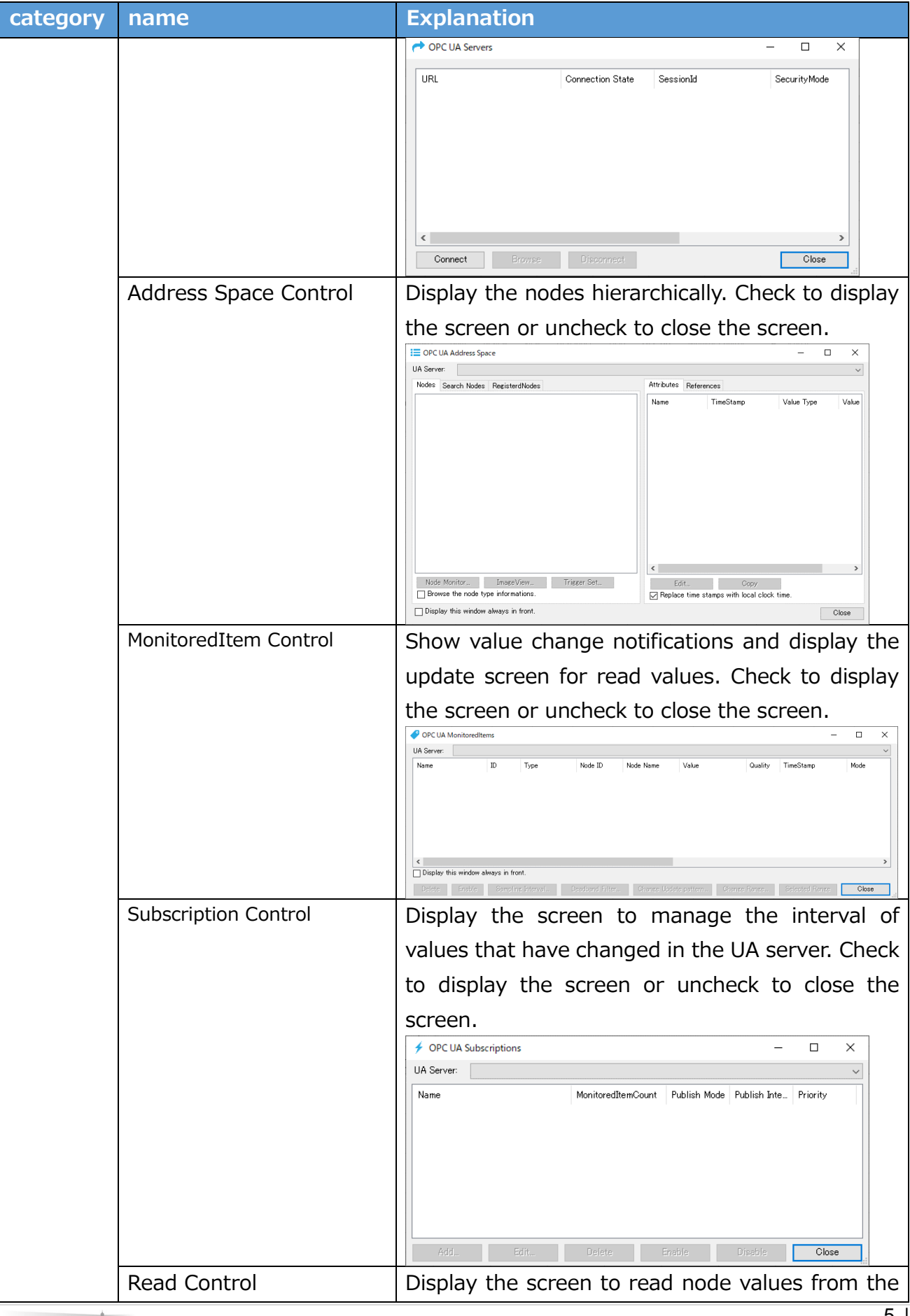

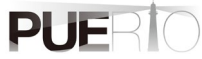

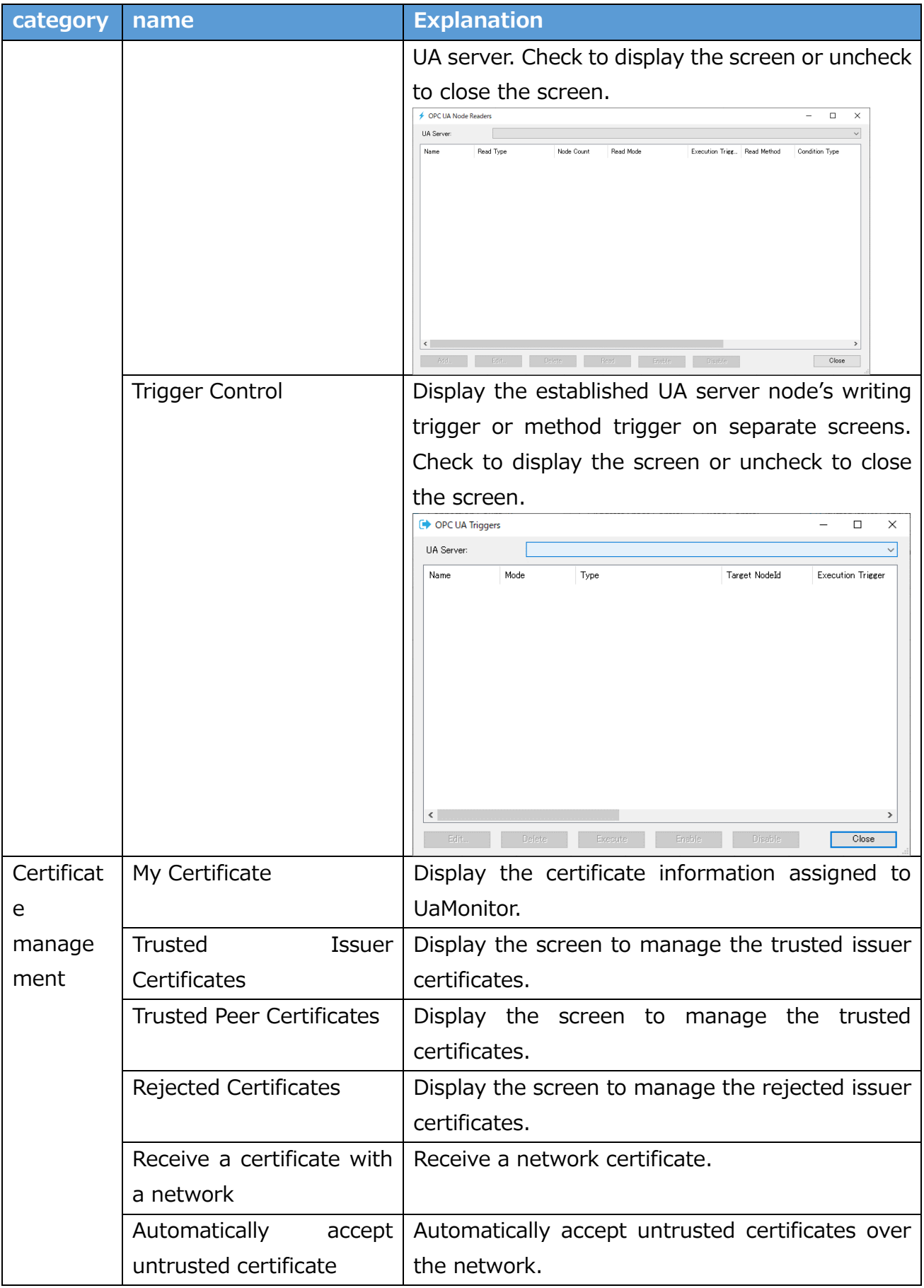

#### **"Monitor Control" Ribbon**

 "Monitor operation" is a collection of auxiliary functions as a monitor. Auxiliary functions include a function to save (hereinafter referred to as archive) or restore (hereinafter referred to as restore) the created screen and connection status as they are, and to save a file or copy a sheet after a certain period of time.

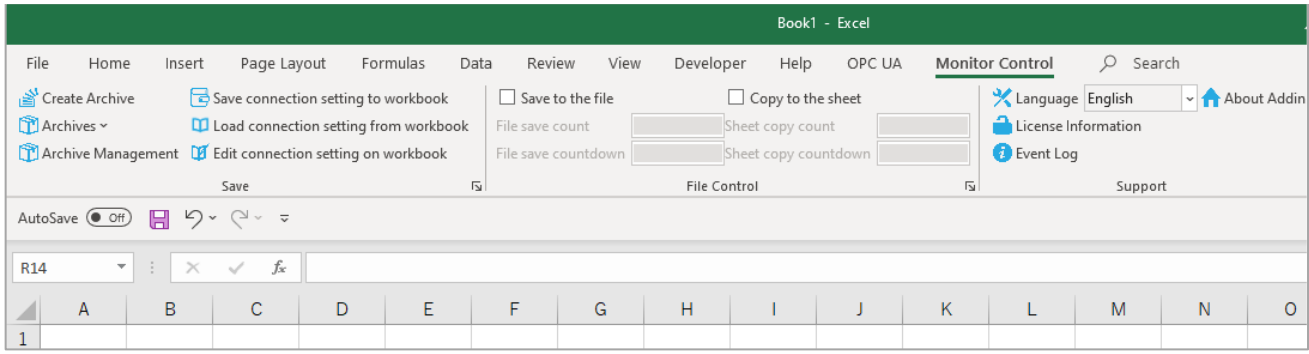

#### **Figure 3 "Monitor Control" Ribbon**

Table 2 describes the monitor operation ribbon configuration.

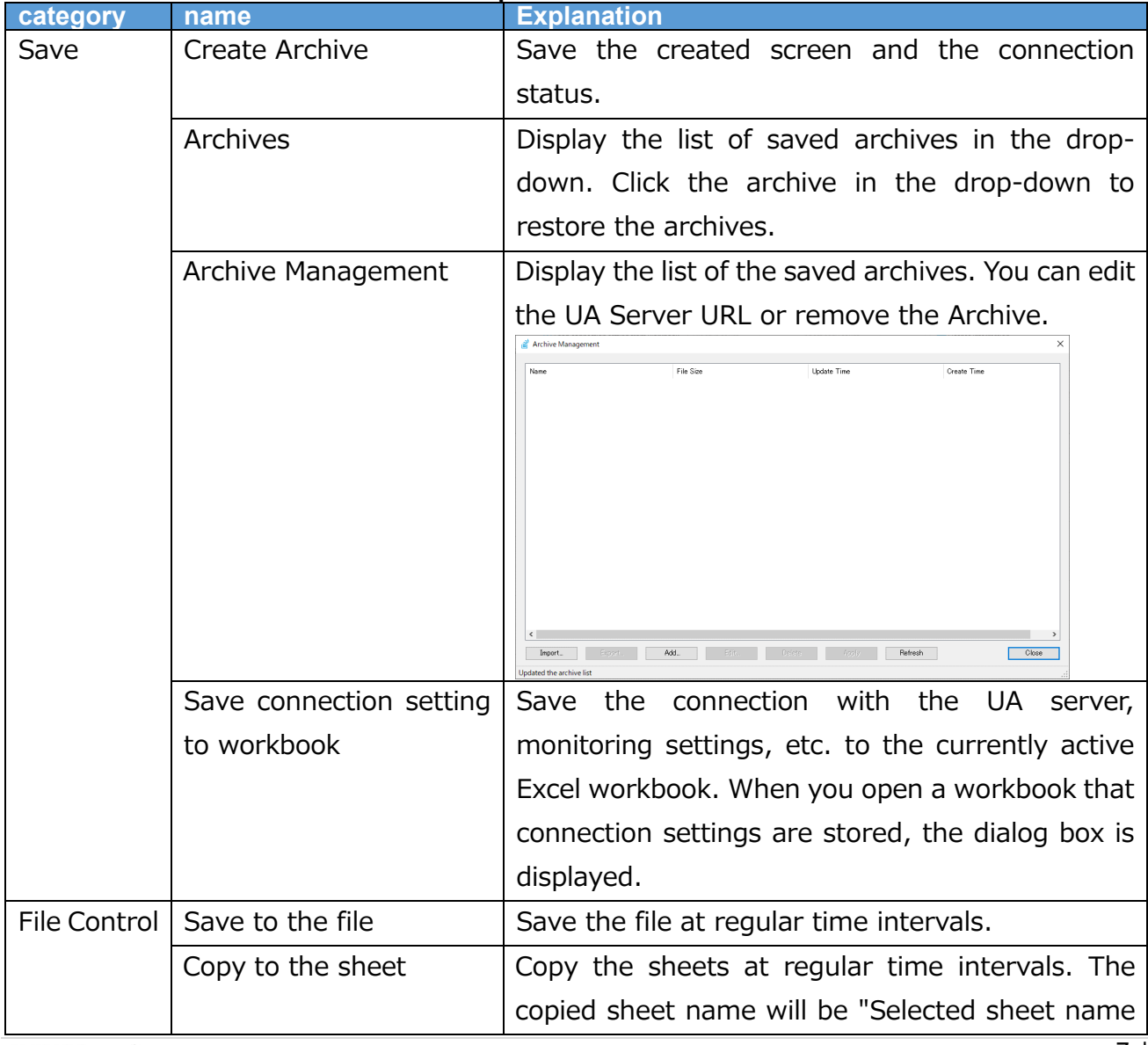

#### **Table 2 Item description of " Monitor Control" ribbon**

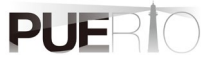

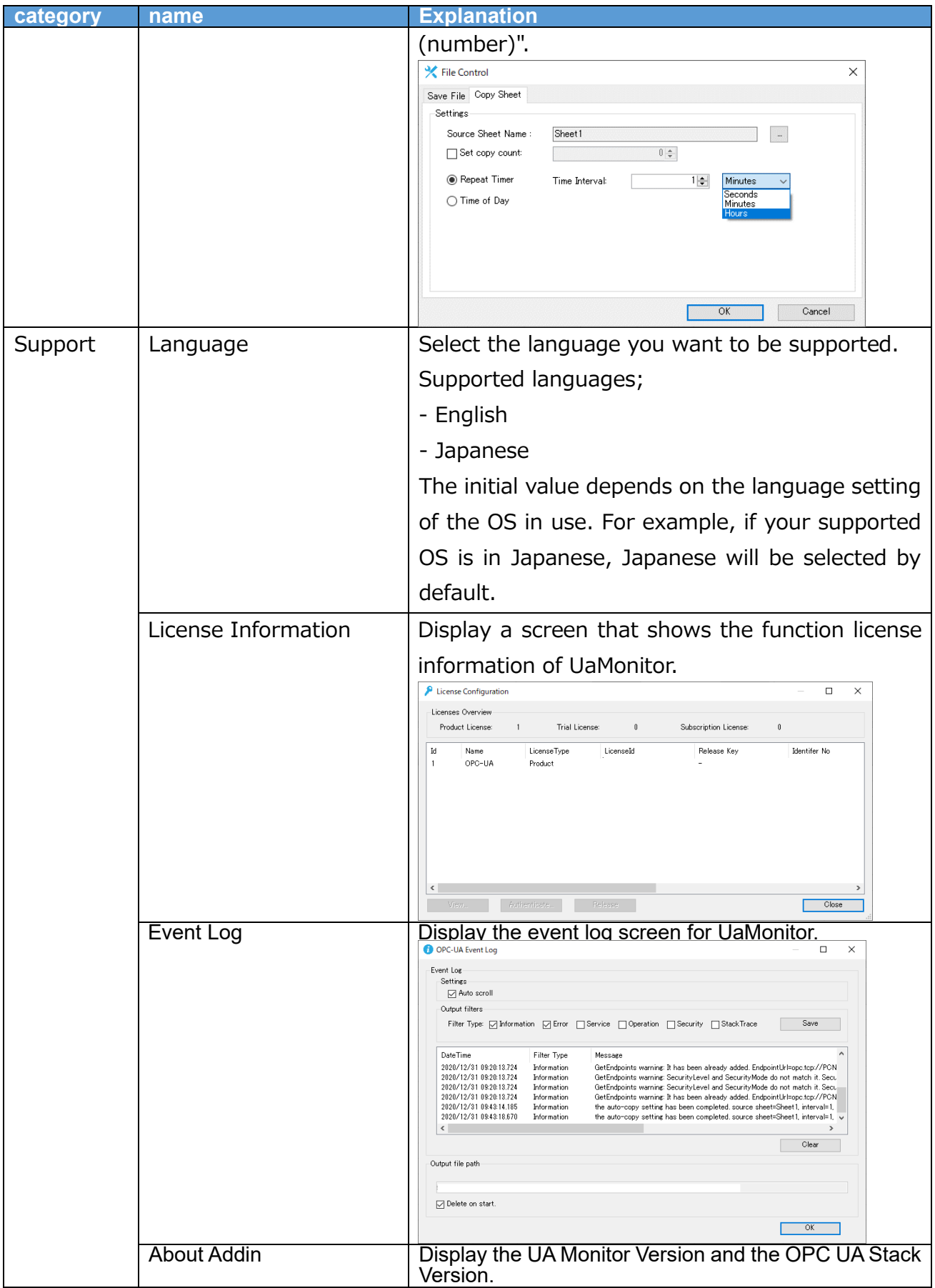

#### <span id="page-9-0"></span>2.1.3. Supported languages

The languages supported by UA Monitor are: The default language is Japanese if the Windows OS is Japanese. Otherwise, English will be selected.

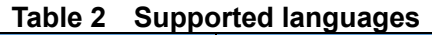

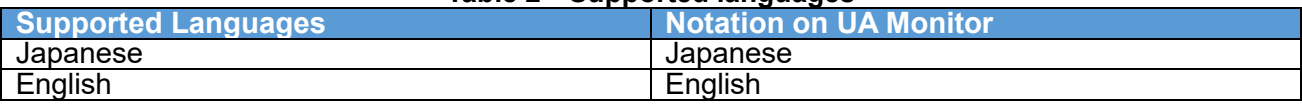

<span id="page-9-1"></span>2.1.4. Microsoft Office version running UA Monitor

The Office versions that UA Monitor runs on are below. UA Monitor recommends the office version that Microsoft supports.

#### **Table 3 Supported Microsoft Office version for UA Monitor**

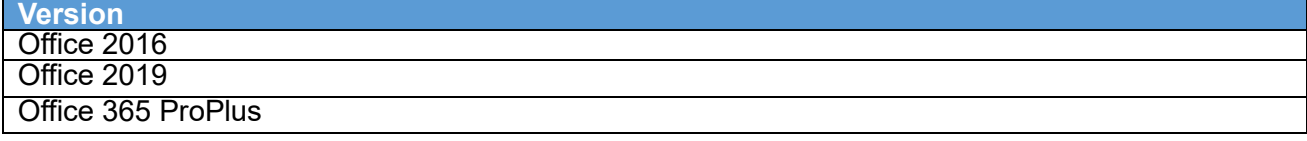

※Please contact us if you are using Office 2013 or earlier.

## <span id="page-9-2"></span>2.2.Communication specifications

#### <span id="page-9-3"></span>2.2.1. OPC UA Service

Table 5 shows the supported OPC UA services for UA Monitor. The OPC UA Service Name column matches the service name defined in OPC UA.

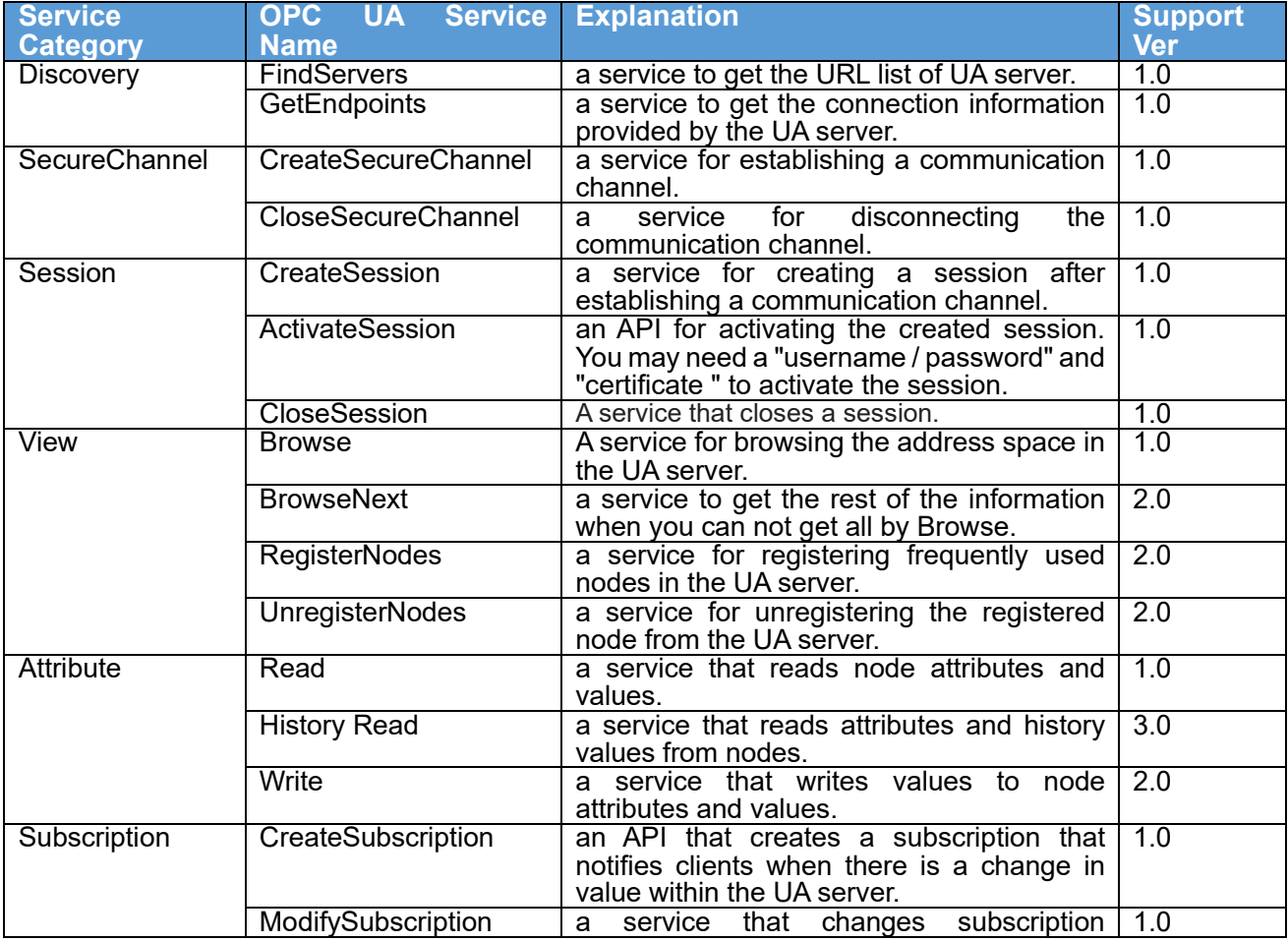

#### **Table 4 OPC UA service**

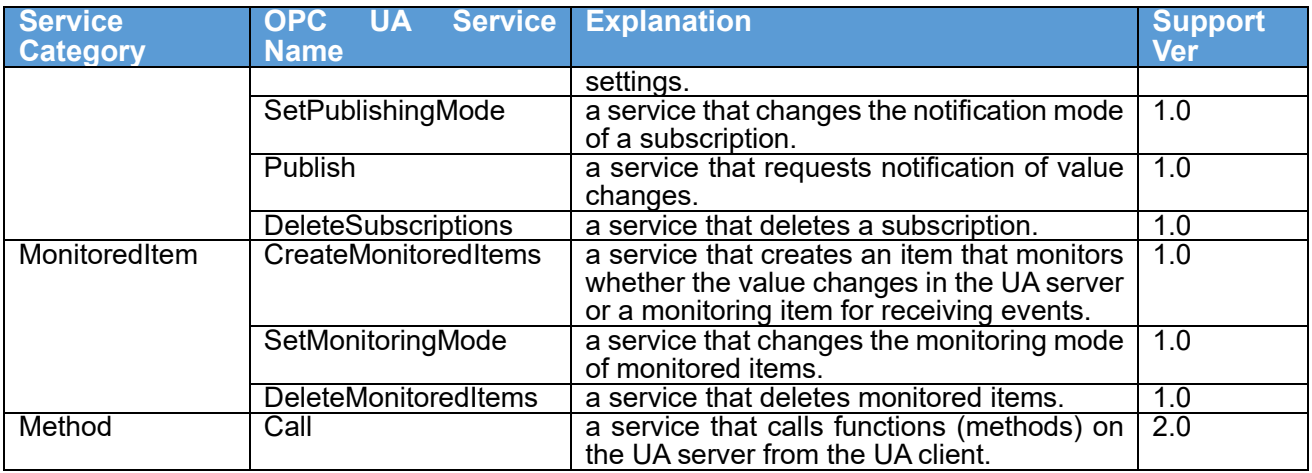

#### <span id="page-10-0"></span>2.2.2. Data Type

Table 6 shows the OPC UA data types supported by UA Monitor.

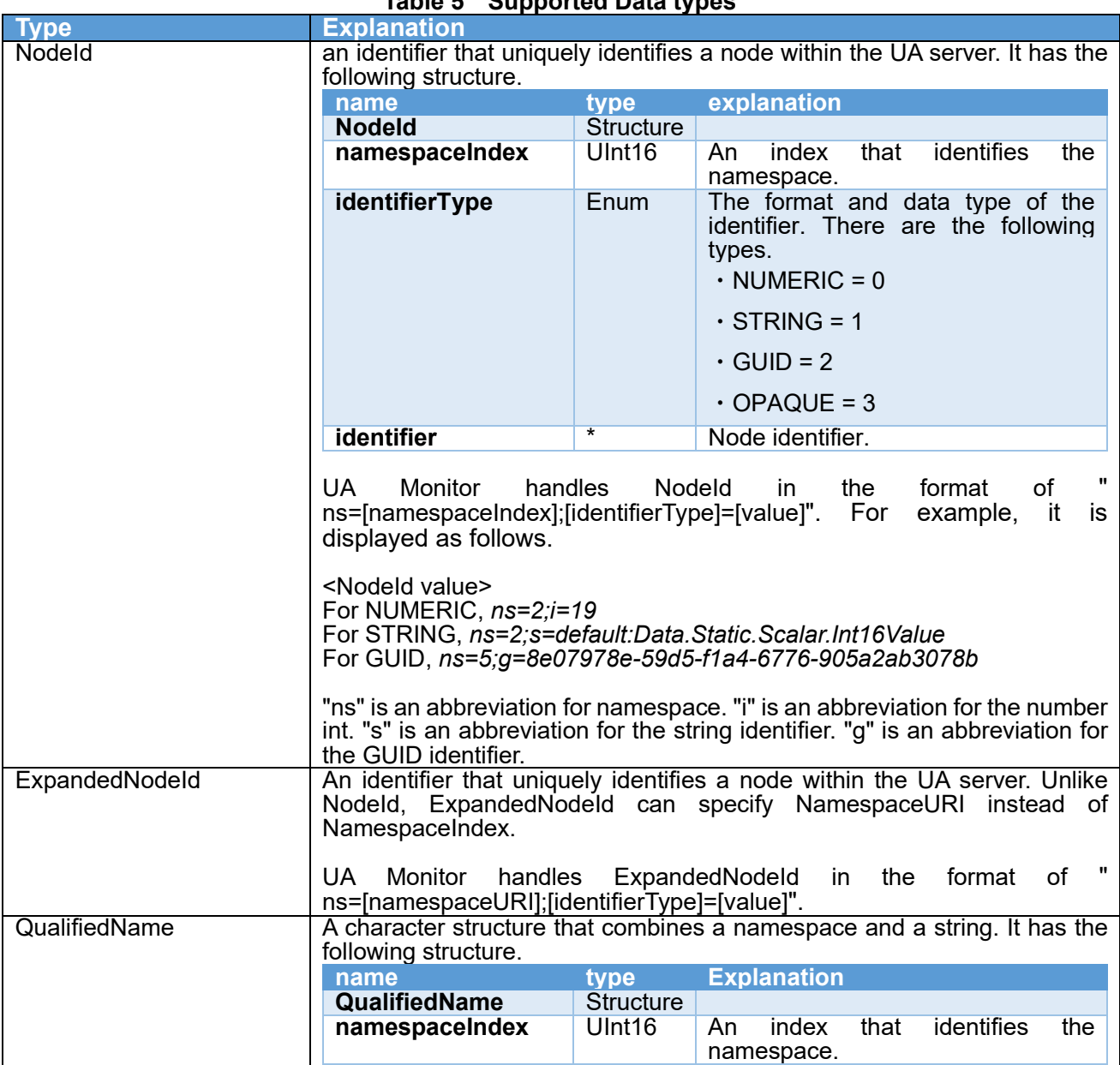

# **Table 5 Supported Data types**

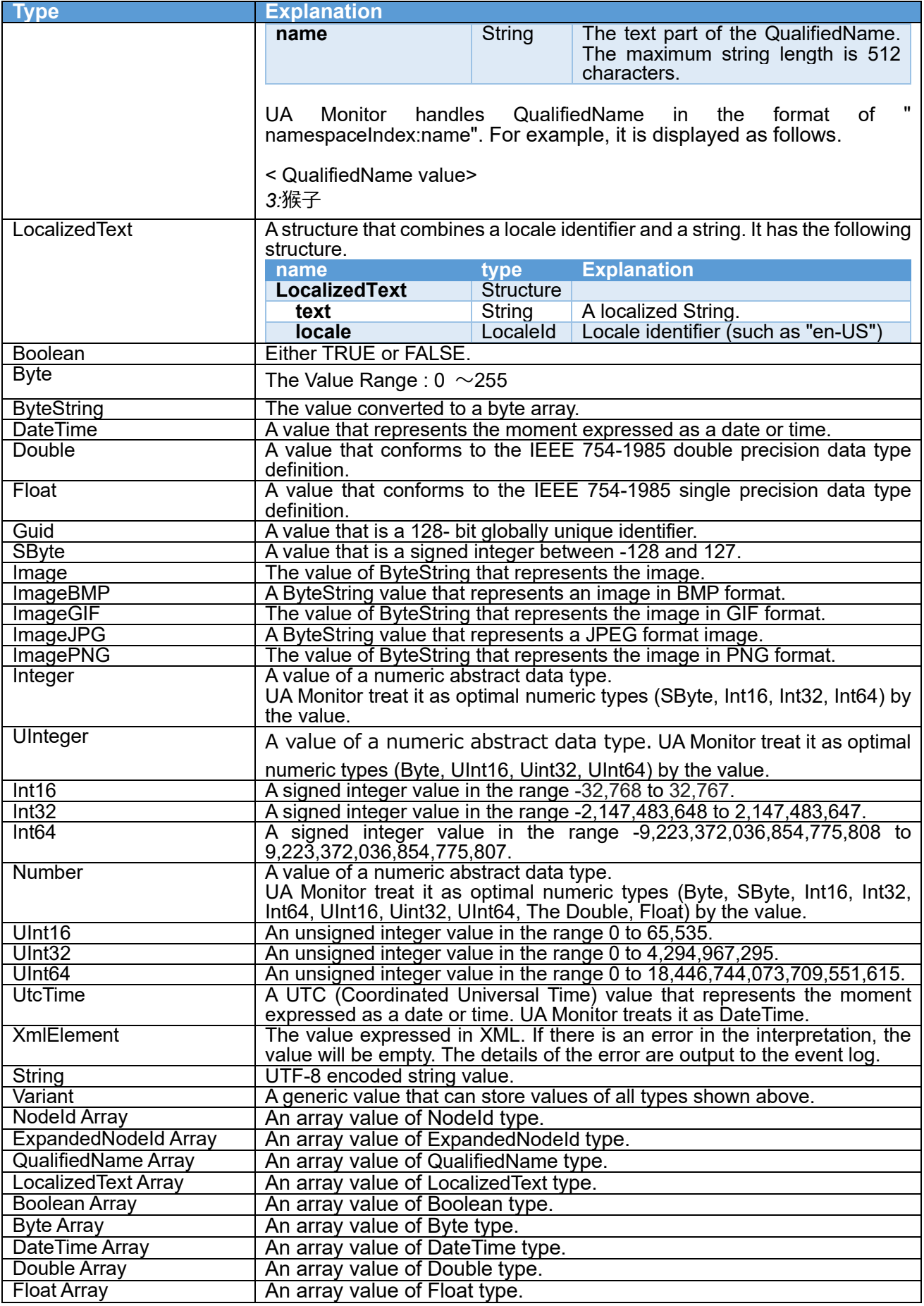

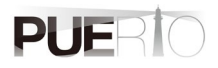

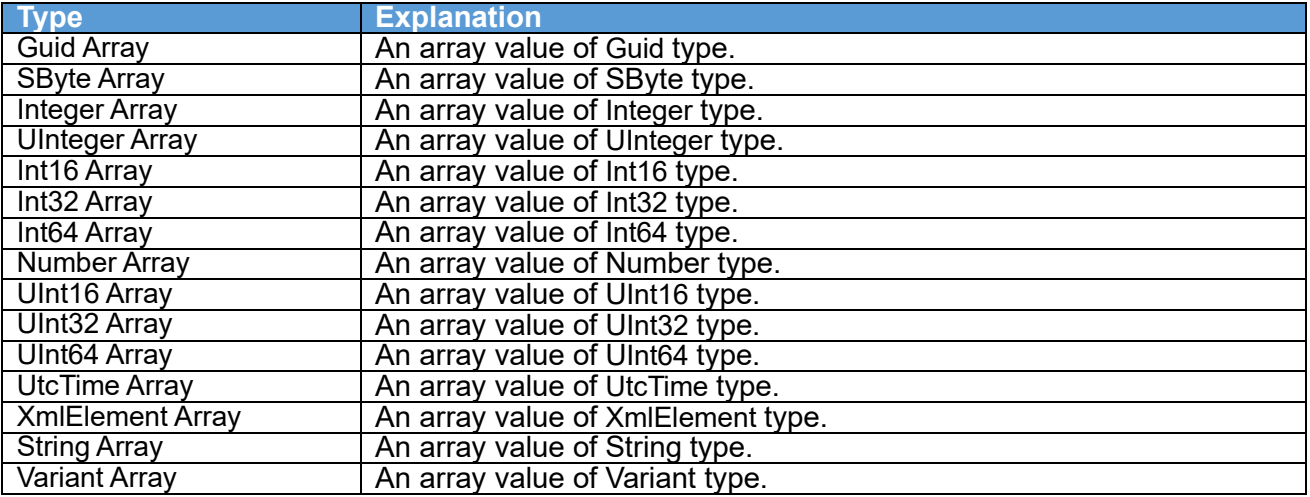

#### <span id="page-13-0"></span>2.2.3. Security mode

Table 7 shows the security modes supported by UA Monitor.

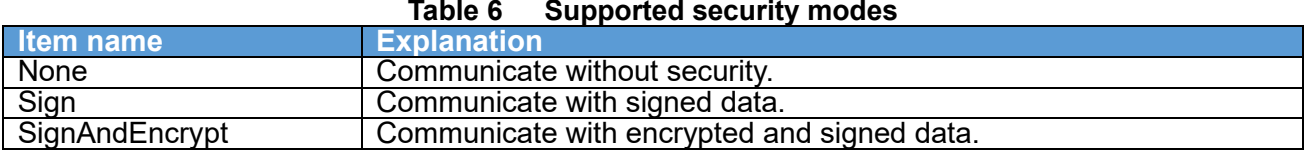

#### <span id="page-13-1"></span>2.2.4. Security policy

Table 8 shows the security policies supported by UA Monitor.

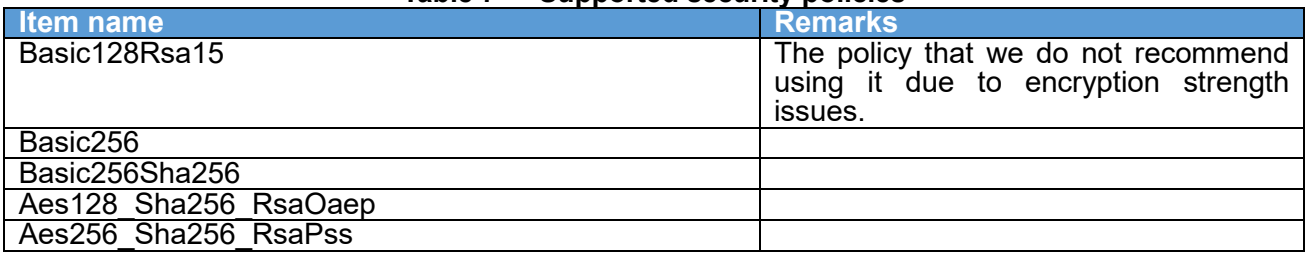

#### **Table 7 Supported security policies**

#### <span id="page-13-2"></span>2.2.5. User authentication method

Table 9 shows the user authentication methods supported by UA Monitor.

#### **Table 8 Supported user authentication methods**

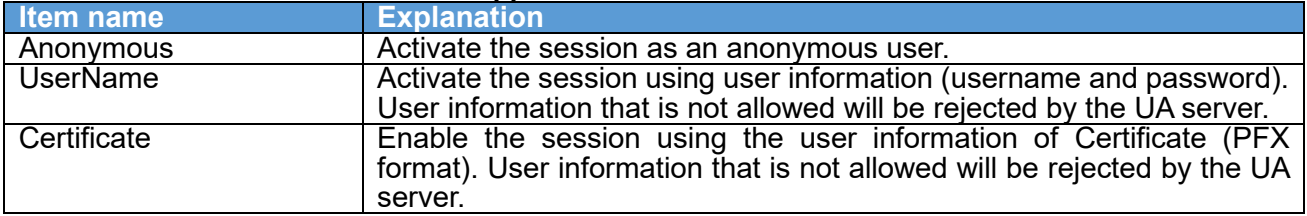

## <span id="page-13-3"></span>2.3.Restrictions

Table 10 shows the restrictions for UA Monitor.

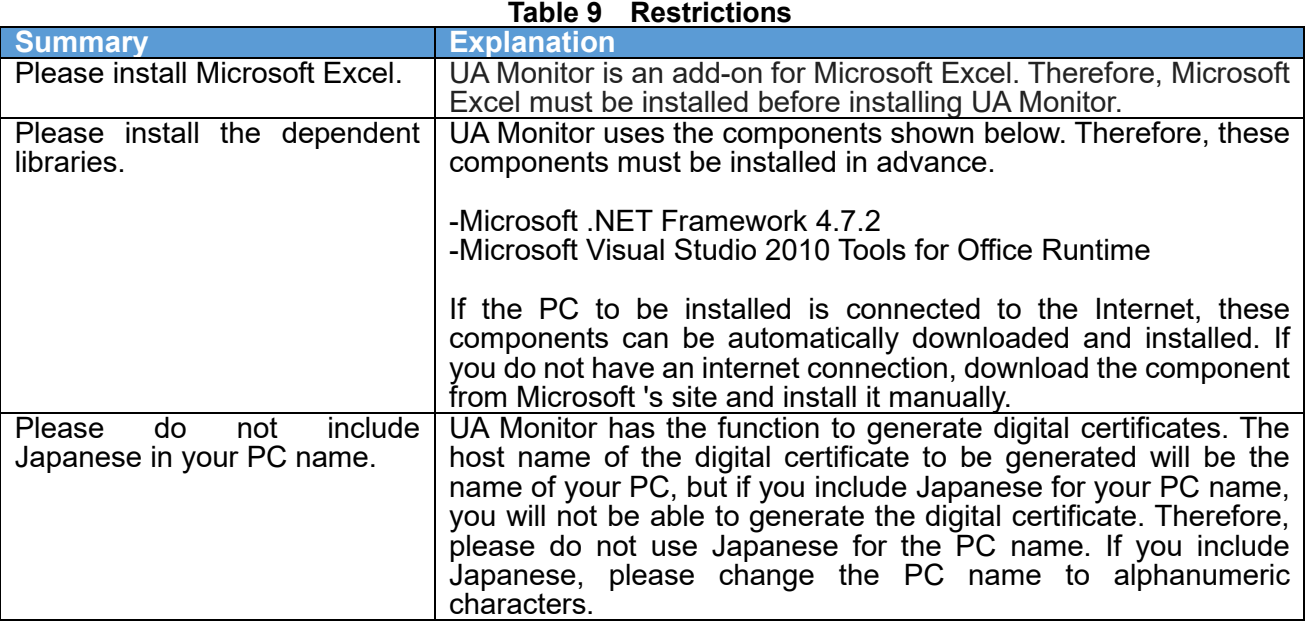

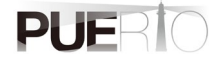

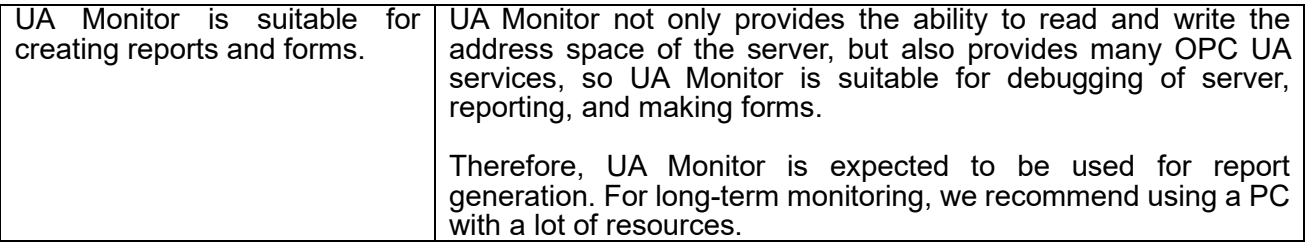

# <span id="page-15-0"></span>**3. Connection procedure**

# <span id="page-15-1"></span>3.1.System configuration

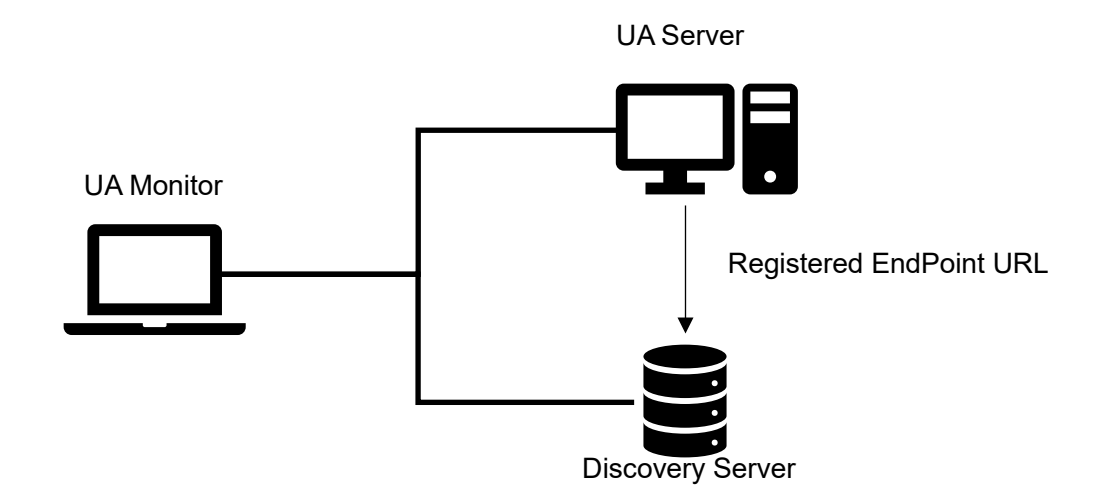

#### **Tool Software**

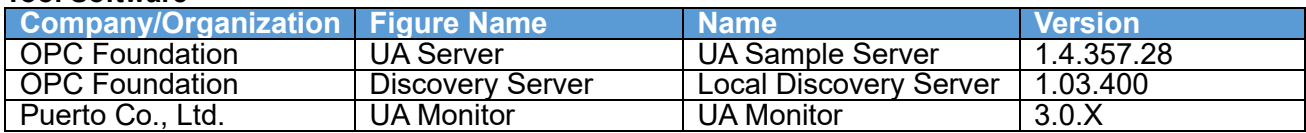

# <span id="page-15-2"></span>3.2.Operating procedure

#### <span id="page-15-3"></span>3.2.1. Directly specified connection procedure

This section describes the procedure for connecting to the UA server from the OPC UA client UA Monitor. This procedure requires you to know the endpoint URL of the UA server in advance.

Figure 4 shows the connection sequence.

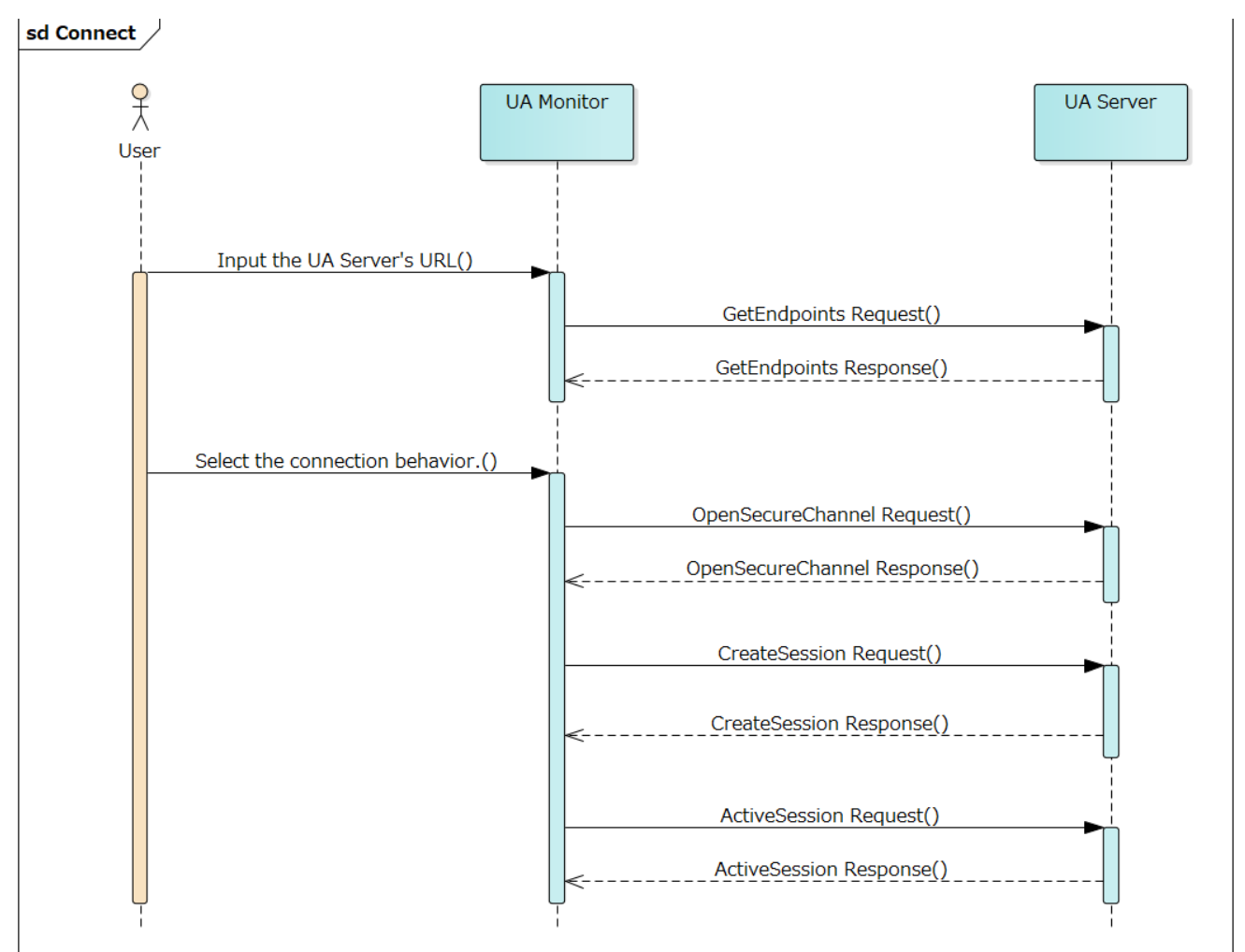

**Figure 4 Directly specified connection sequence**

The details of the operation procedure are described below.

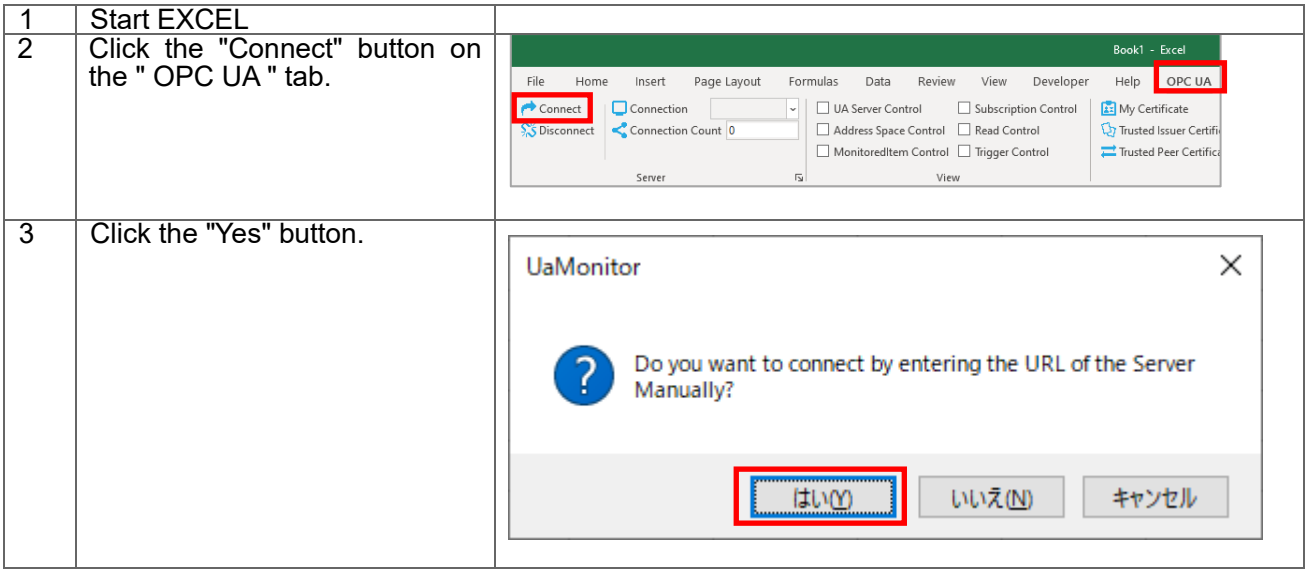

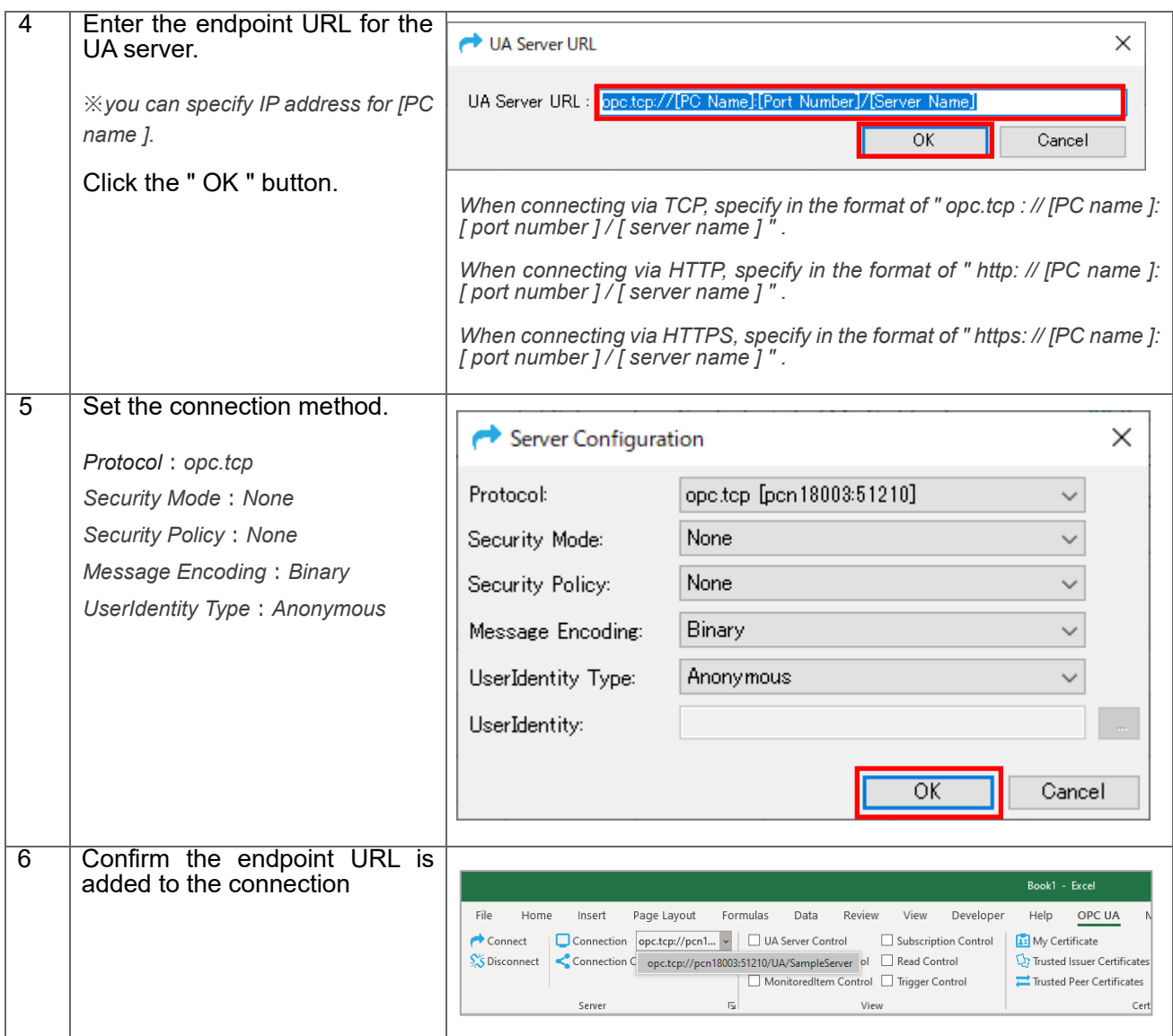

#### <span id="page-17-0"></span>3.2.2. Connection procedure via Discovery server

This section describes the procedure for connecting to the UA server from the OPC UA client UA Monitor. This procedure is useful if you do not know the endpoint URL of the UA server in advance.

The connection sequence is shown in Figure 5.

#### **Figure 5 Connection sequence via Discovery server**

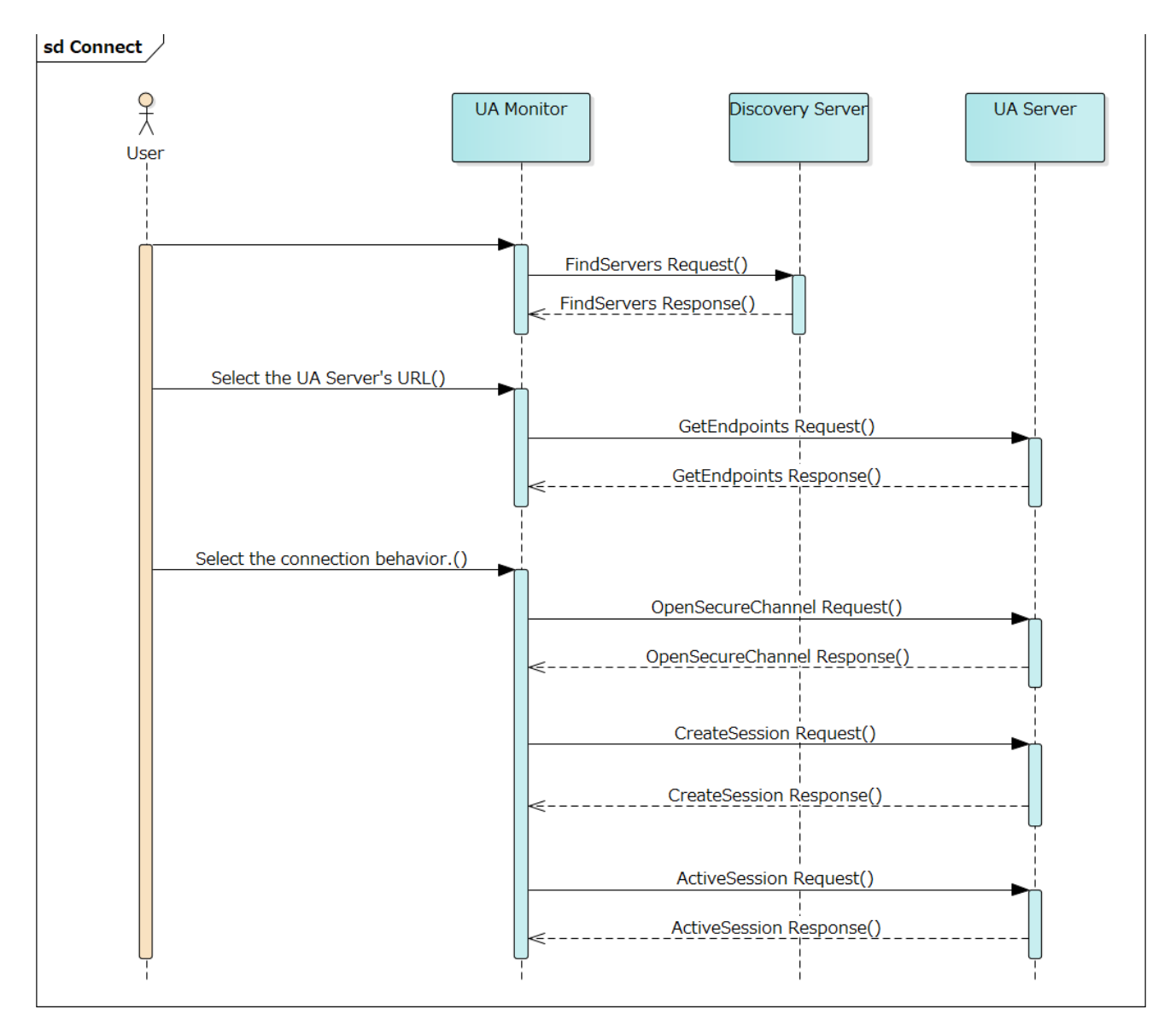

The details of the operation procedure are described below.

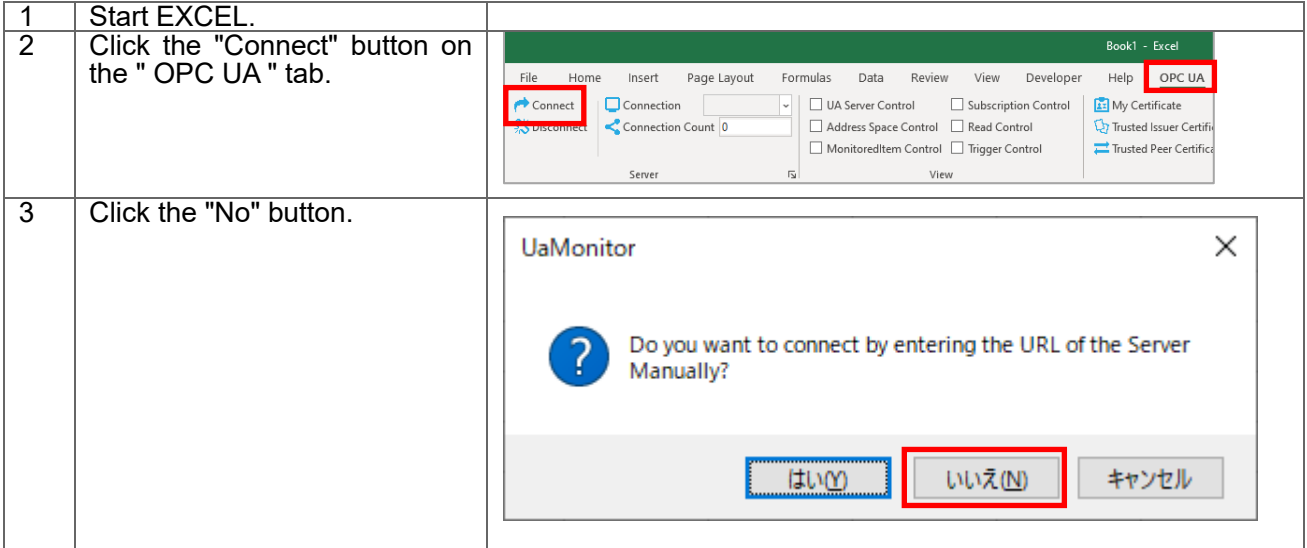

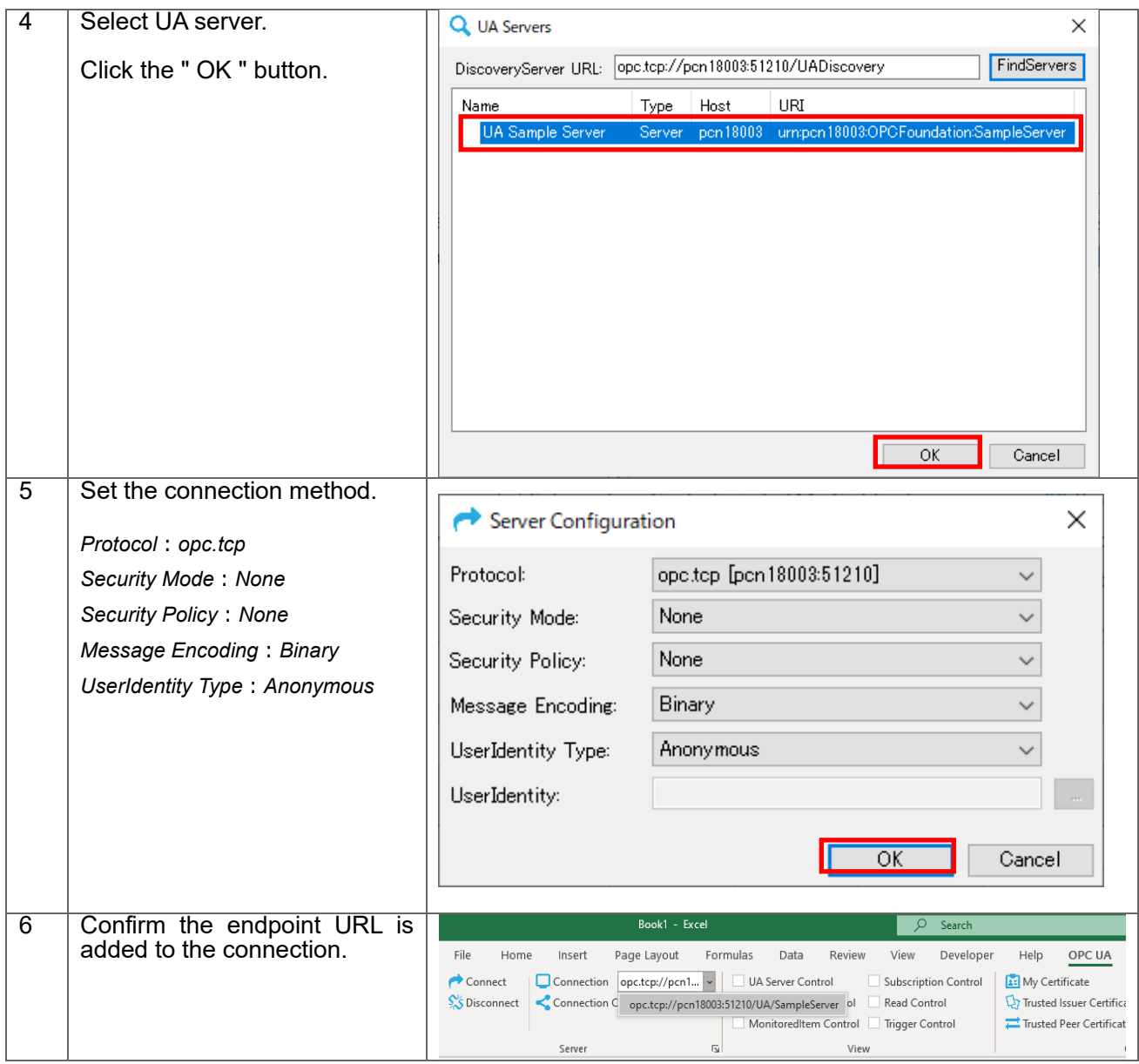

# <span id="page-20-0"></span>**4. READ (value reading) procedure**

# <span id="page-20-1"></span>4.1.System configuration

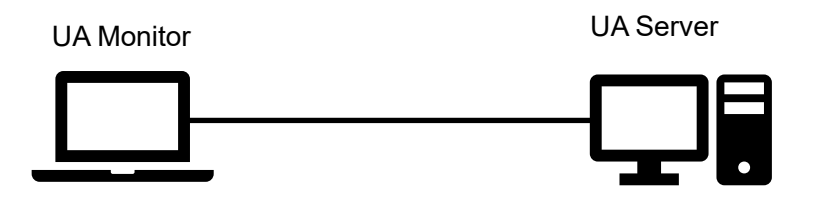

#### **Tool software**

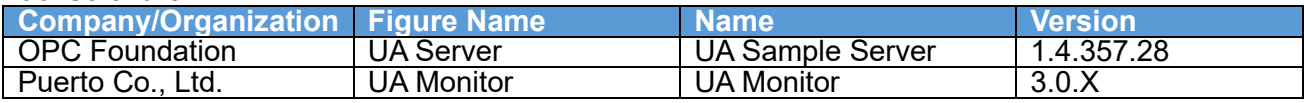

# <span id="page-20-2"></span>4.2.Operating procedure

<span id="page-20-3"></span>4.2.1. READ by EXCEL cooperation

UA Monitor can read node values on the UA server, and set reflect destination of node values to the EXCEL cell or shape (figure). After reflecting the value in the cell or shape, you can use the functions and graphs that are the original functions of EXCEL.

Figure 6 shows the sequence of reading node values.

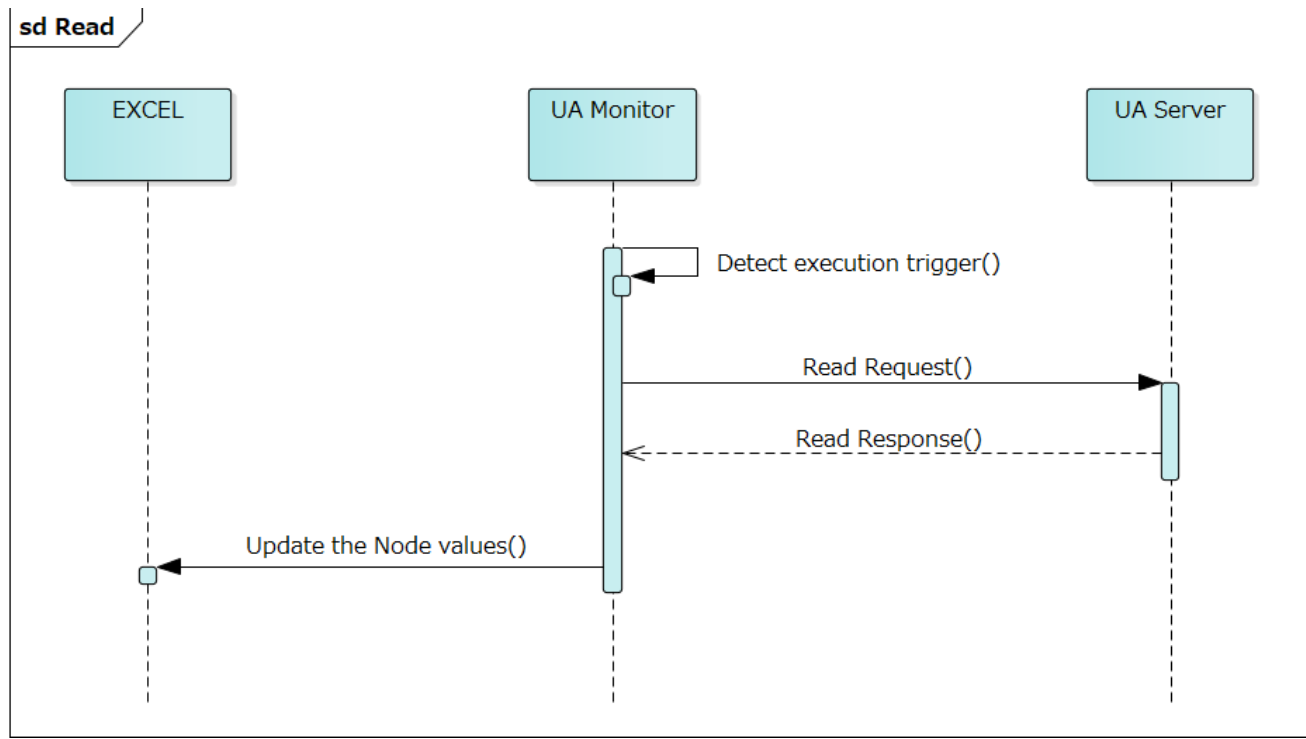

#### **Figure 6 READ sequence working with EXCEL**

The details of the operation procedure are described below. The connection procedure is omitted here.

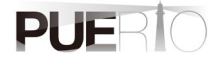

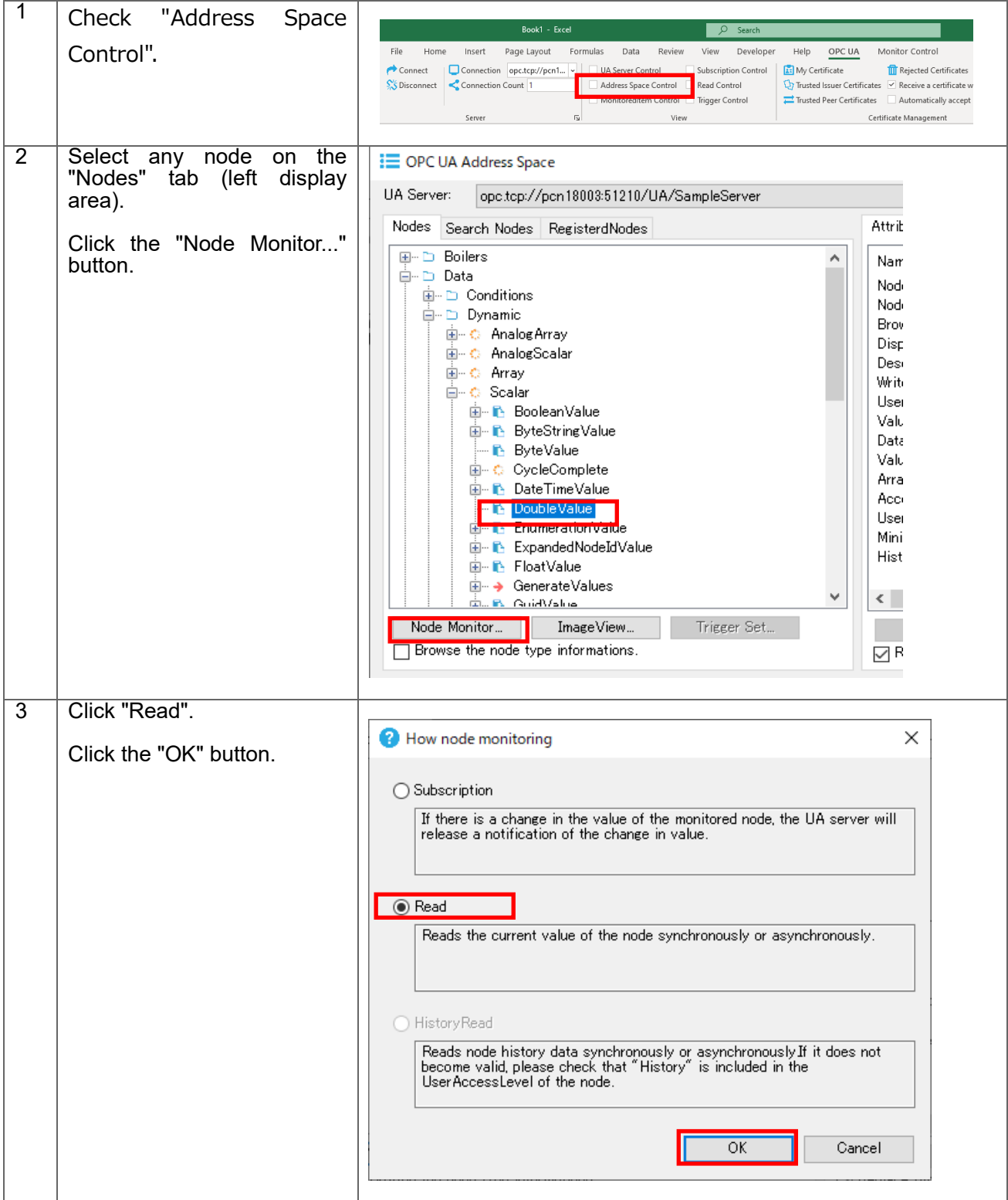

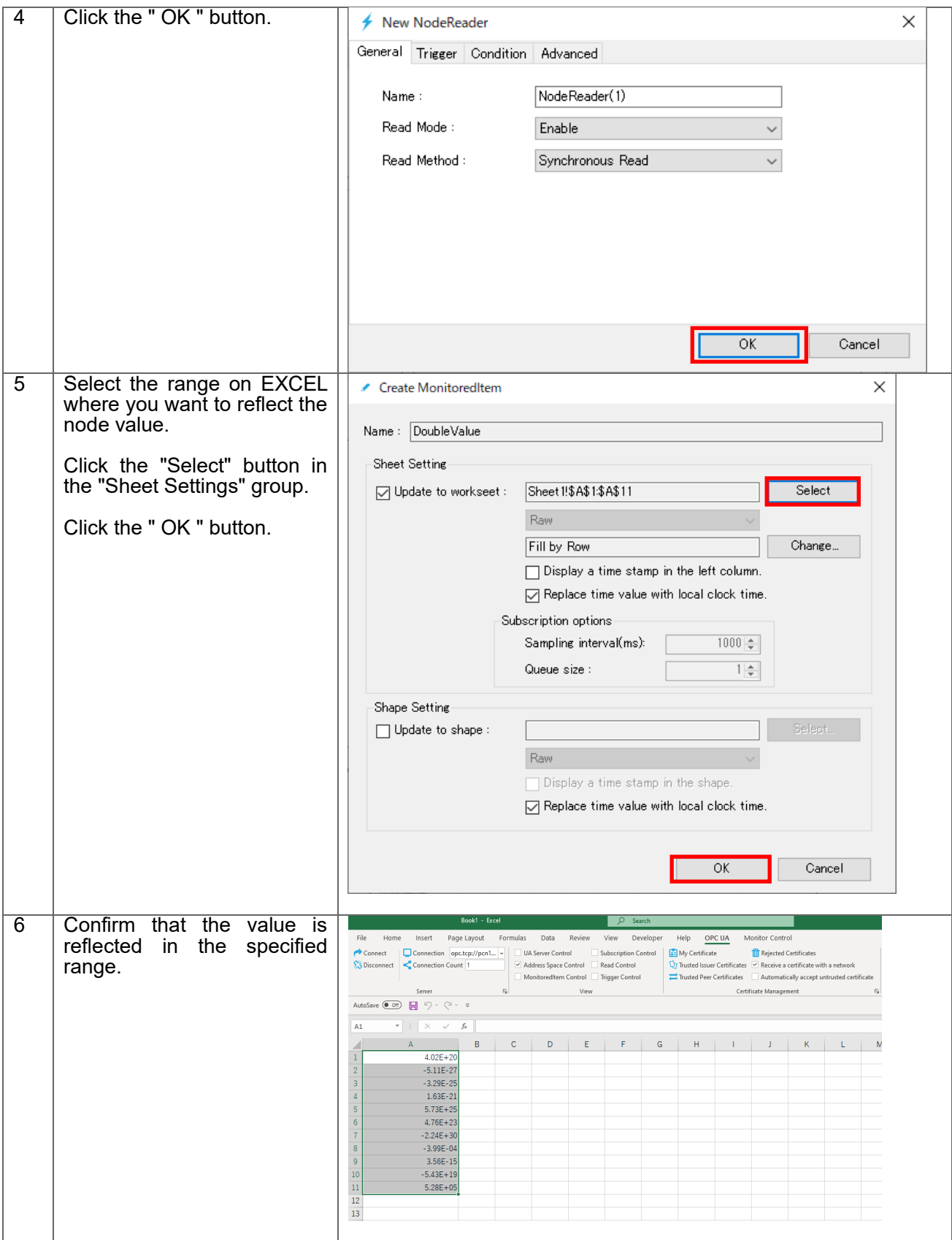

#### <span id="page-22-0"></span>4.2.2. READ by dedicated GUI

UA Monitor can browse the UA server's address space (information model) by dedicated GUI. by selecting a node on the server, you can read the value of the node and other informations.

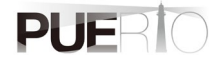

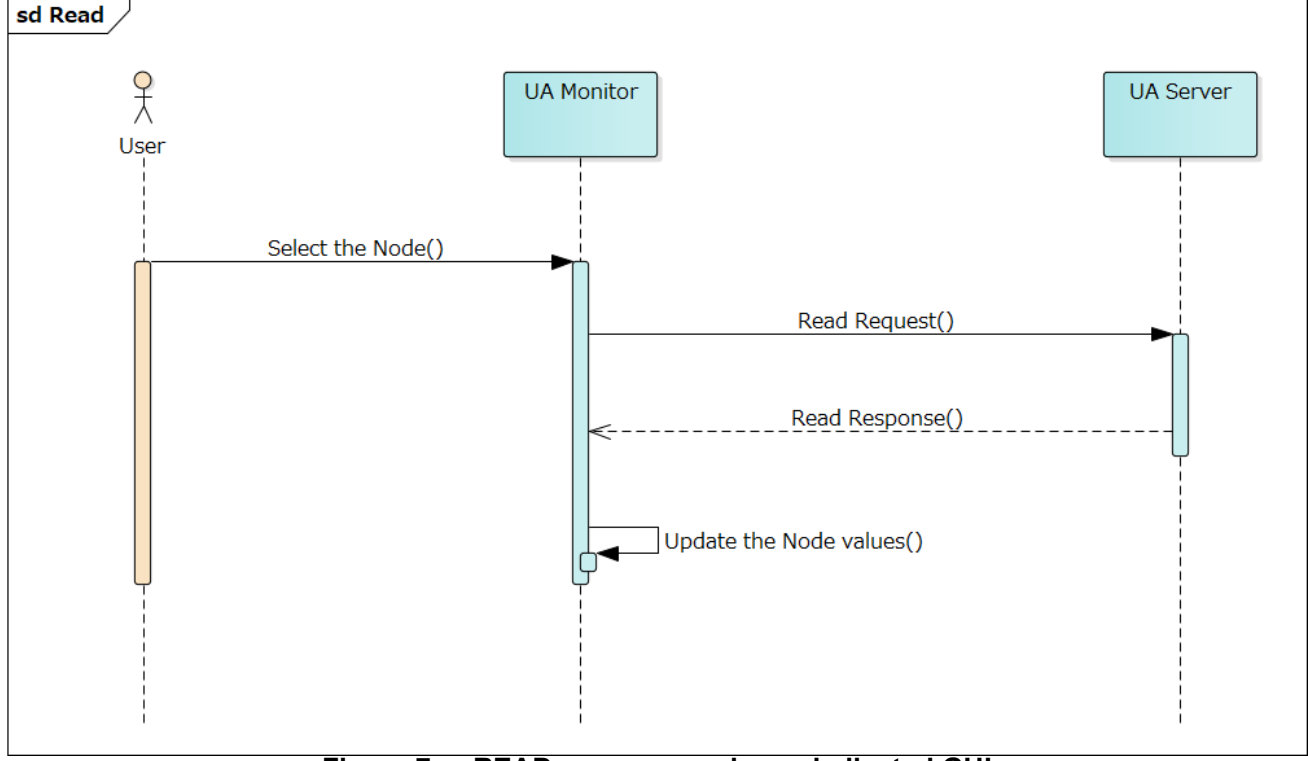

Figure 7 shows the sequence of reading node value.

**Figure 7 READ sequence using a dedicated GUI**

The details of the operation procedure are described below. The connection procedure is omitted here.

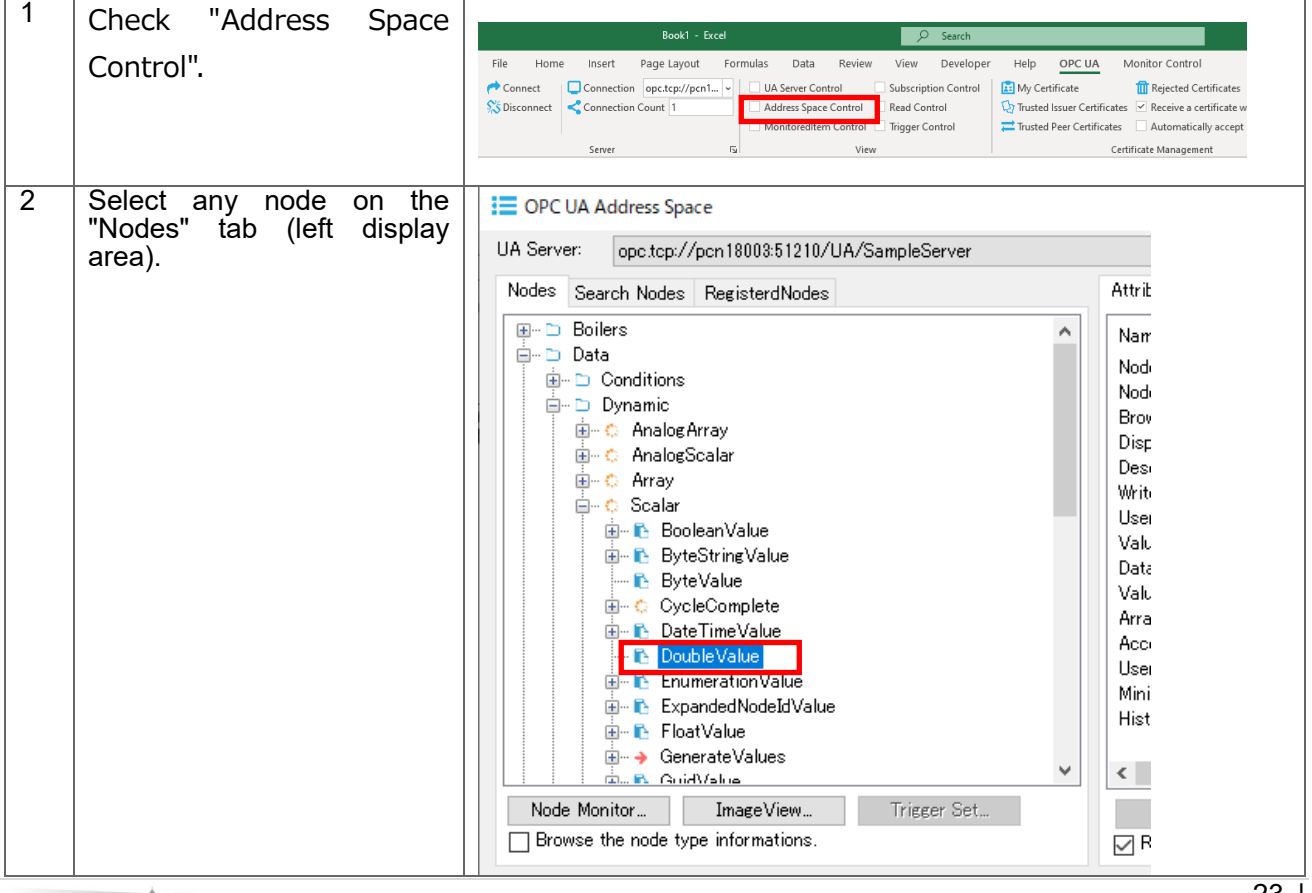

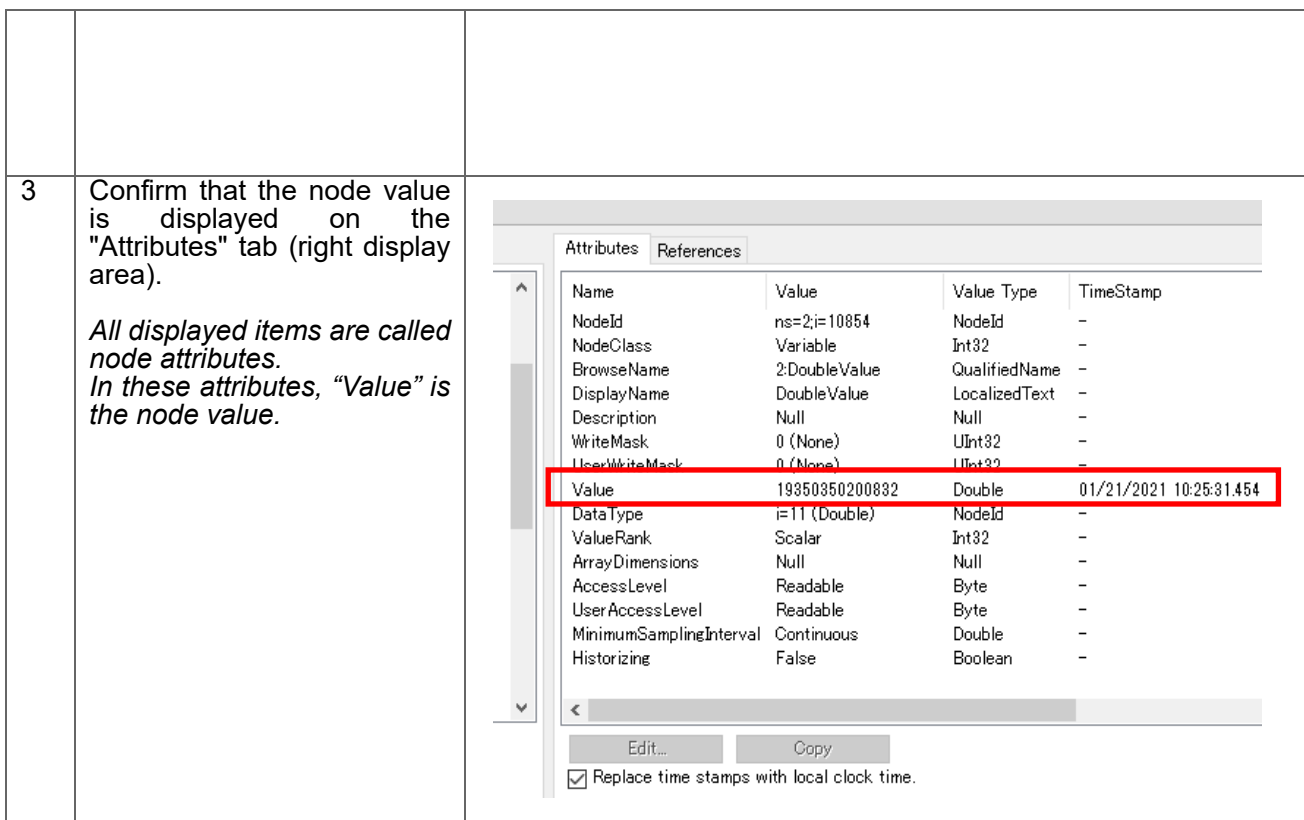

# <span id="page-25-0"></span>4.3.Setting screen specifications

This section describes the specifications of the setting screen shown in Figure 8.

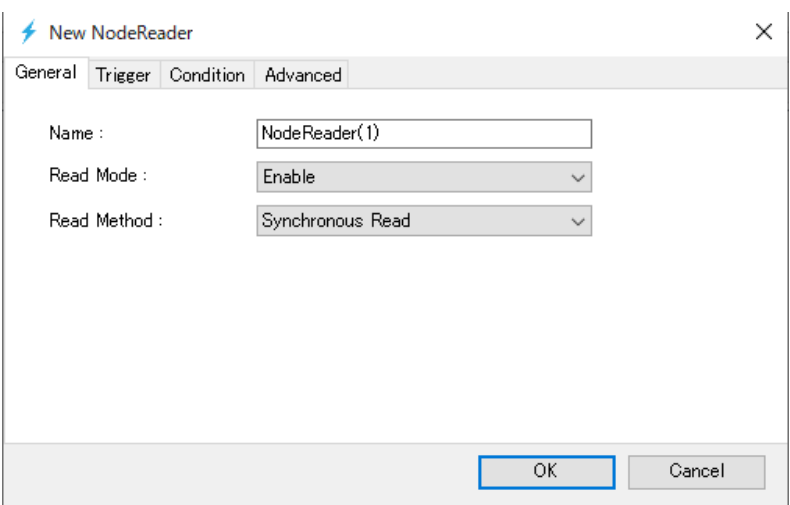

**Figure 8 Node reader setting screen**

#### **"General" tab**

This section describes the specifications of the "General" tab screen.

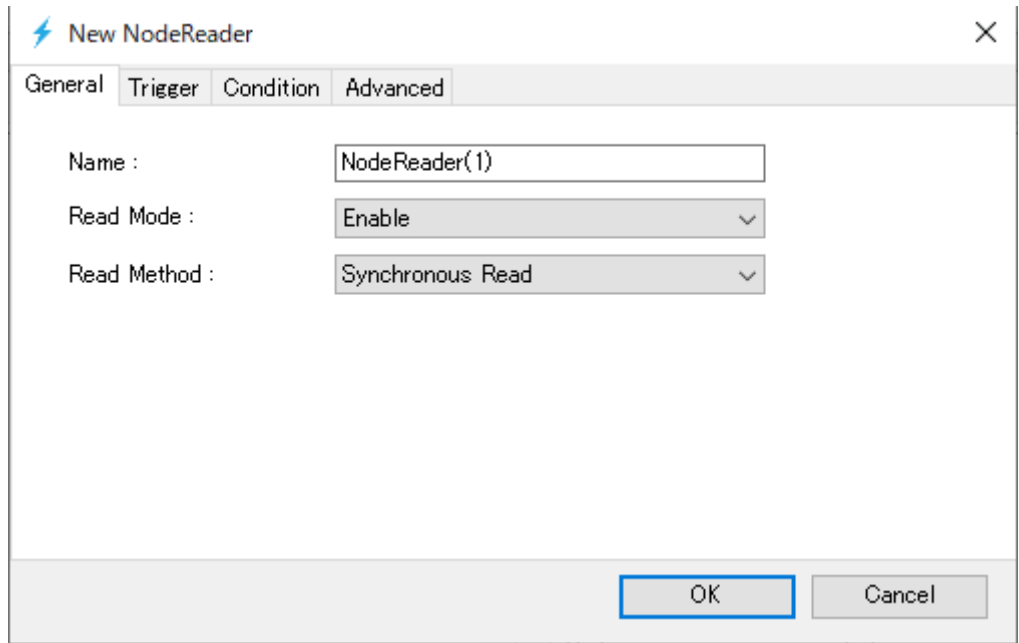

**Figure 9 General tab**

Table 11 shows the item descriptions on the "General" tab screen.

**Table 10 Screen item list**

| IUNIV IV<br>וכוו וושטושט |                                               |  |
|--------------------------|-----------------------------------------------|--|
| Item name                | <b>Explanation</b>                            |  |
| Name                     | The name of the node reader.                  |  |
| Read Mode                | Select Enable or disabled.                    |  |
| Read Method              | the reading process method.                   |  |
|                          | Select Synchronous Read or Asynchronous Read. |  |

#### **"Trigger" tab**

This section describes the specifications of the " Trigger " tab screen. On this tab, you can set the execution timing (fixed cycle, event) of READ processing.

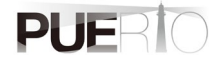

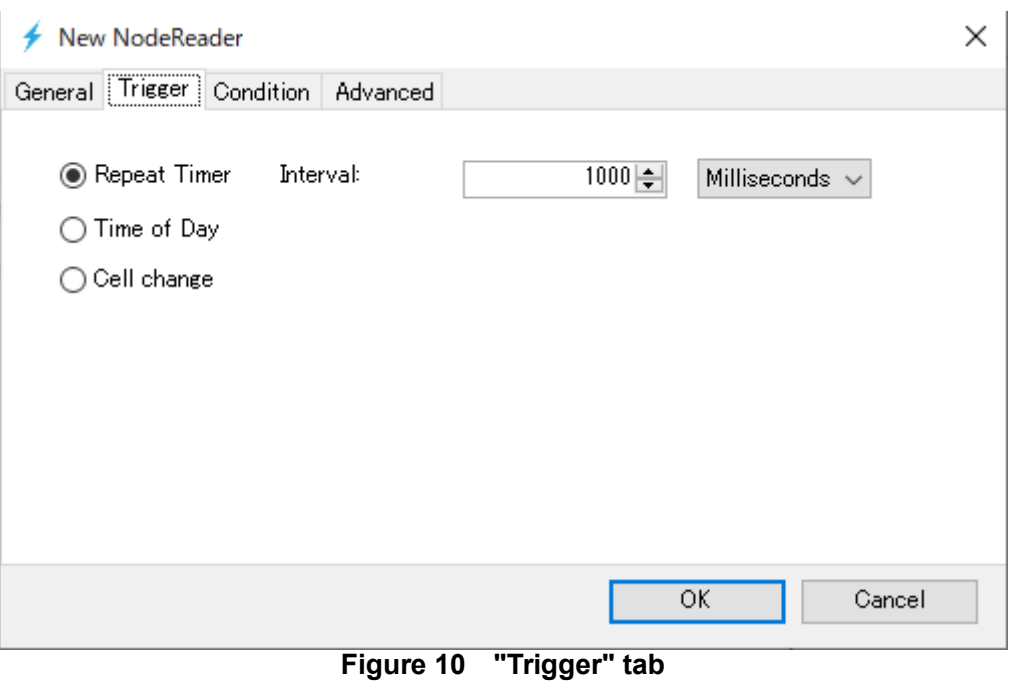

Table 12 shows the item description of the "Trigger" tab screen.

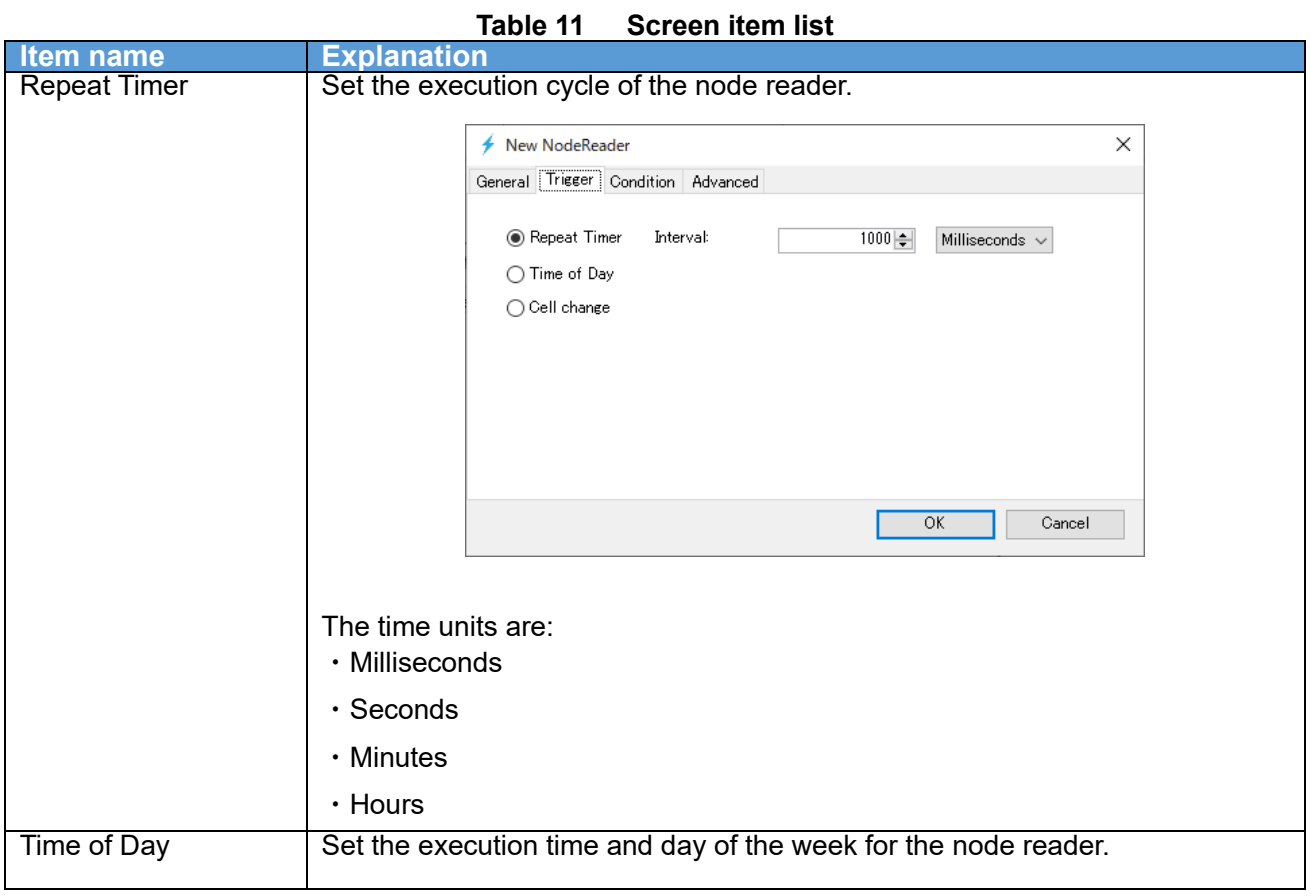

PUERIO

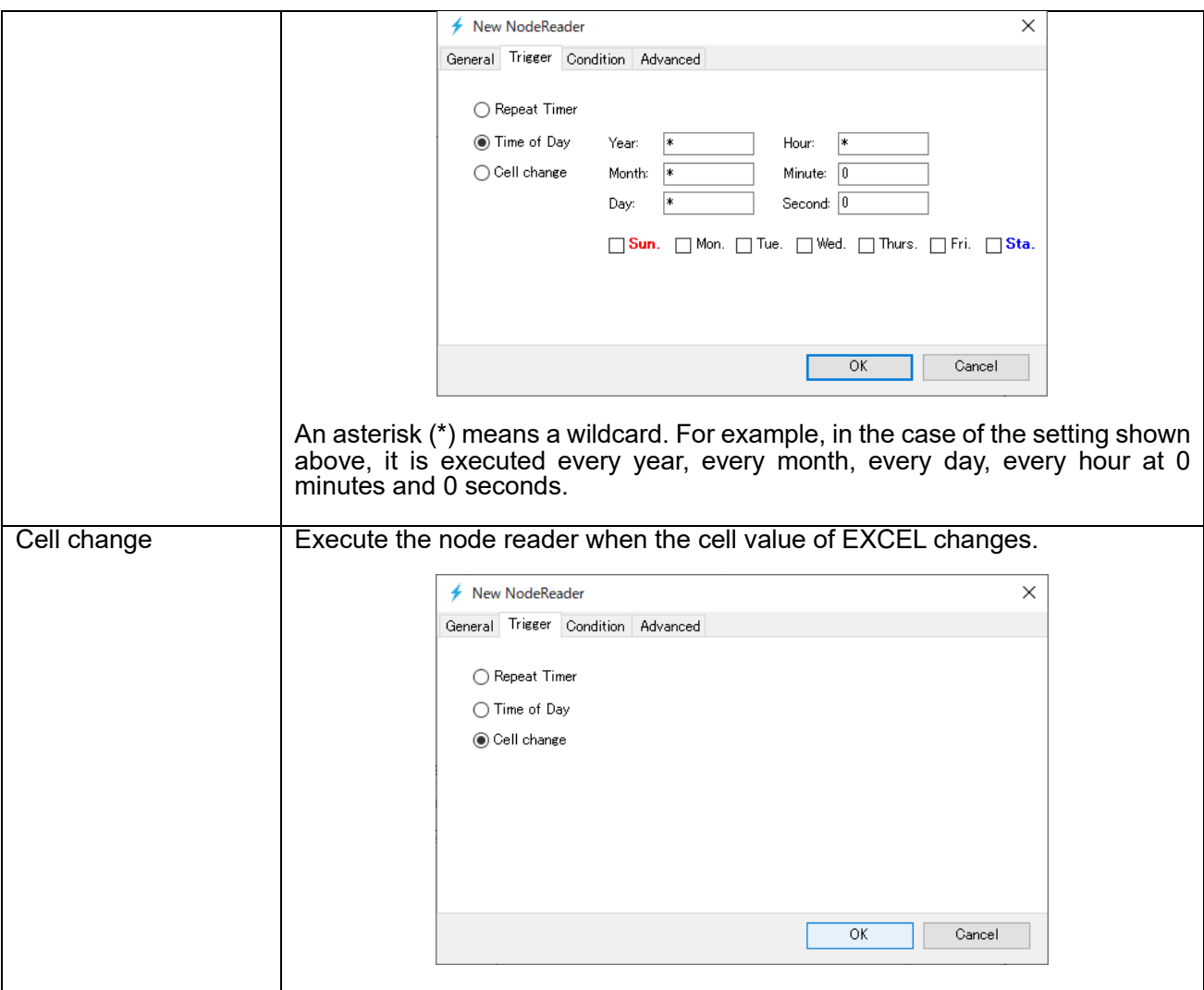

#### **"Condition" tab**

This section describes the specifications of the "Condition" tab screen. Execution conditions can be added to the "Conditions" tab when it is time to execute the trigger settings. If there is no condition, READ processing is executed every time the trigger setting is executed.

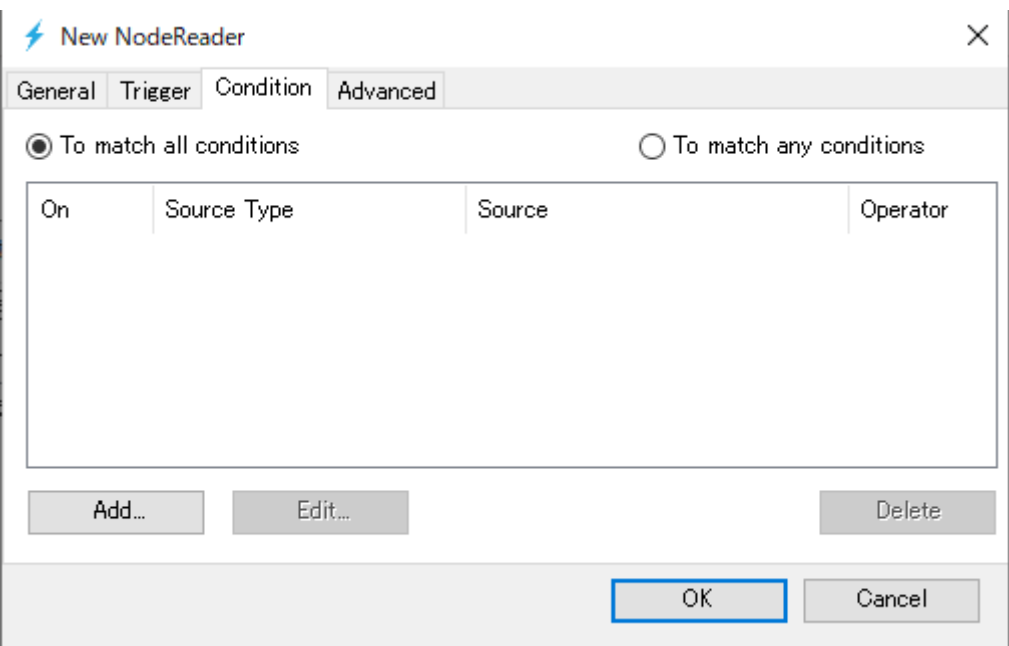

**Figure 11 "Condition" tab**

Table 13 shows the item descriptions on the "Condition" tab screen.

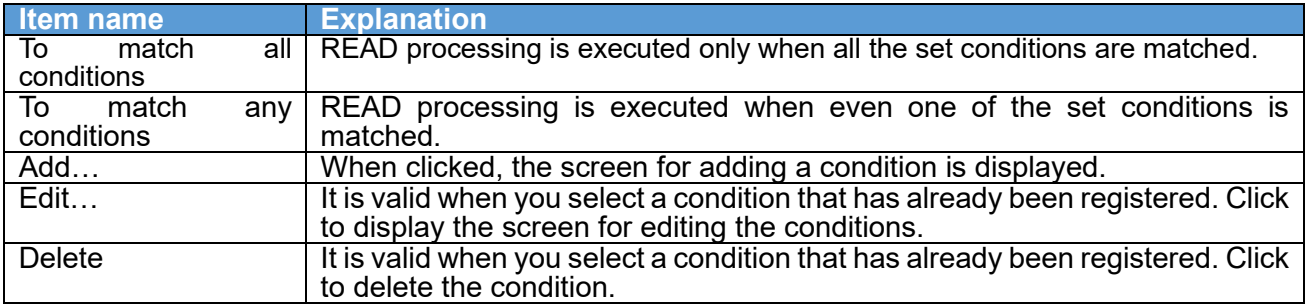

#### **Table 12 Screen item list**

#### **"Advanced" tab**

This section describes the specifications of the "Advanced" tab screen.

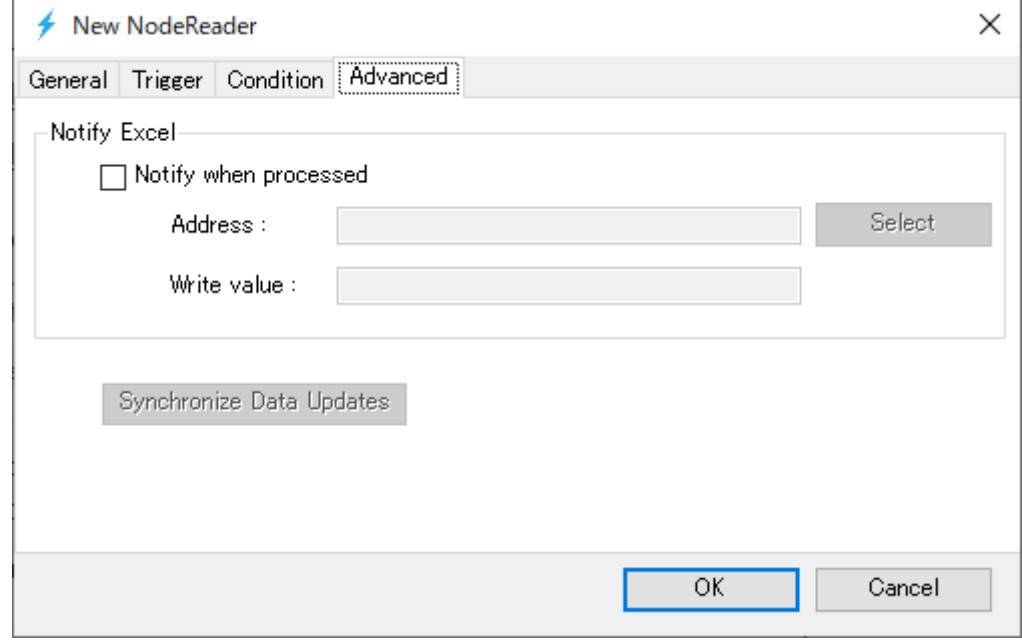

**Figure 12 "Advanced" tab**

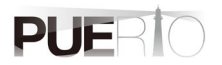

Table 14 shows the item descriptions on the " Advanced" tab screen.

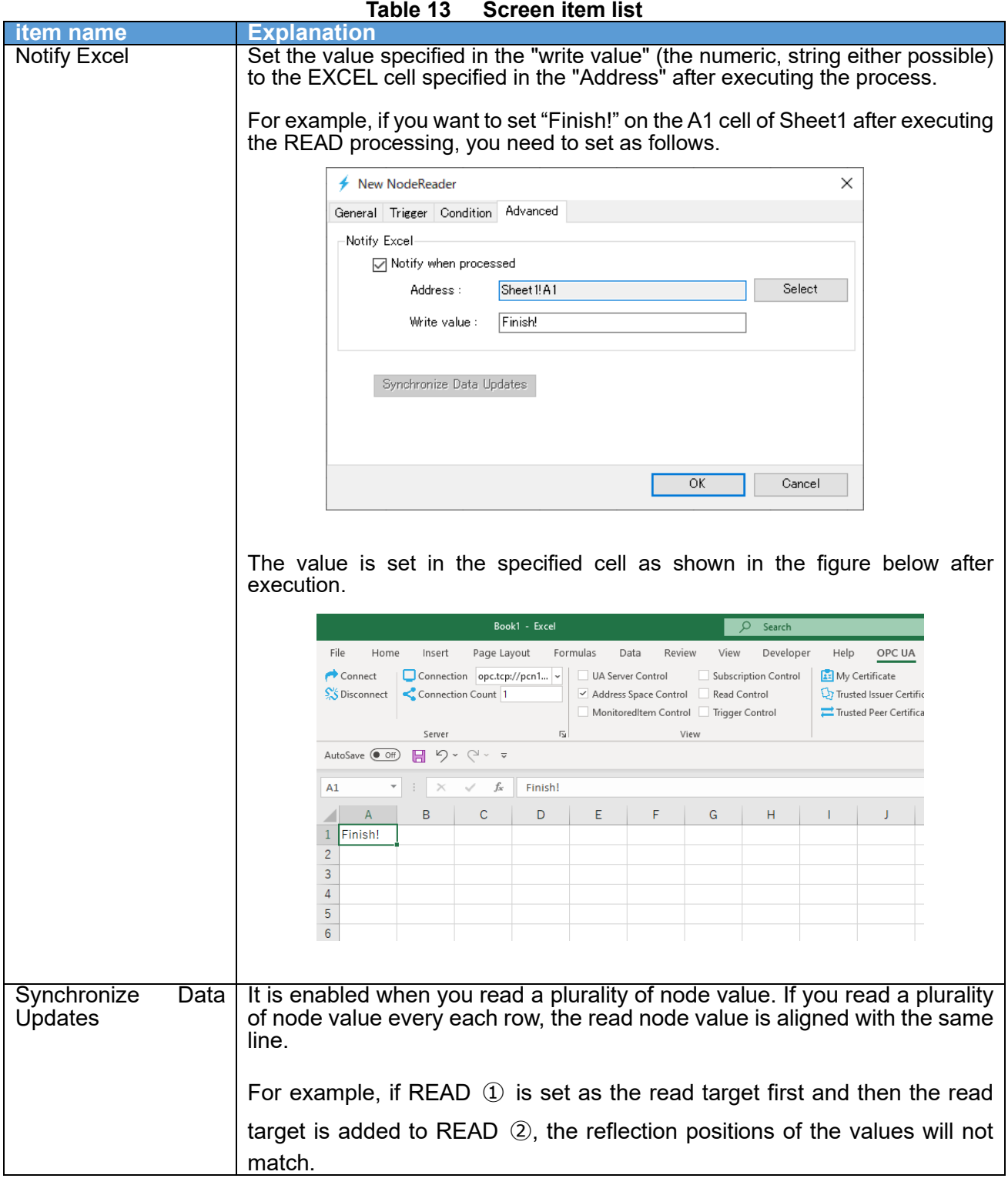

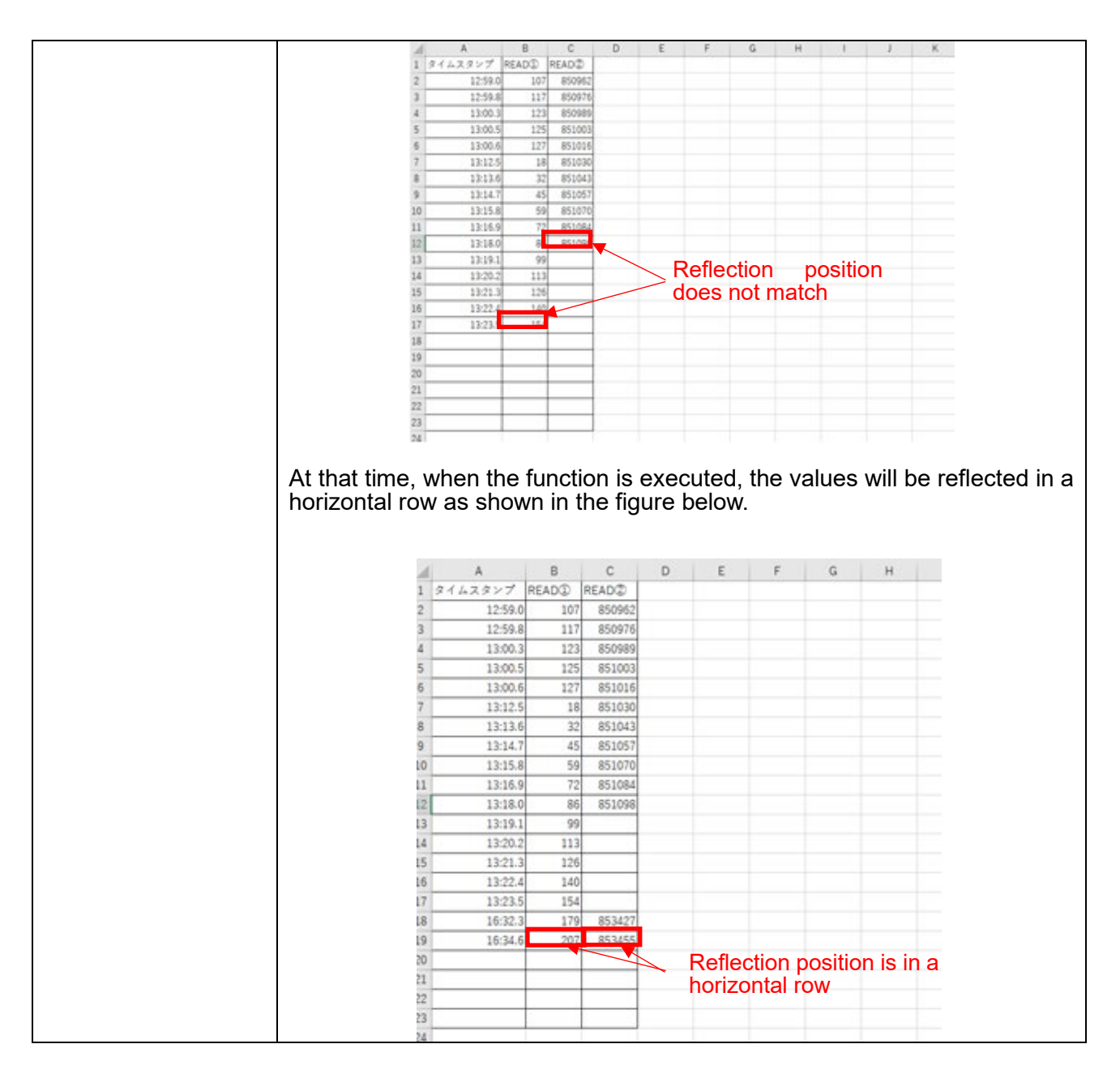

# <span id="page-31-0"></span>**5. HISTORY READ procedure**

# <span id="page-31-1"></span>5.1.System configuration

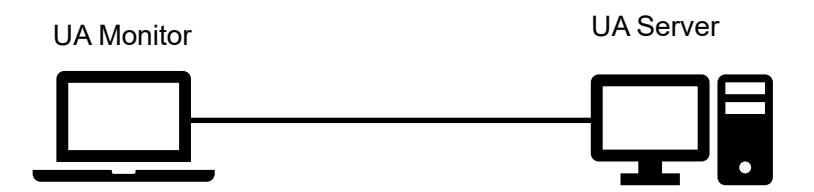

#### **Tool software**

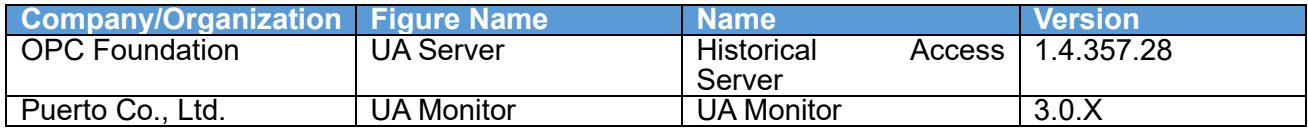

# <span id="page-31-2"></span>5.2.Operating procedure

#### <span id="page-31-3"></span>5.2.1. READ by EXCEL cooperation

UA Monitor can read historical node values on the UA Server, and set reflect destination of historical node values to the EXCEL cell or shape (figure). After reflecting the value in the cell or shape, you can use the functions and graphs that are the original functions of EXCEL.

Figure 13 shows the sequence of reading historical node values.

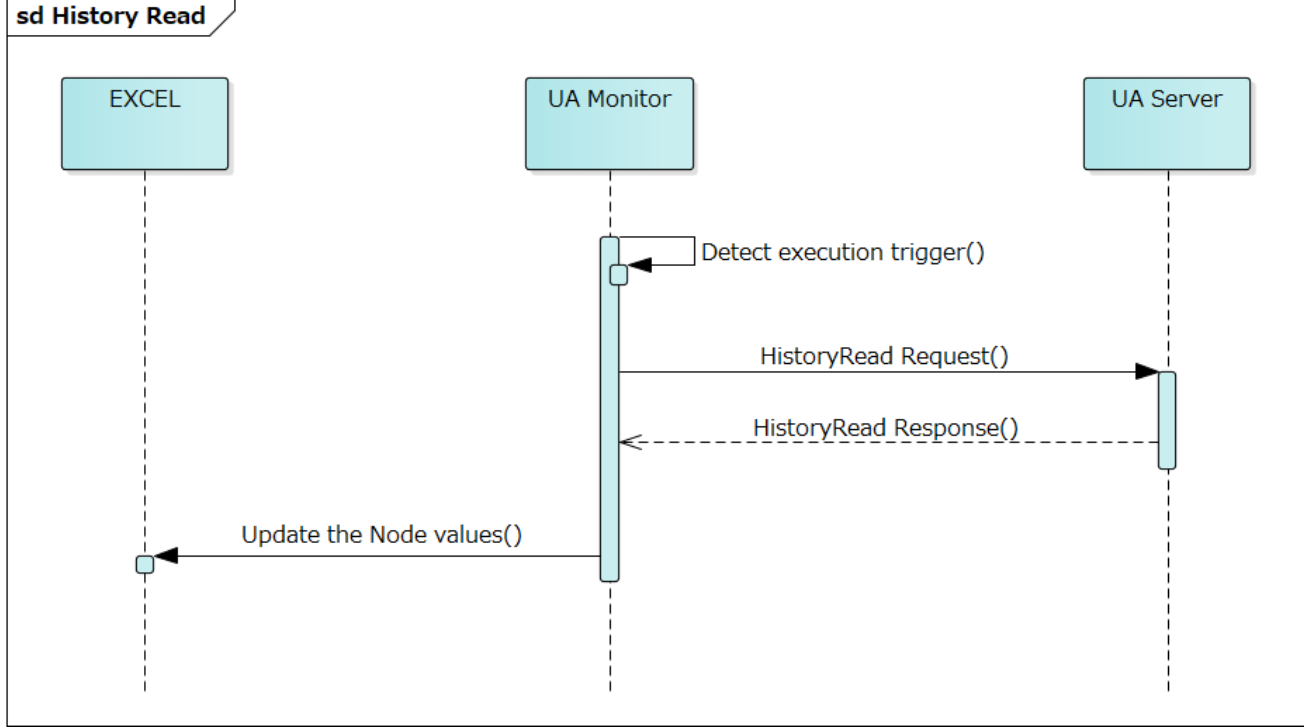

**Figure 13 HISTORY READ sequence working with EXCEL**

The details of the operation procedure are described below. The details of the operation procedure are described below. The connection procedure is omitted here.

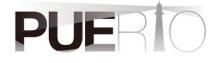

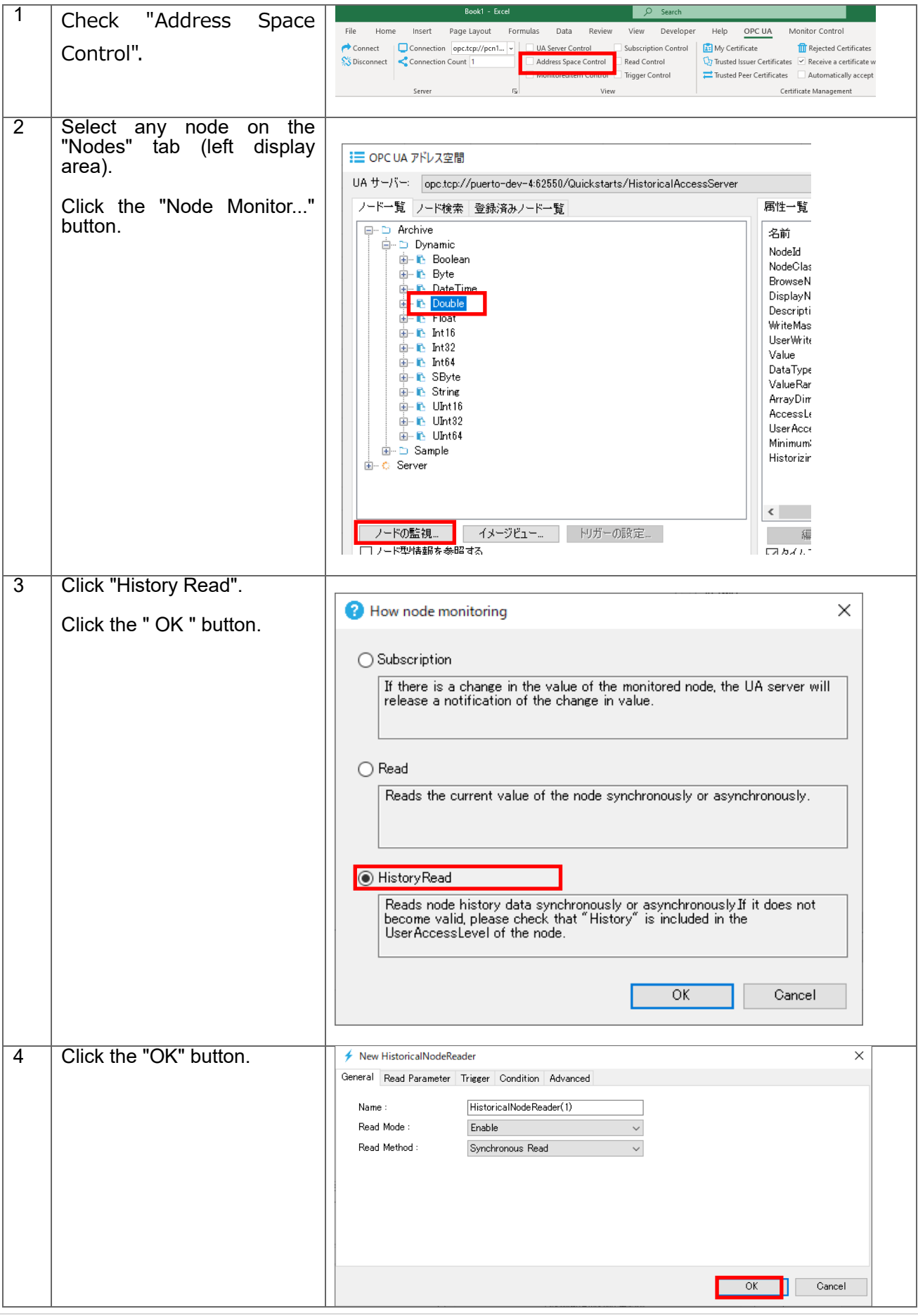

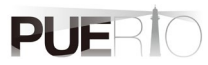

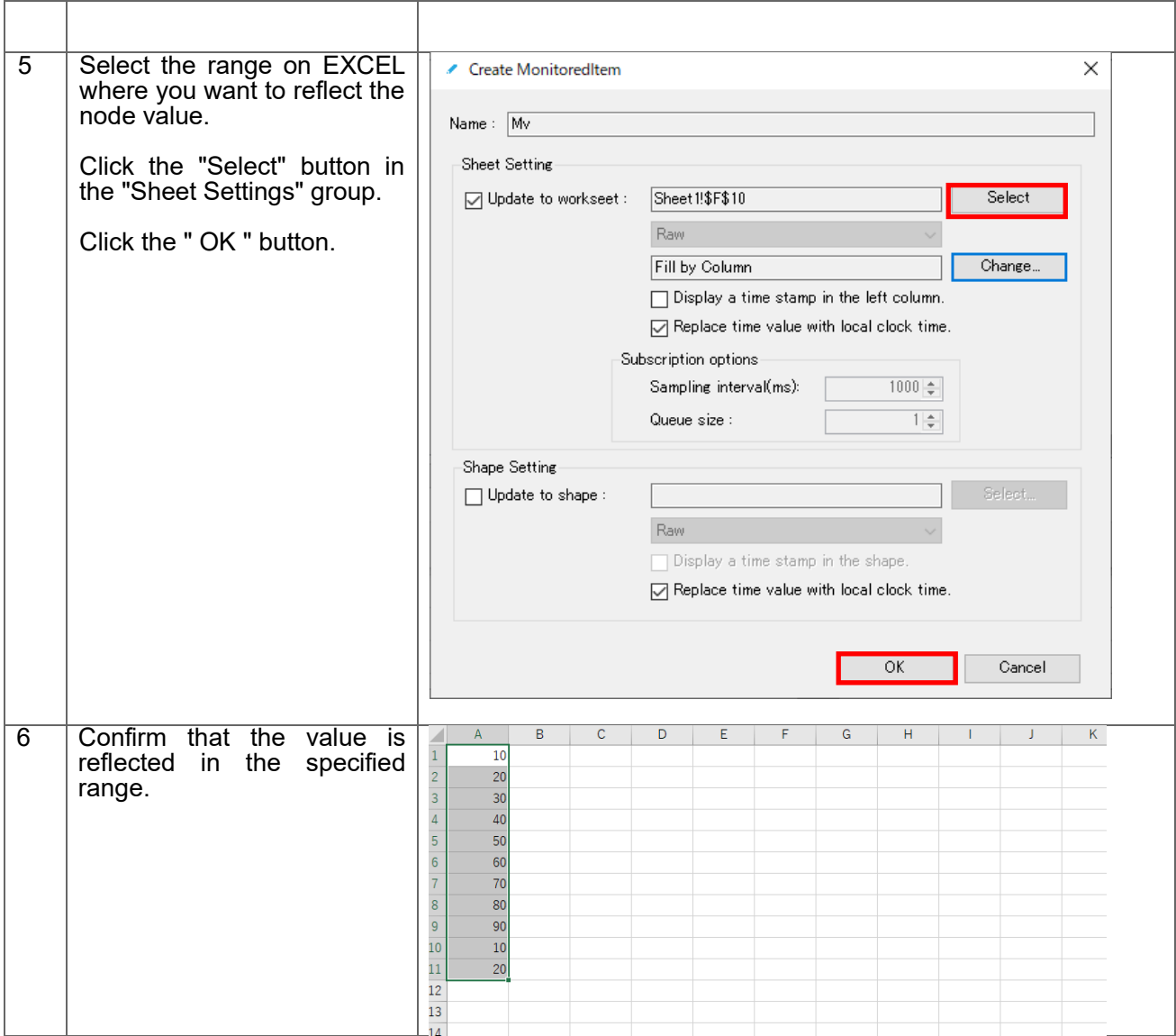

# <span id="page-33-0"></span>5.3.Setting screen specifications

This section describes the specifications of the setting screen shown in Figure 14.

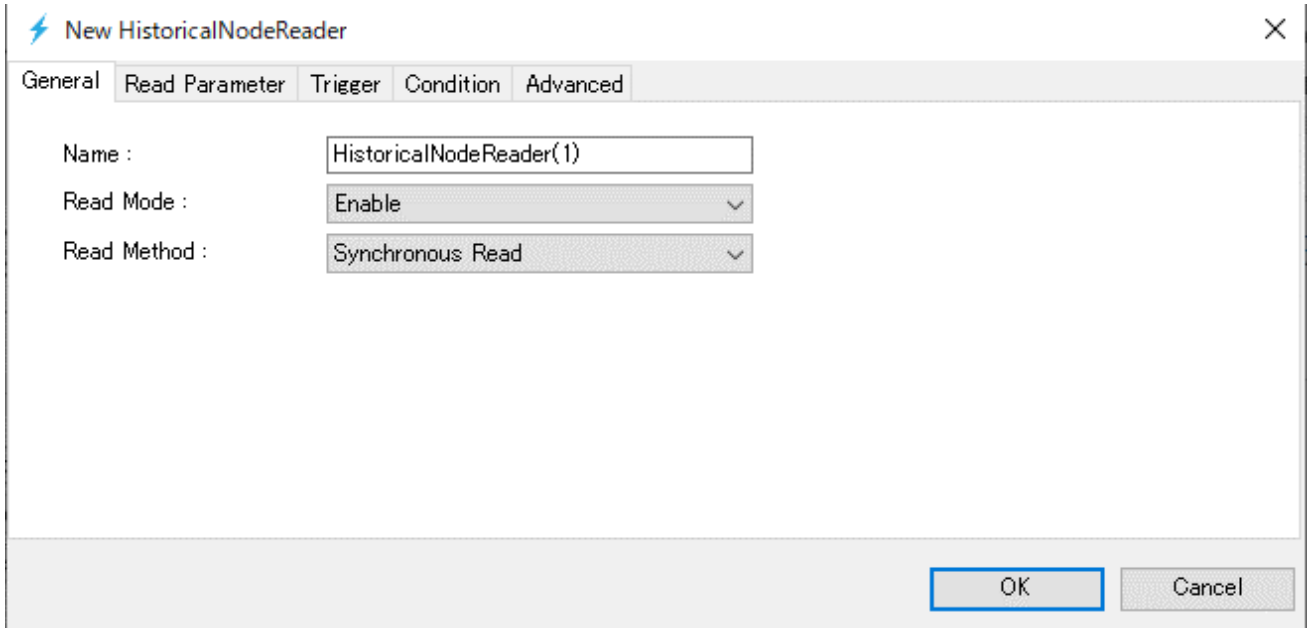

**Figure 14 Historical Node reader setting screen**

#### **"General" tab**

This section describes the specifications of the "General" tab screen.

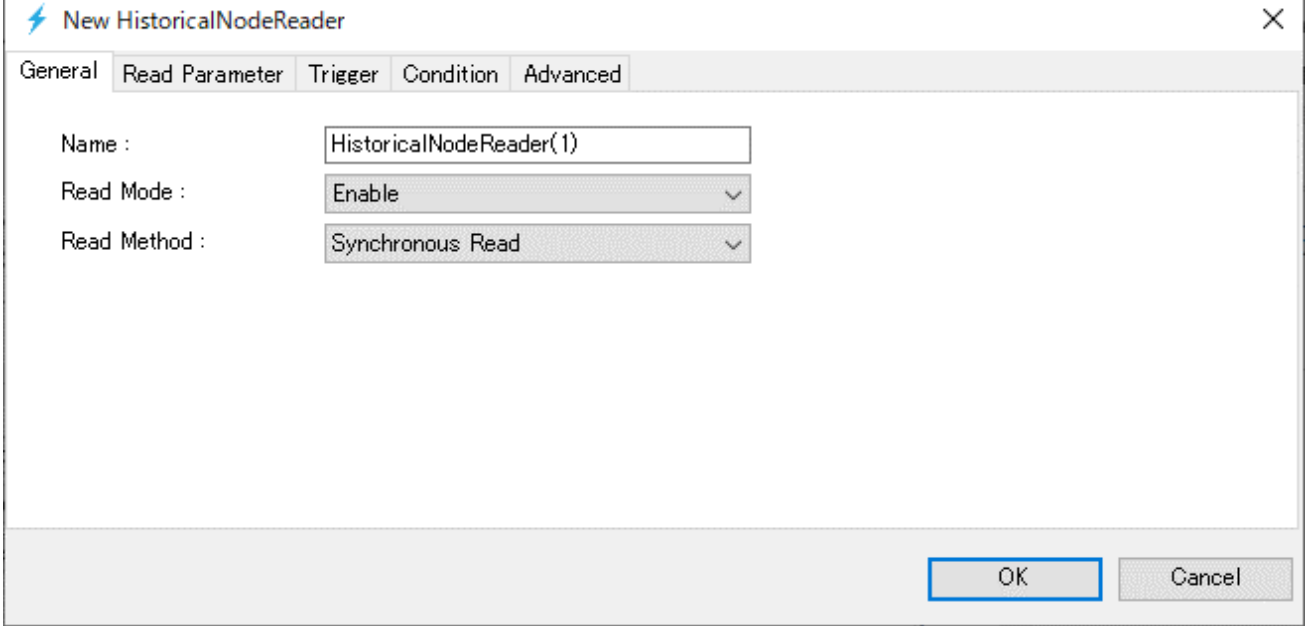

**Figure 15 "General" tab**

Table 15 shows the item descriptions on the "General" tab screen.

#### **Table 14 Screen item list**

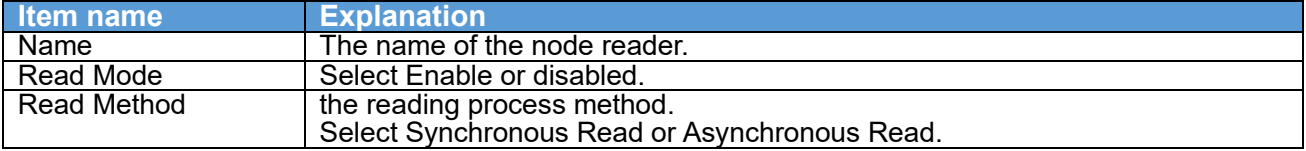

#### **"Read Parameter" tab**

This section describes the specifications of the "Reading Parameter" tab screen. On this tab, You can specify the input parameters to use when executing the HISTORY READ processing.

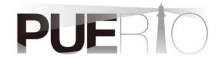

There are five patterns for this parameter, Fig. 16, Fig. 17, Fig. 18, Fig. 19, and Fig. 20, but they cannot be used together.

The parameters shown in Figure 16 use the start and end times as parameters for history reading.

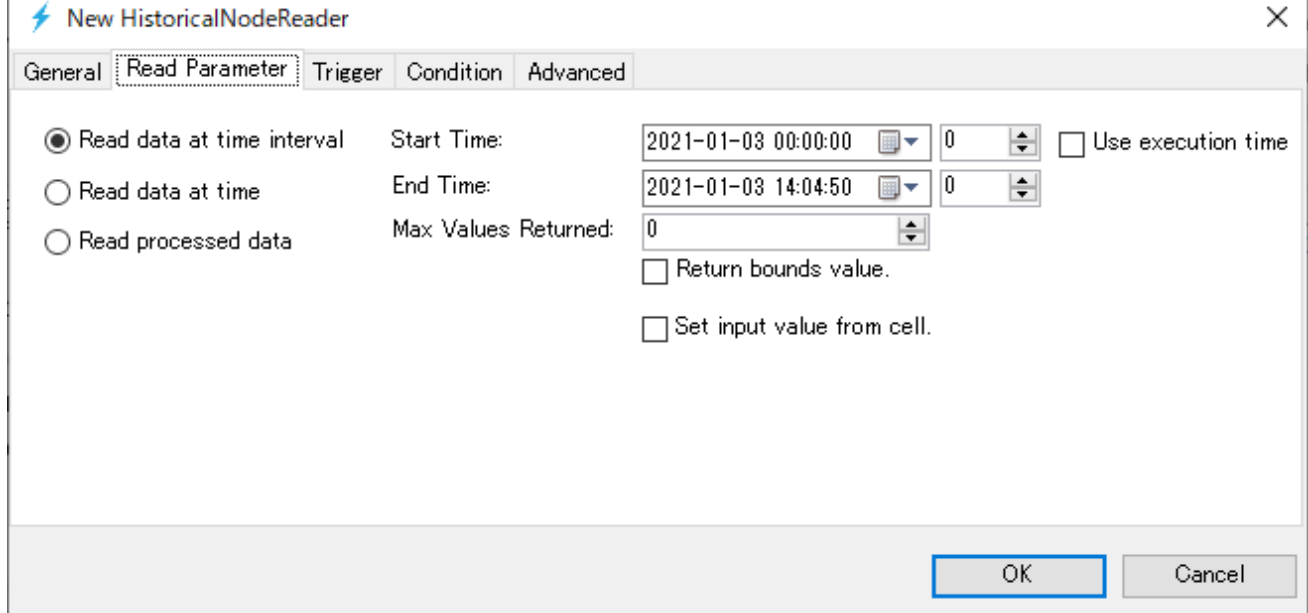

**Figure 16 "Read Parameter①" tab**

For the parameters shown in Fig. 17, the execution time of history reading is used as the start time, and the end time of the time retroactive from that execution time is used as the history reading parameter.  $\mathbf{I}$ 

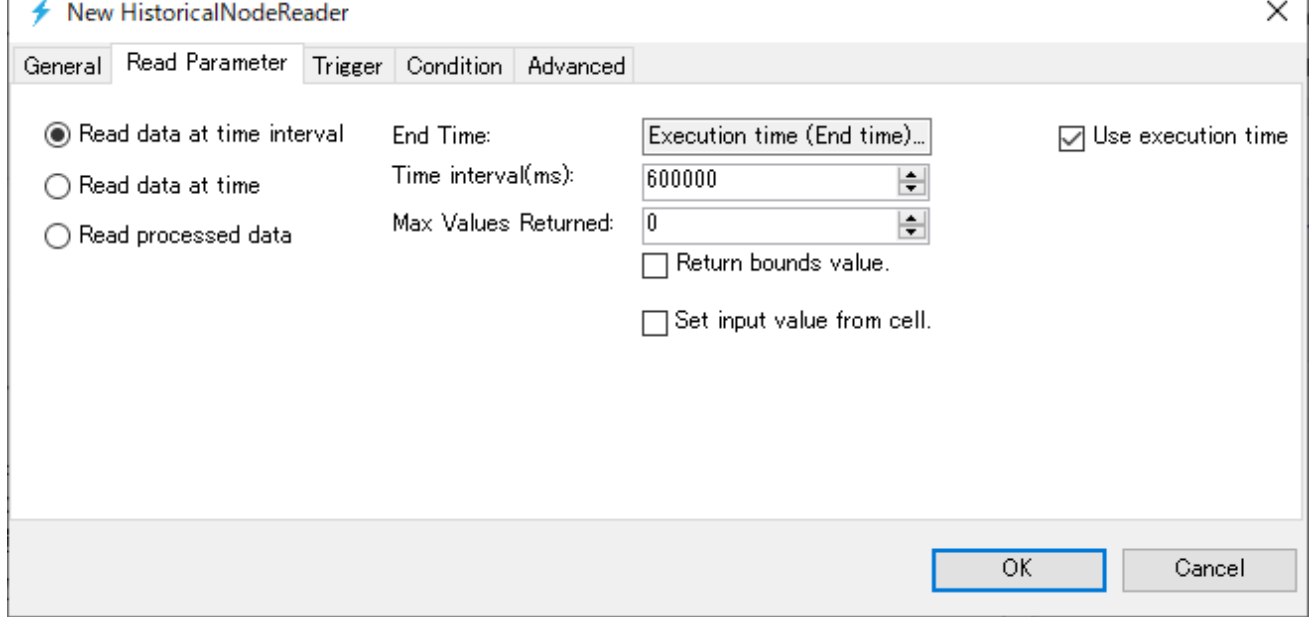

**Figure 17 "Read Parameter②" tab**

The parameters shown in Figure 18 use a specific time as a parameter for reading history. If there is no data at the time you specify in UA history server, an error may be returned.
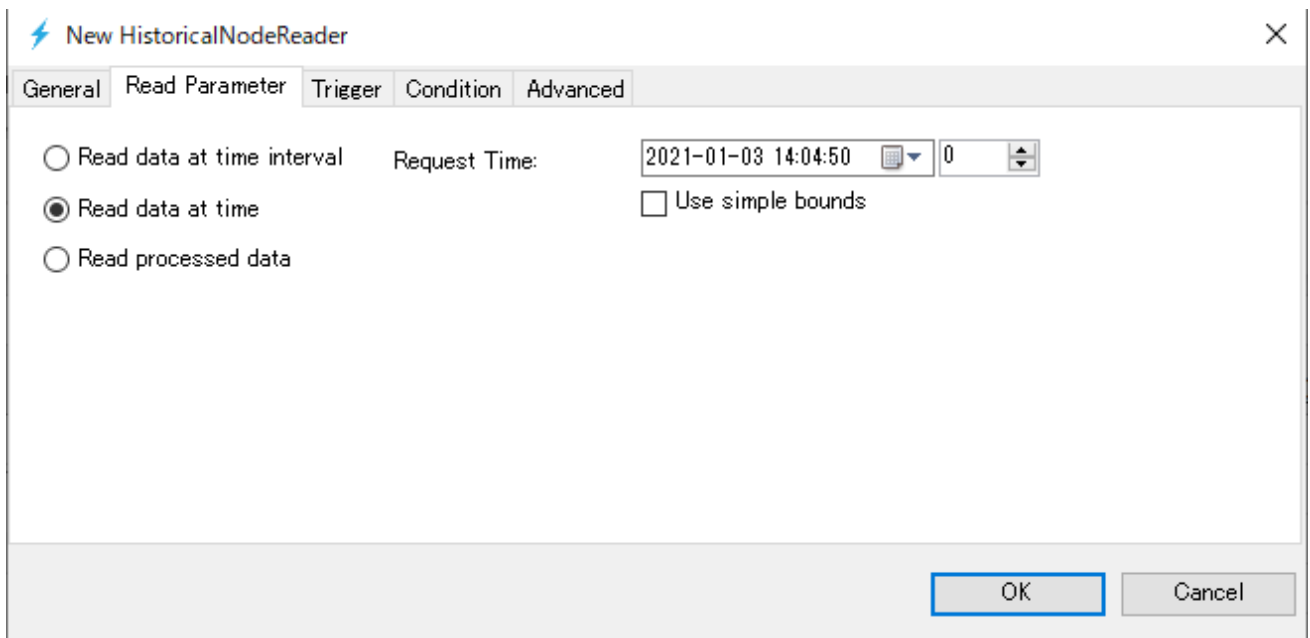

**Figure 18 "Read Parameter③" tab**

The parameters shown in Figure 19 use the start and end times as parameters for reading history. Then, specify the processing interval, and specify the aggregation method at the "Average " part.

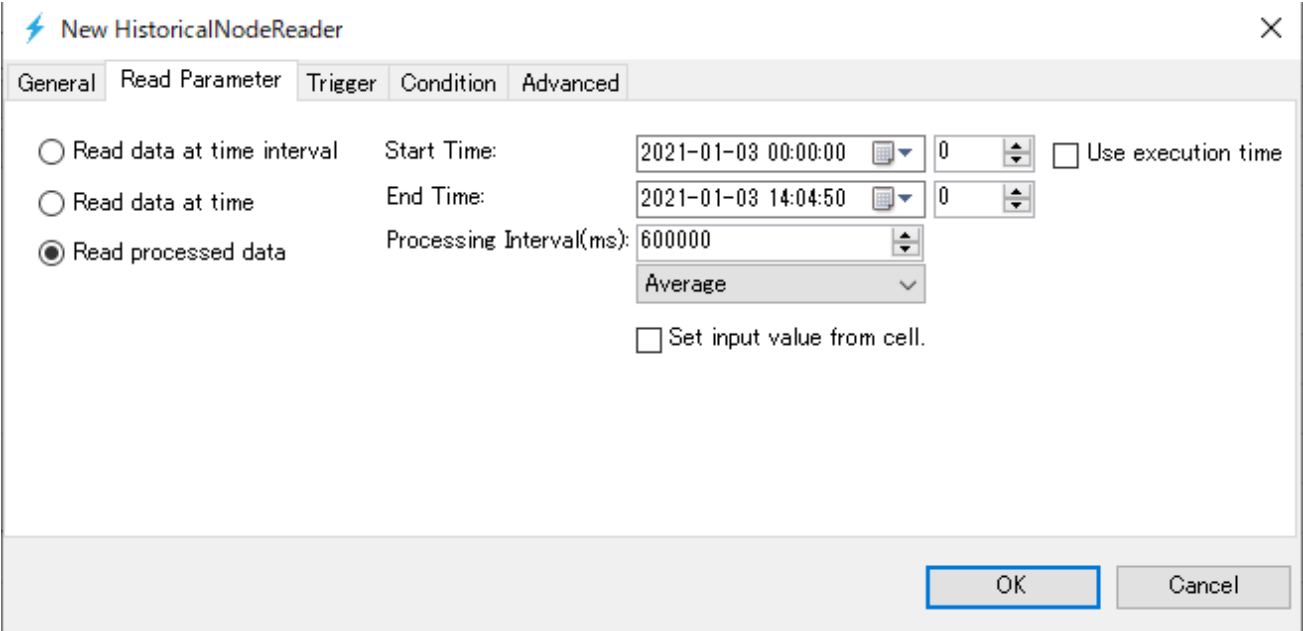

**Figure 19 "Read Parameter④" tab**

For the parameters shown in Fig. 20, the execution time of history reading is used as the start time, and the end time of the time retroactive from that execution time is used as the history reading parameter. Then, specify the processing interval, and specify the aggregation method in the "Average" part.

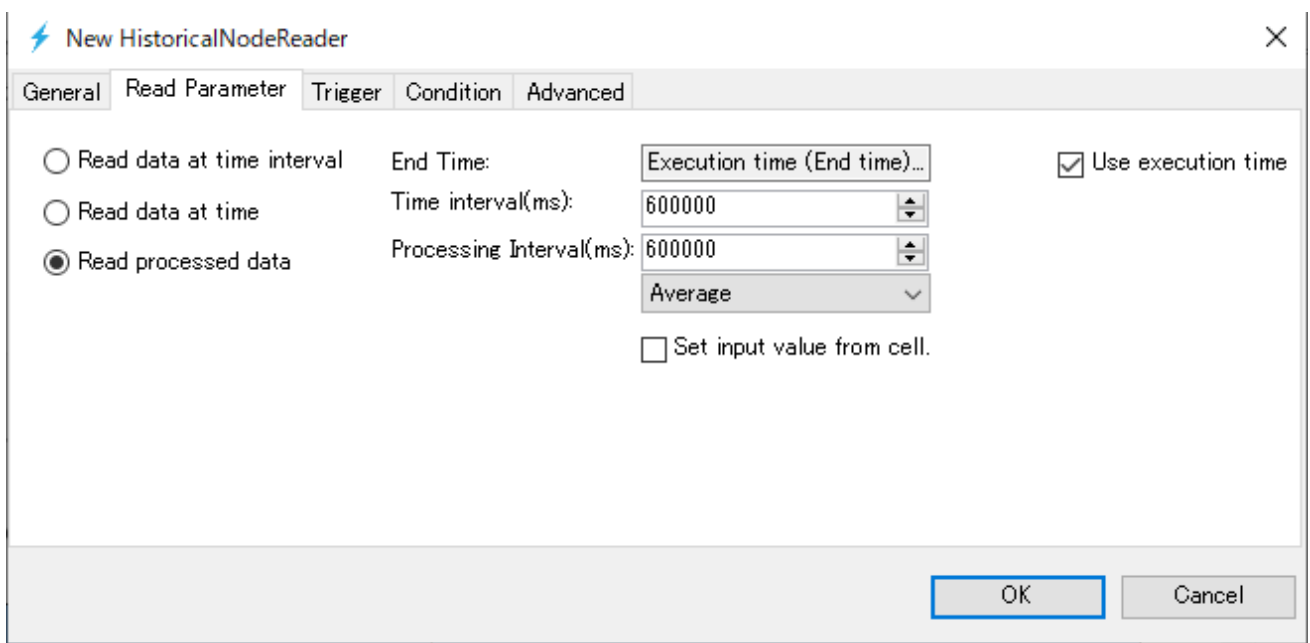

**Figure 20 "Read Parameter⑤" tab**

Table 16 shows the item descriptions on the "Read Parameter" tab screen.

#### **Table 15 Screen item list**

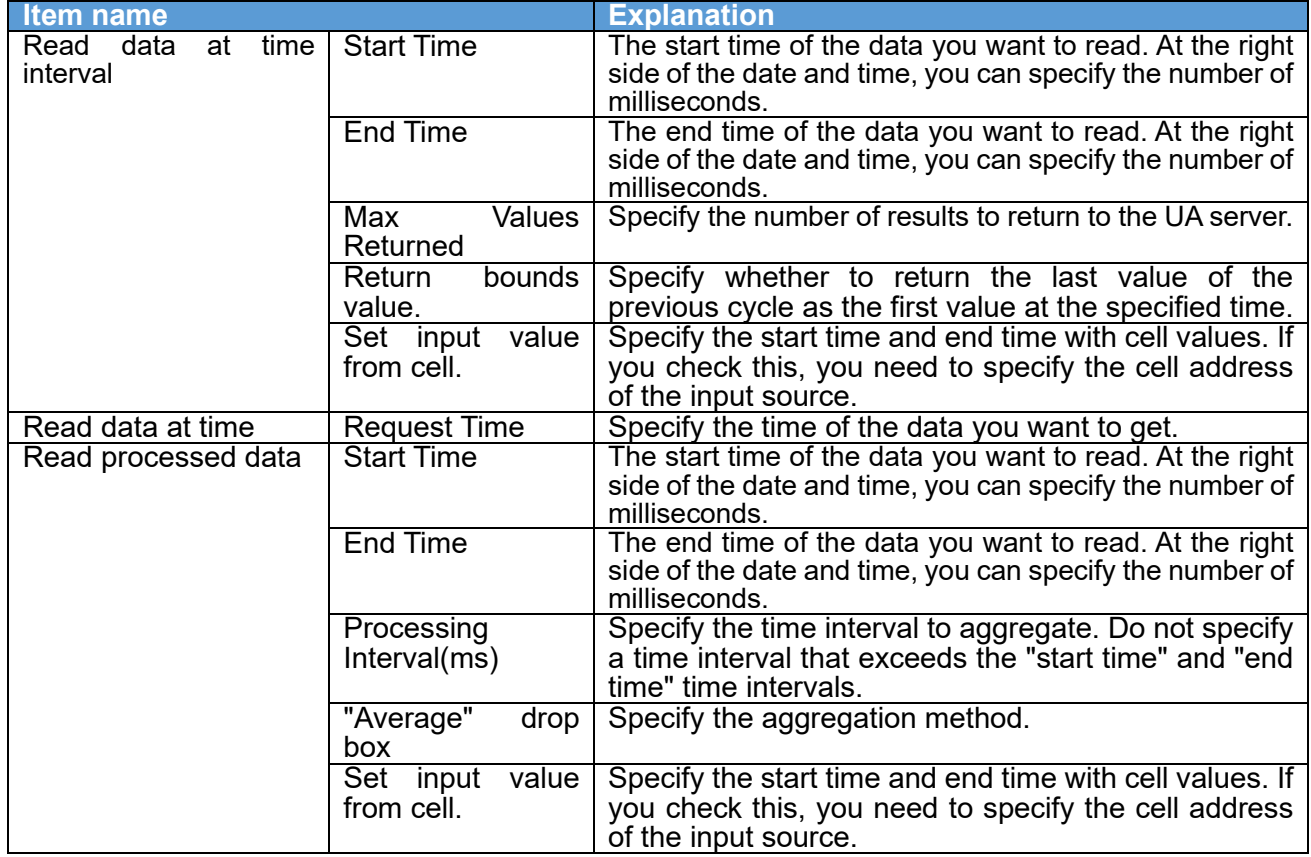

### **"Trigger" tab**

This section describes the specifications of the "Trigger" tab screen. On this tab, you can set the execution timing (fixed cycle, event) of the HISTORY READ processing.

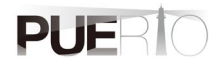

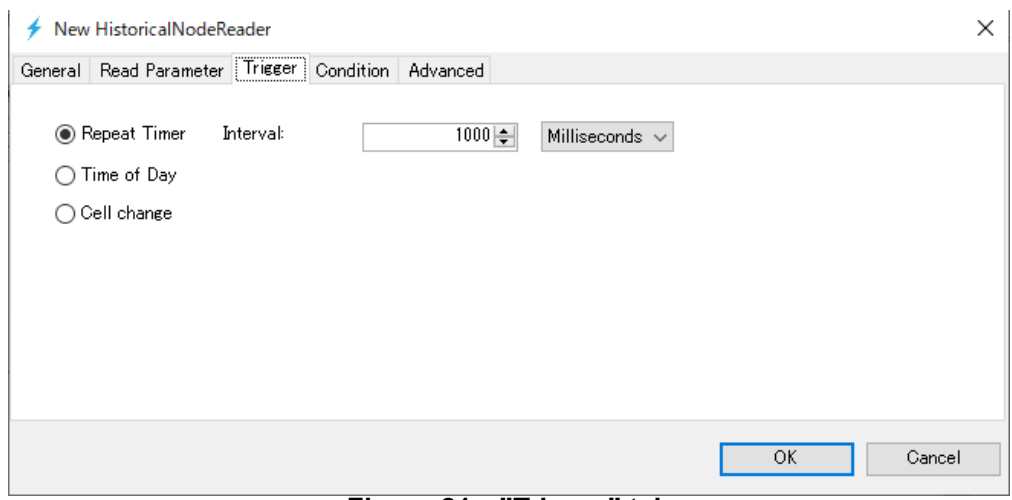

**Figure 21 "Trigger" tab**

Table 17 shows the item descriptions on the "Trigger" tab screen.

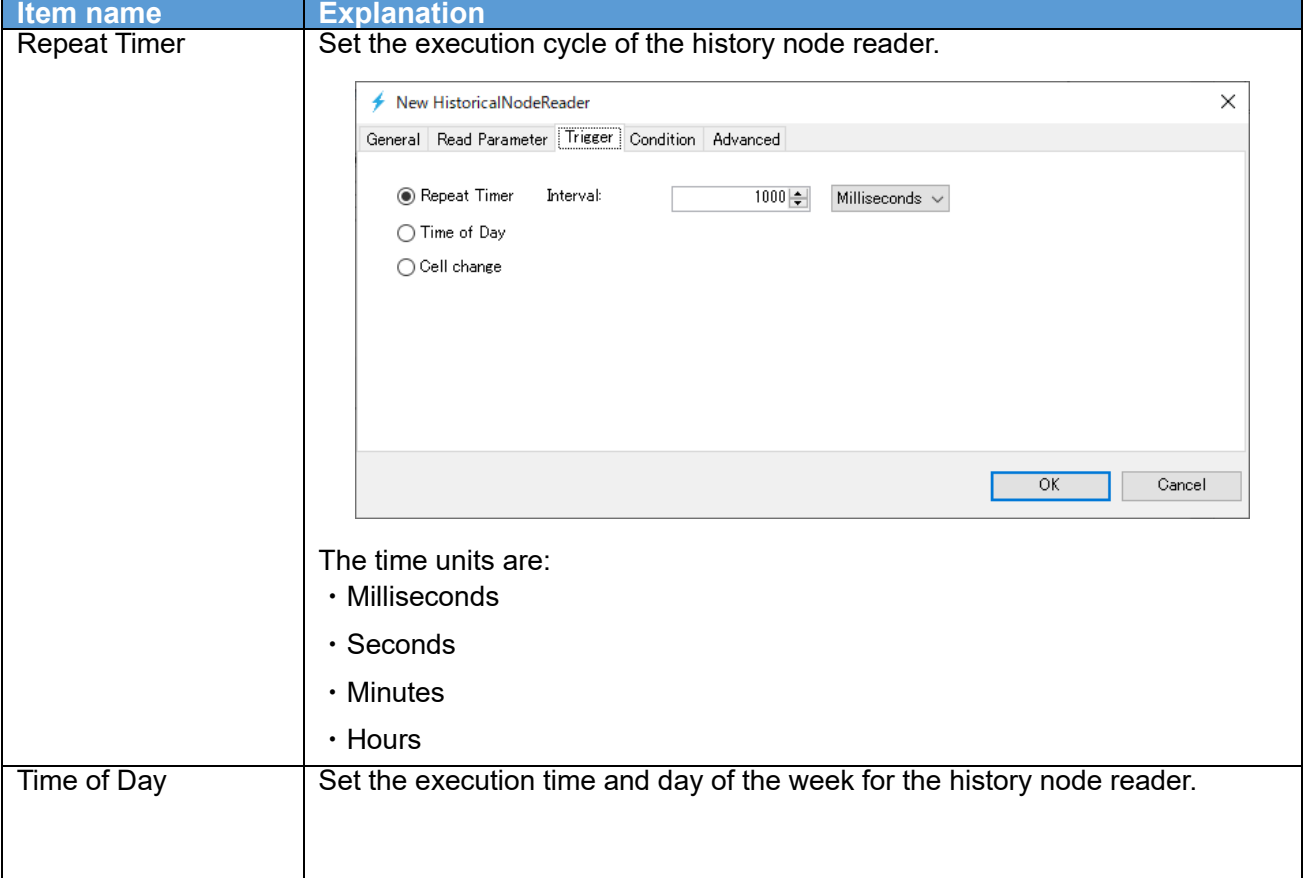

**Table 16 Screen item list**

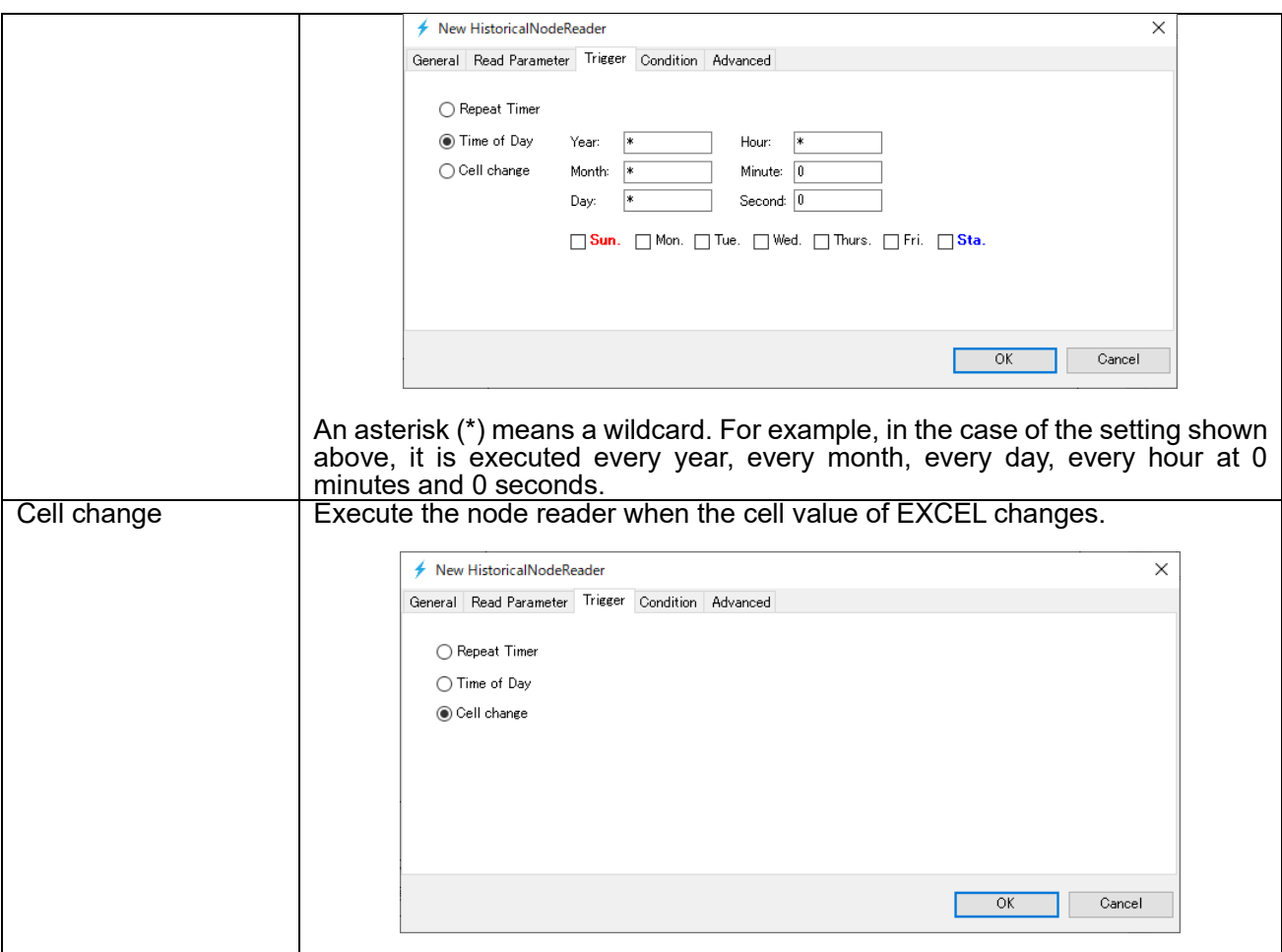

### **"Condition" tab**

This section describes the specifications of the "Condition" tab screen. On this tab, execution conditions can be added when it is time to execute the trigger settings. If there are no conditions, the HISTORY READ processing is executed every time the trigger setting is executed.

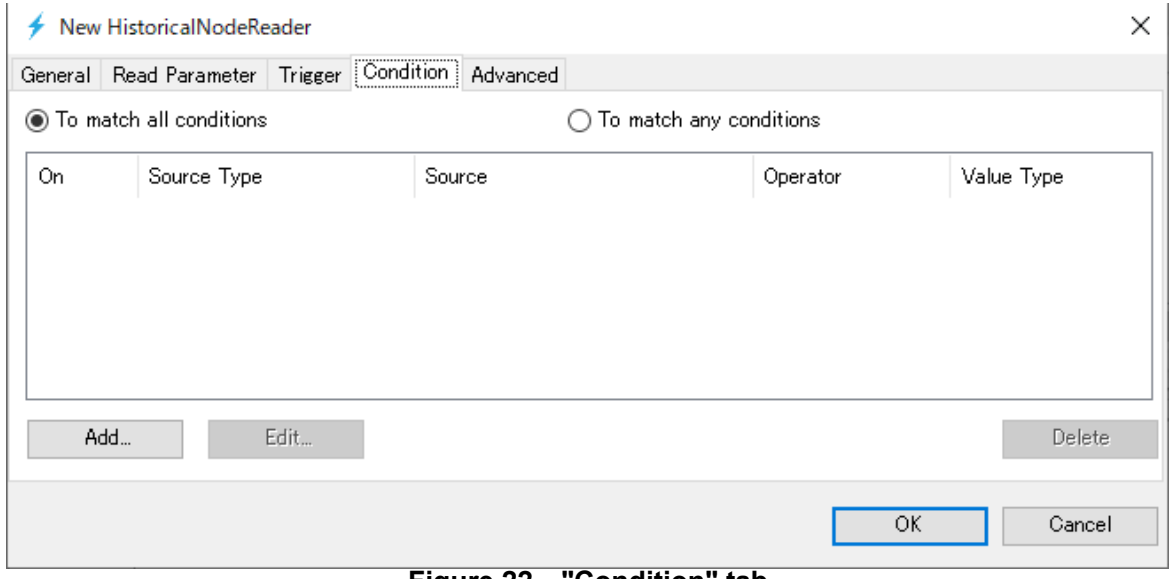

**Figure 22 "Condition" tab**

Table 18 shows the item descriptions on the "Condition" tab screen.

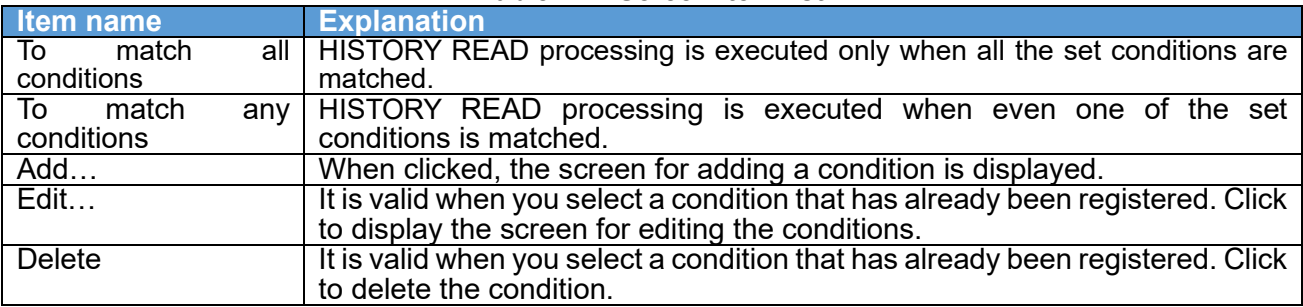

#### **Table 17 Screen item list**

### **"Advanced" tab**

This section describes the specifications of the "Advanced" tab screen.

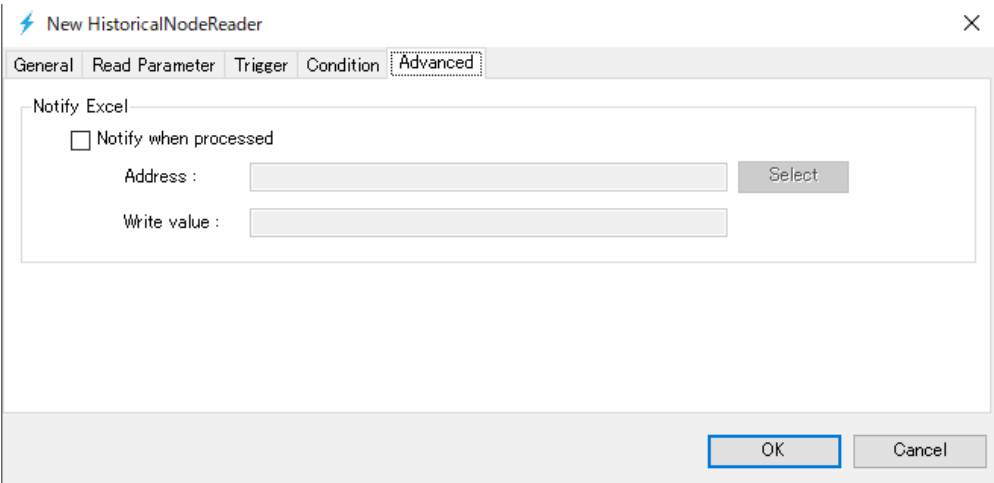

**Figure 23 "Advanced" tab**

Table 19 shows the item descriptions on the "Advanced" tab screen.

#### **Table 18 Screen item list**

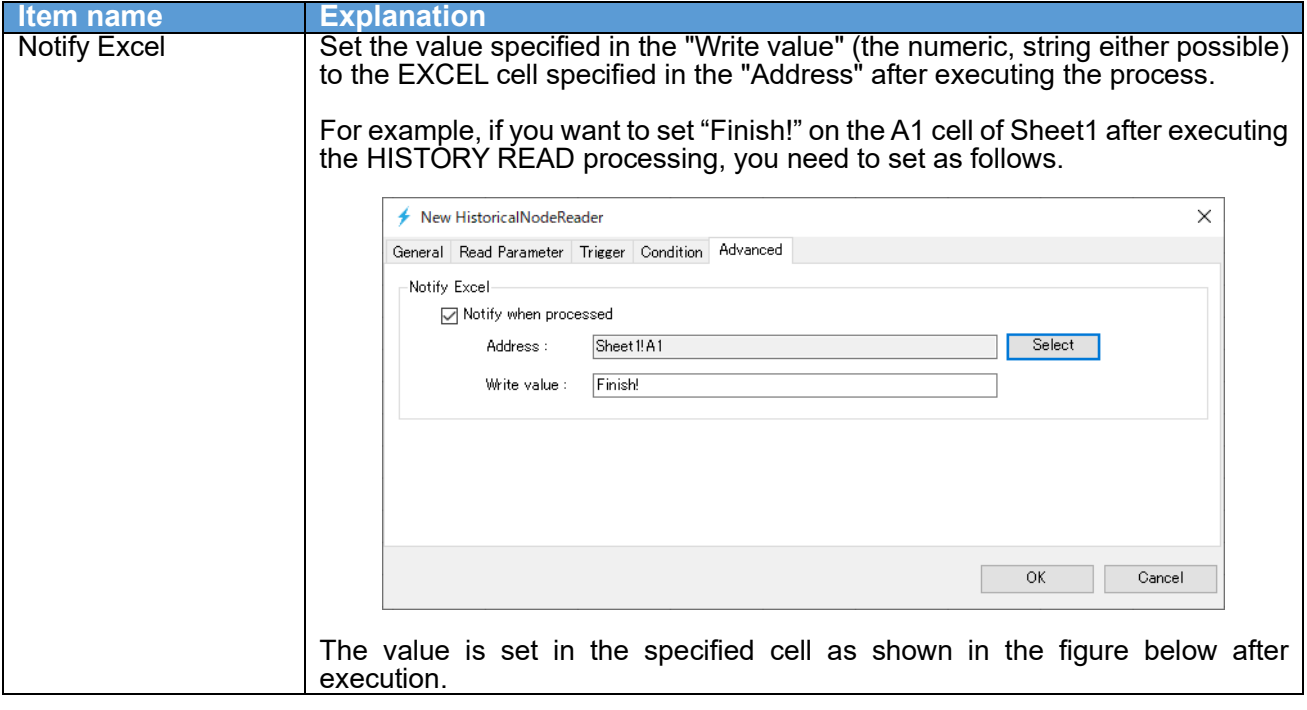

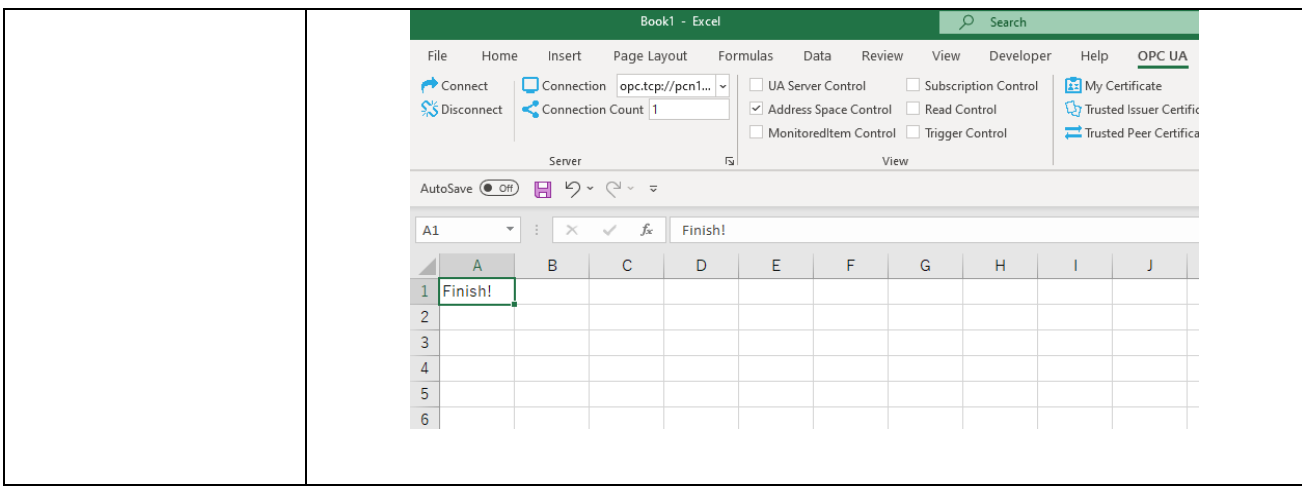

# **6. Subscription (receive value change notification) procedure**

# 6.1.System configuration

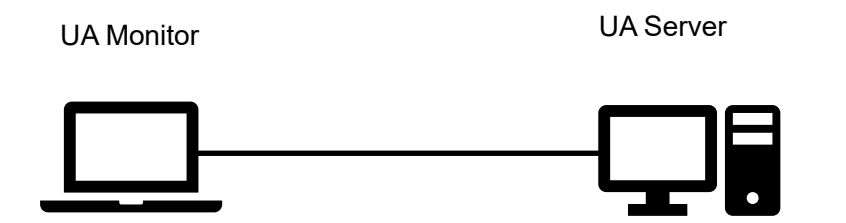

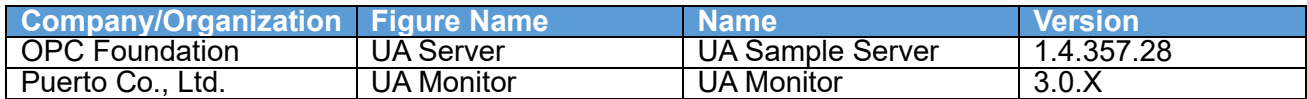

# 6.2.Operating procedure

6.2.1. Read by EXCEL cooperation

UA Monitor can receive the value change notification on the UA server, and set reflect destination of node values to the EXCEL cell or shape (figure). After reflecting the value in the cell or shape, you can use the functions and graphs that are the original functions of EXCEL.

Figure 24 shows the sequence of receiving the value change notification.<br>set subscription  $\angle$ 

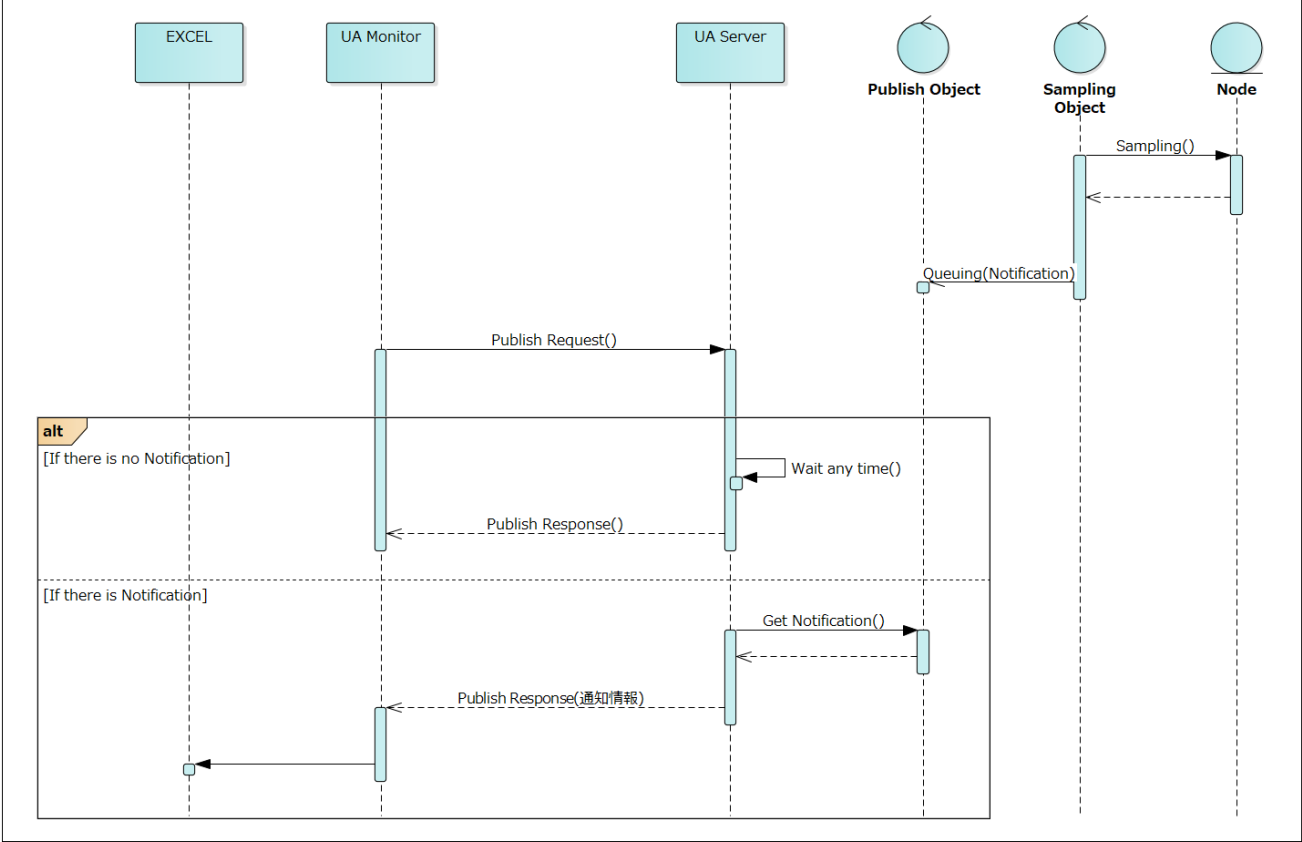

**Figure 24 Subscription(value change notification reception) sequence linked with EXCEL**

The details of the operation procedure are described below. The connection procedure is omitted here.

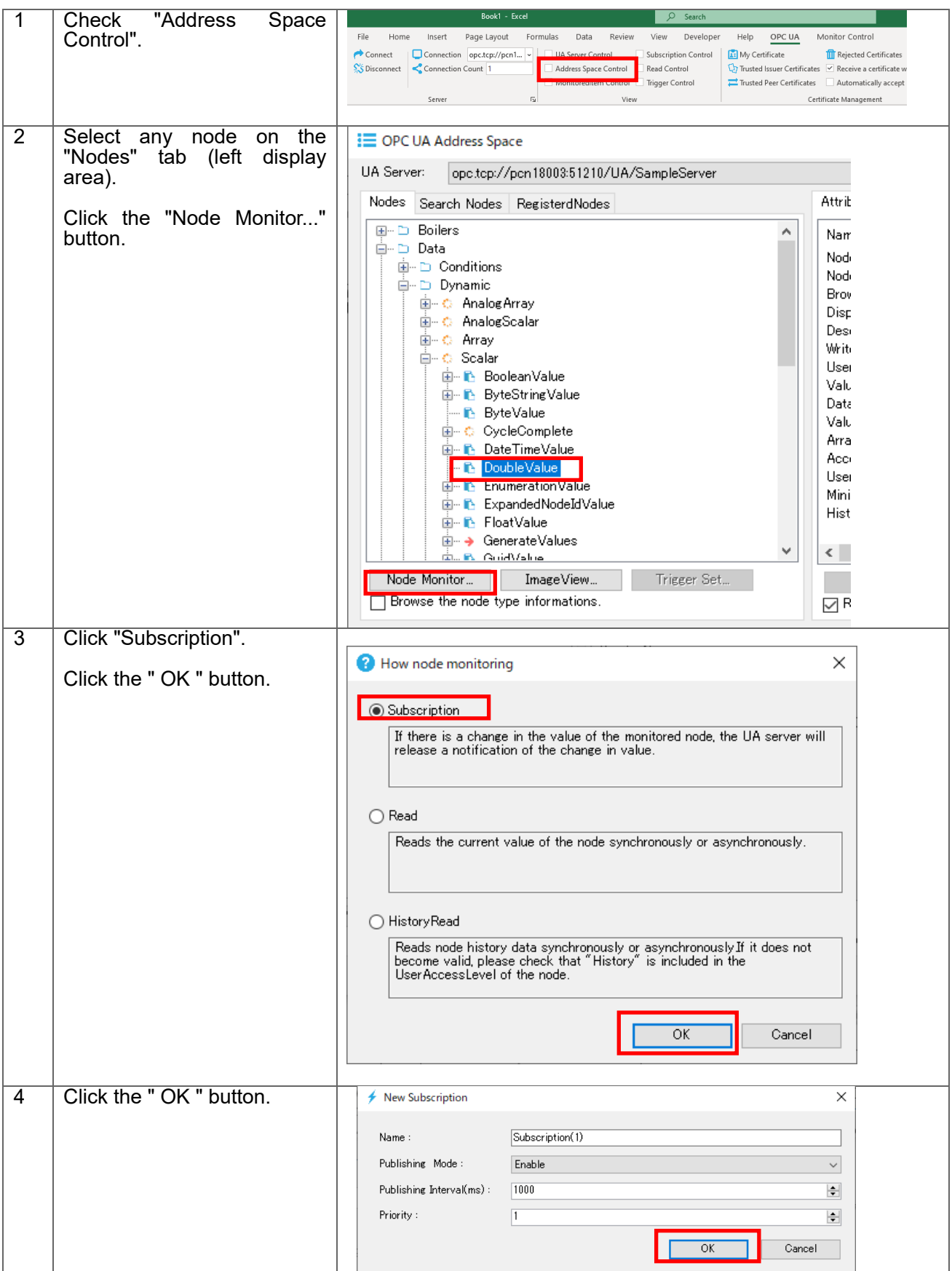

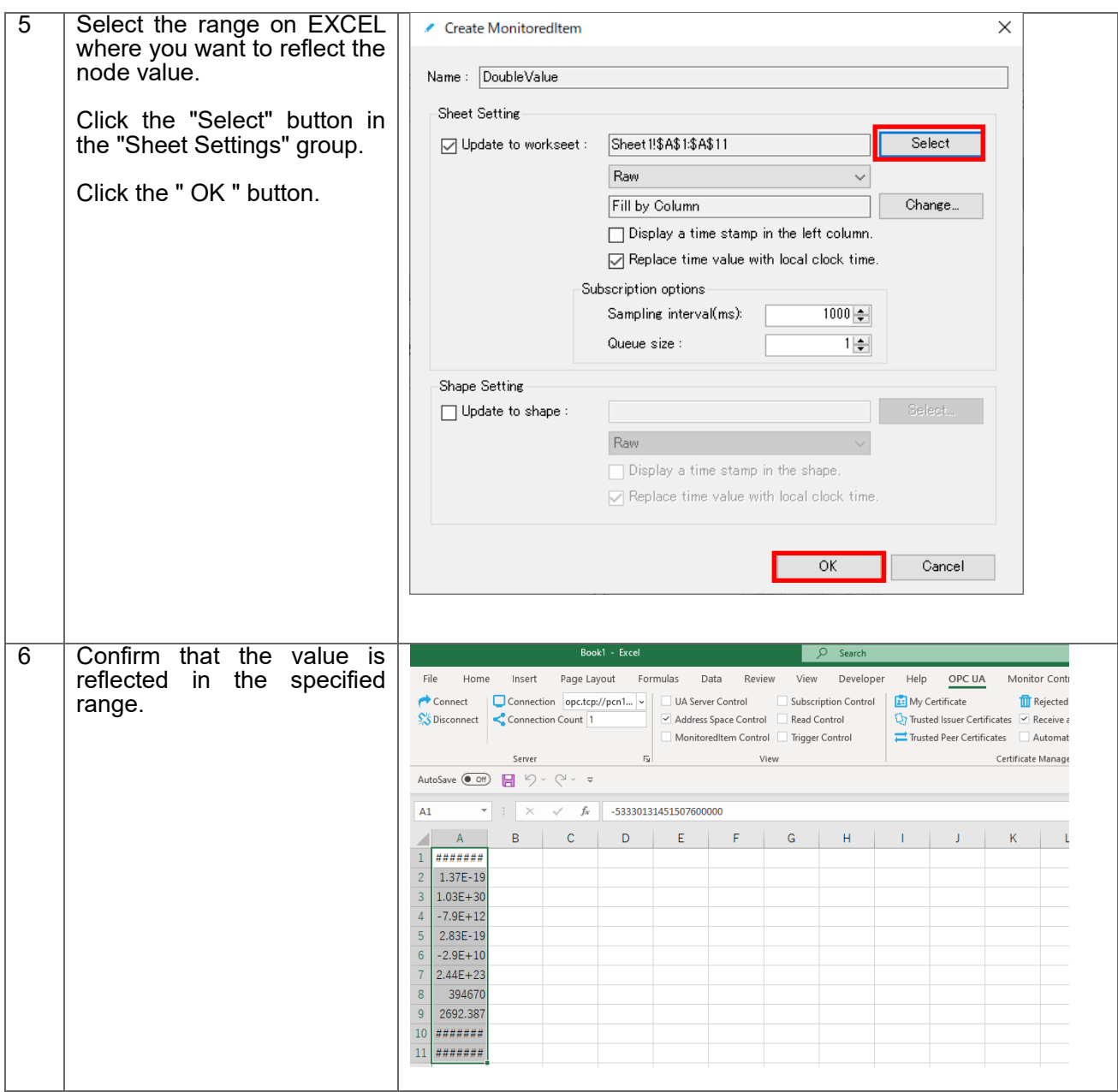

# **7. Subscription (event reception) procedure**

# 7.1.System configuration

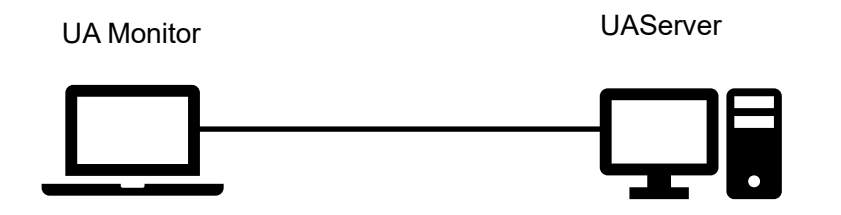

### **Tool Software**

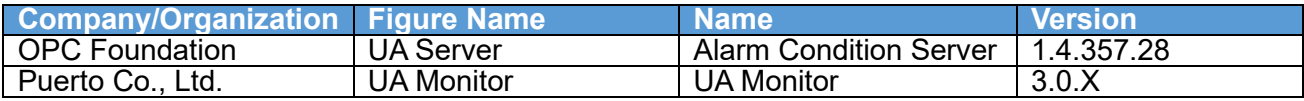

# 7.2.Operating procedure

7.2.1. Read by EXCEL cooperation

UA Monitor can receive the event notification on the UA server, and set reflect destination of node values to the EXCEL cell.

Figure 25 shows the sequence of receiving the event notification.

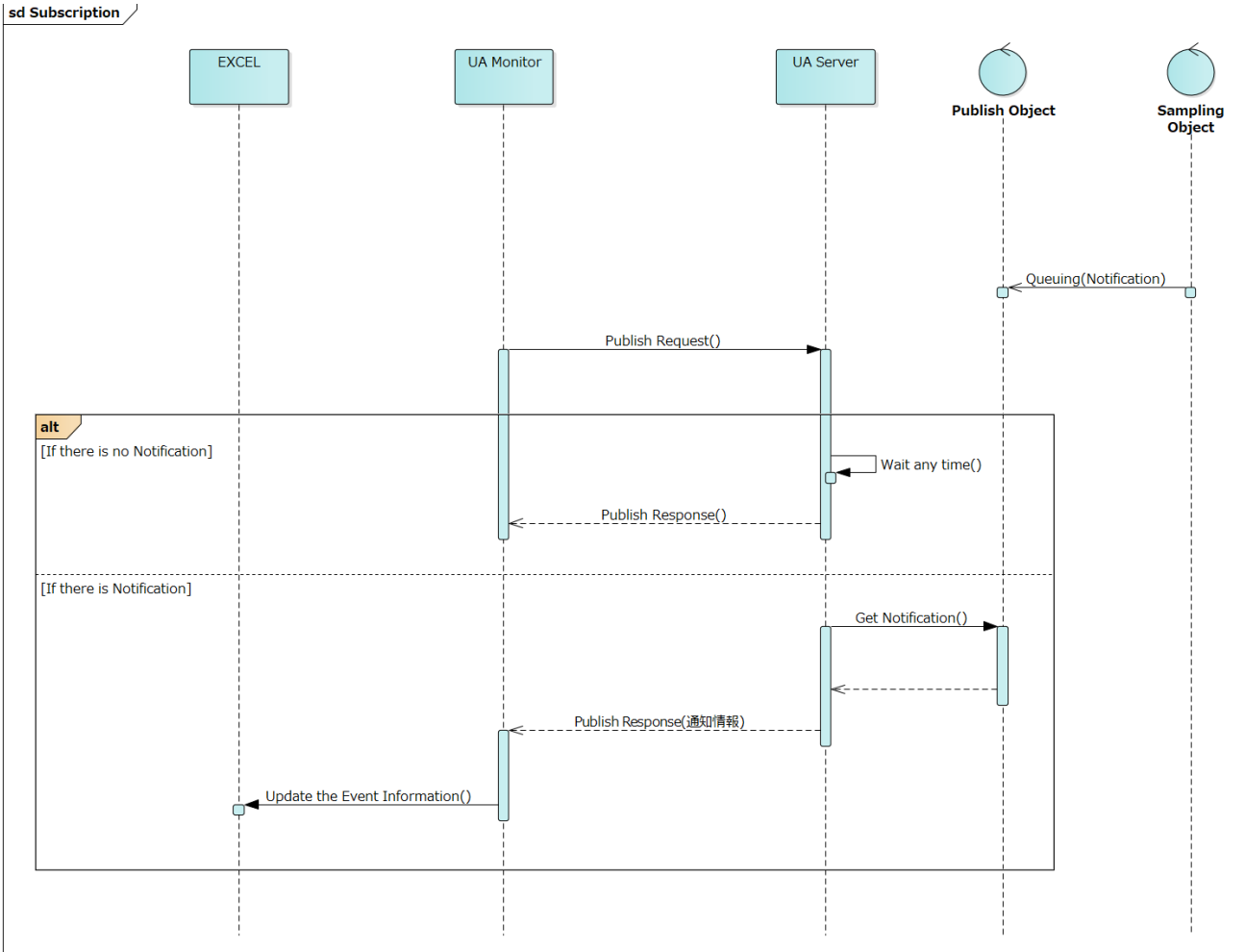

### **Figure 25 Subscription(event notification reception) sequence linked with EXCEL**

The details of the operation procedure are described below. The connection procedure is omitted here.

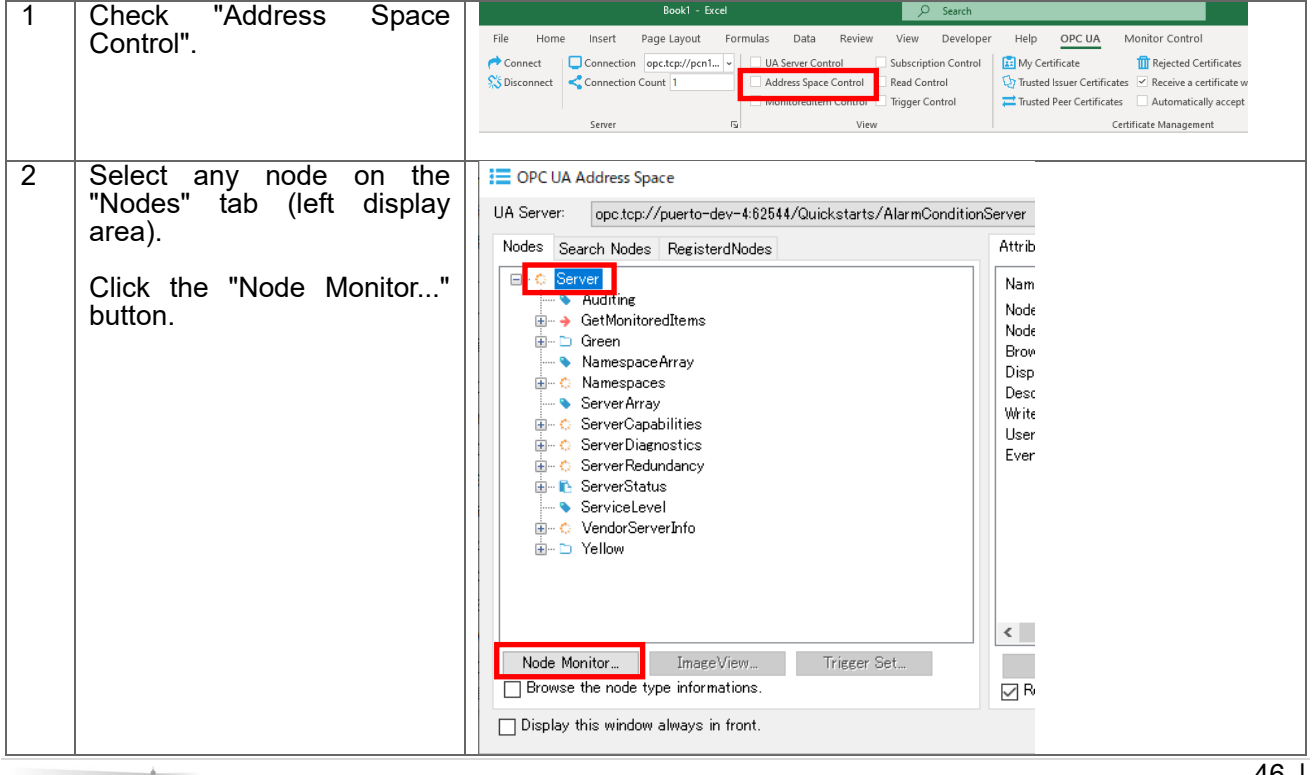

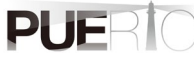

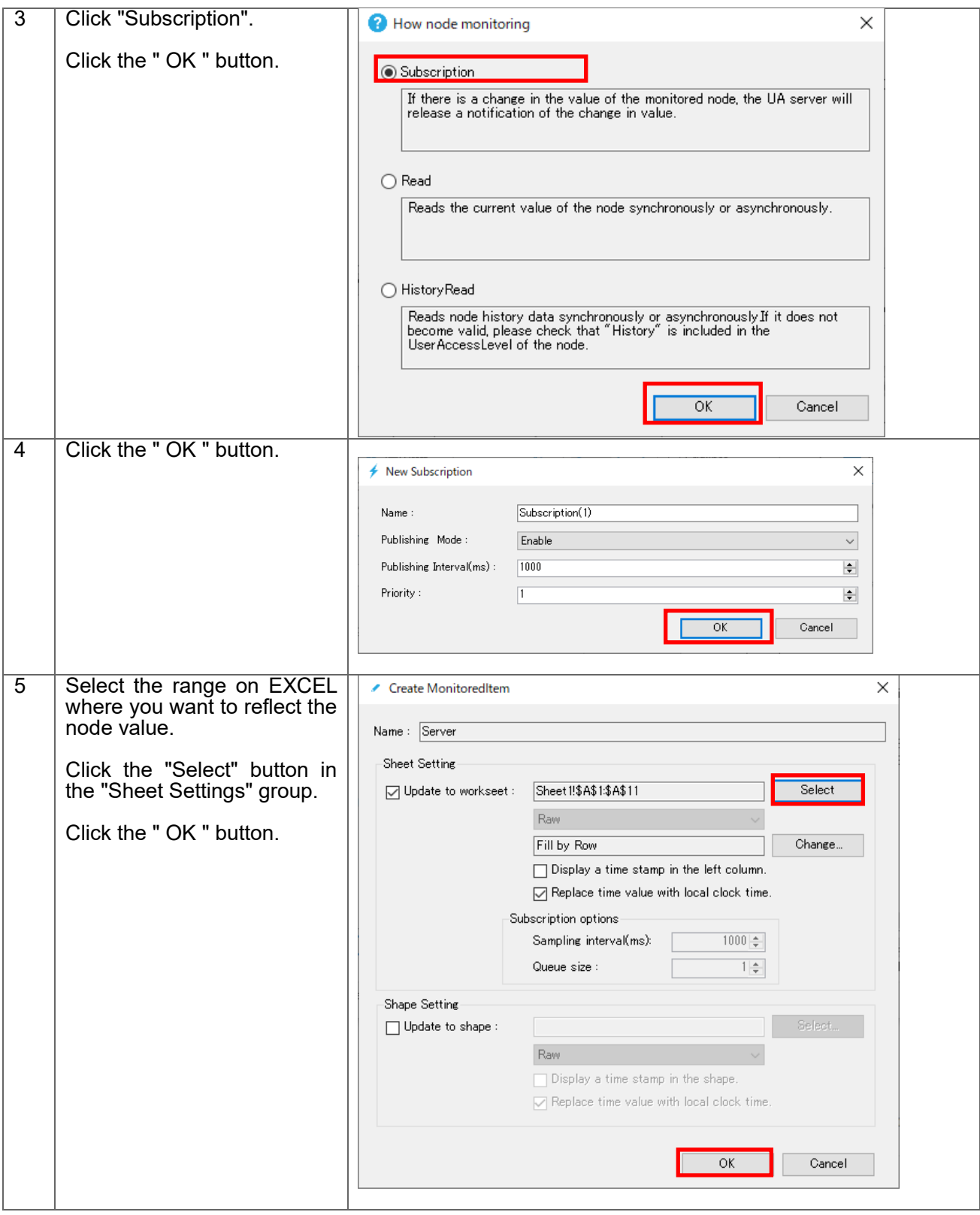

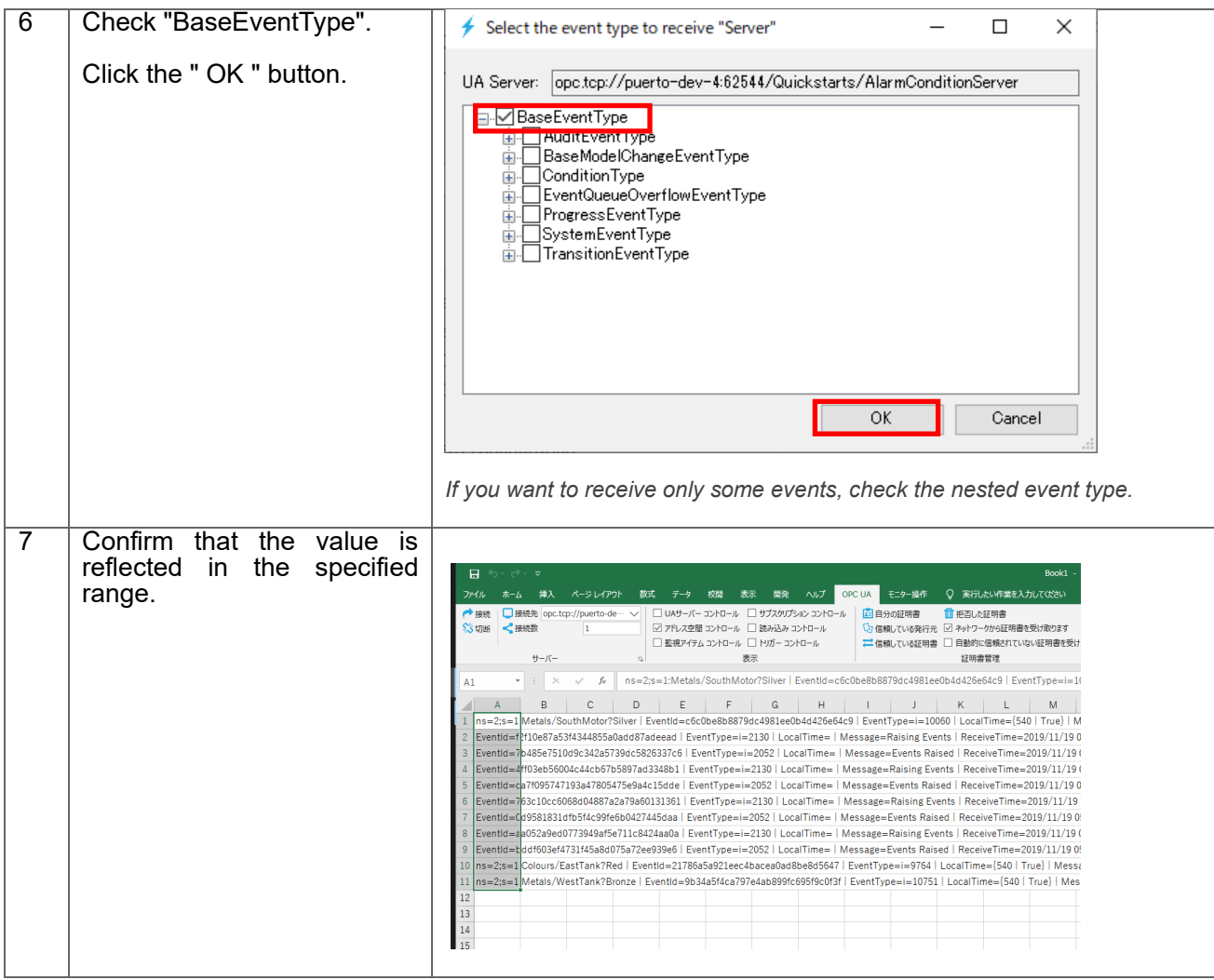

# **8. WRITE procedure (variable trigger)**

# 8.1.System configuration

![](_page_49_Figure_3.jpeg)

#### **Tool software**

![](_page_49_Picture_121.jpeg)

# 8.2. Operating procedure

8.2.1. Read by EXCEL cooperation

UA Monitor can edit the node value on the UA Server. The value writing function in UA Monitor is called "variable trigger". The value to be edited is not limited to a fixed value, but the cell value of EXCEL or the calculation result by the EXCEL function can be used as an argument of WRITE.

Figure 26 shows the sequence for writing node values.

#### sd Write /

![](_page_49_Figure_11.jpeg)

**Figure 26 WRITE sequence that works with EXCEL** 

The details of the operation procedure are described below. The connection procedure is omitted here.

![](_page_49_Picture_14.jpeg)

![](_page_50_Picture_56.jpeg)

![](_page_51_Picture_47.jpeg)

![](_page_52_Figure_1.jpeg)

#### 8.2.2. WRITE by dedicated GUI

UA Monitor can browse UA server's address space (information model) by using dedicated GUI. Then, you can edit the read node value by using dedicated GUI.

Figure 27 shows the sequence for writing node values.

![](_page_53_Figure_1.jpeg)

**Figure 27 WRITE sequence using a dedicated GUI**

The details of the operation procedure are described below. The connection procedure is omitted here.

![](_page_54_Picture_50.jpeg)

![](_page_55_Picture_43.jpeg)

## 8.3.Setting screen specifications

This section describes the specifications of the setting screen shown in Figure 28.

![](_page_55_Picture_44.jpeg)

**Figure 28 Variable trigger setting screen**

#### **"General" tab**

This section describes the specifications of the "General" tab screen.

![](_page_56_Picture_95.jpeg)

**Figure 29 "General" tab**

Table 20 shows the item descriptions on the "General" tab screen.

![](_page_56_Picture_96.jpeg)

![](_page_56_Picture_97.jpeg)

#### **"Write Parameter" tab**

This section describes the specifications of the "Write Parameter" tab screen. On this tab, specify the input parameters to use when performing the WRITE processing. There are two patterns for this parameter, Fig. 30 and Fig. 31, but they cannot be used together.

The parameters shown in Figure 30 use fixed values as write parameters.

![](_page_57_Picture_83.jpeg)

**Figure 30 "Write Parameter①" tab**

The parameters shown in Figure 31 use cell values as write parameters.

![](_page_57_Picture_84.jpeg)

**Figure 31 "Write Parameter②" tab**

Table 21 shows the item descriptions on the "Write Parameter" tab screen.

![](_page_57_Picture_85.jpeg)

![](_page_58_Picture_81.jpeg)

### **"Trigger" tab**

This section describes the specifications of the "Trigger" tab screen. On this tab, set the execution timing (fixed cycle, event) of WRITE processing.

![](_page_58_Picture_82.jpeg)

**Figure 32 "Trigger" tab**

Table 22 shows the item descriptions on the "Trigger" tab screen.

**Table 21 Screen item list**

![](_page_58_Picture_83.jpeg)

![](_page_59_Picture_51.jpeg)

#### **"Condition" tab**

This section describes the specifications of the "Condition" tab screen. On this tab, execution conditions can be added when it is time to execute the trigger settings. If there are no conditions, WRITE processing is executed every time the trigger setting is executed.

 $\overline{1}$ 

![](_page_60_Picture_106.jpeg)

**Figure 33 "Condition" tab**

Table 23 shows the item descriptions on the "Condition" tab screen.

![](_page_60_Picture_107.jpeg)

#### **Table 22 Screen item list**

#### **"Advanced" tab**

This section describes the specifications of the "Advanced" tab screen.

![](_page_60_Picture_108.jpeg)

**Figure 34 "Advanced" tab**

![](_page_60_Picture_10.jpeg)

Table 24 shows the item descriptions on the "Advanced" tab screen.

![](_page_61_Picture_58.jpeg)

**Table 23 Screen item list**

# **9. CALL (method execution) procedure (method trigger)**

# 9.1.System configuration

![](_page_62_Figure_3.jpeg)

#### **Tool software**

![](_page_62_Picture_103.jpeg)

## 9.2.Operating procedure

9.2.1. CALL by EXCEL cooperation

UA Monitor can execute the method node on the UA Server. The value writing function in UA Monitor is called "method trigger". The method node can pass input parameters at run time and can use fixed values for the input parameters, or the cell values of EXCEL or the calculation results of the EXCEL function.

The method node also returns the output parameters to the UA Monitor after execution. You can set the reflection destination of the returned output parameter value to the cell or shape (figure) of EXCEL. After reflecting the value in the cell or shape, you can use the functions and graphs that are the original functions of EXCEL.

Figure 35 shows the CALL sequence that works with EXCEL.

![](_page_63_Figure_1.jpeg)

**Figure 35 CALL sequence working with EXCEL**

The details of the operation procedure are described below. The connection procedure is omitted here.

![](_page_63_Picture_69.jpeg)

![](_page_64_Picture_72.jpeg)

![](_page_65_Picture_63.jpeg)

![](_page_66_Picture_66.jpeg)

# 9.3.Setting screen specifications

This section describes the specifications of the setting screen shown in Figure 36.

r.

![](_page_67_Picture_95.jpeg)

**Figure 36 Method trigger setting screen**

#### **"General" tab**

This section describes the specifications of the "General" tab screen.

![](_page_67_Picture_96.jpeg)

**Figure 37 "General" tab**

Table 25 shows the item descriptions on the "General" tab screen.

#### **Table 24 Screen item list**

![](_page_67_Picture_97.jpeg)

#### **"Input Parameter" tab**

This section describes the specifications of the "Input Parameter" tab screen. On this tab, specify the input parameters to use when executing the CALL processing.

![](_page_67_Picture_12.jpeg)

| New OPC UA Method Trigger                                                |            |  |    |            |               |   |  |  |  |
|--------------------------------------------------------------------------|------------|--|----|------------|---------------|---|--|--|--|
| [Input Parameter]<br>Output Parameter<br>Trigger<br>Condition<br>General |            |  |    | Advanced   |               |   |  |  |  |
| Name                                                                     | SourceType |  |    | InputValue |               | ۸ |  |  |  |
| BooleanIn                                                                | Value      |  |    | False      |               |   |  |  |  |
| SByteIn                                                                  | Value      |  |    | 0          |               |   |  |  |  |
| ByteIn                                                                   | Value      |  |    | 0          |               |   |  |  |  |
| Int16In                                                                  | Value      |  |    | 0          |               |   |  |  |  |
| UInt 16In                                                                | Value      |  |    | 0          |               |   |  |  |  |
| Int32In                                                                  | Value      |  |    | 0          |               |   |  |  |  |
| UInt32In                                                                 | Value      |  |    | 0          |               |   |  |  |  |
| Int64In                                                                  | Value      |  |    | 0          |               |   |  |  |  |
| UInt64In                                                                 | Value      |  |    | 0          |               | v |  |  |  |
| ∢                                                                        |            |  |    |            | $\rightarrow$ |   |  |  |  |
| Edit                                                                     |            |  |    |            |               |   |  |  |  |
|                                                                          |            |  | ОK |            | Cancel        |   |  |  |  |

**Figure 38 "Input Parameter" tab**

Table 26 shows the item descriptions on the "Input Parameter" tab screen.

#### **Table 25 Screen item list**

![](_page_68_Picture_107.jpeg)

### **"Output Parameter" tab**

This section describes the specifications of the "Output Parameter" tab screen. On this tab, specify the output parameters to use when executing the CALL processing.

| New OPC UA Method Trigger |                        |                  |           |  |           |              |        | × |
|---------------------------|------------------------|------------------|-----------|--|-----------|--------------|--------|---|
| General                   | <b>Input Parameter</b> | Output Parameter | Trigger   |  | Condition | Advanced     |        |   |
| Name                      |                        |                  | Dest Type |  |           | Dest Address |        | ۸ |
| BooleanOut                |                        |                  | None      |  |           |              |        |   |
| SByteOut                  |                        |                  | None      |  |           |              |        |   |
| <b>ByteOut</b>            |                        |                  | None      |  |           |              |        |   |
| Int16Out                  |                        |                  | None      |  |           |              |        |   |
| UInt16Out                 |                        |                  | None      |  |           |              |        |   |
| Int32Out                  |                        |                  | None      |  |           |              |        |   |
| UInt32Out                 |                        |                  | None      |  |           |              |        |   |
| Int64Out                  |                        |                  | None      |  |           |              |        |   |
| UInt64Out                 |                        |                  | None      |  |           |              |        | v |
| ∢                         |                        |                  |           |  |           |              |        | ≯ |
|                           | Edit                   |                  |           |  |           |              |        |   |
|                           |                        |                  |           |  | ОК        |              | Cancel |   |

**Figure 39 "Output Parameter" tab**

Table 27 shows the item descriptions on the "Output Parameter" tab screen.

#### **Table 26 Screen item list**

![](_page_69_Picture_118.jpeg)

#### **"Trigger" tab**

This section describes the specifications of the "Trigger" tab screen. On this tab, set the execution timing (fixed cycle, event) of CALL processing.

![](_page_70_Picture_76.jpeg)

**Figure 40 "Trigger" tab**

Table 28 shows the item descriptions on the "Trigger" tab screen.

![](_page_70_Picture_77.jpeg)

## **Table 27 Screen item list**

![](_page_71_Picture_47.jpeg)

### **"Condition" tab**

This section describes the specifications of the "Condition" tab screen. On this tab, execution conditions can be added when it is time to execute the trigger settings. If there are no conditions, CALL processing is executed every time the trigger setting is executed.
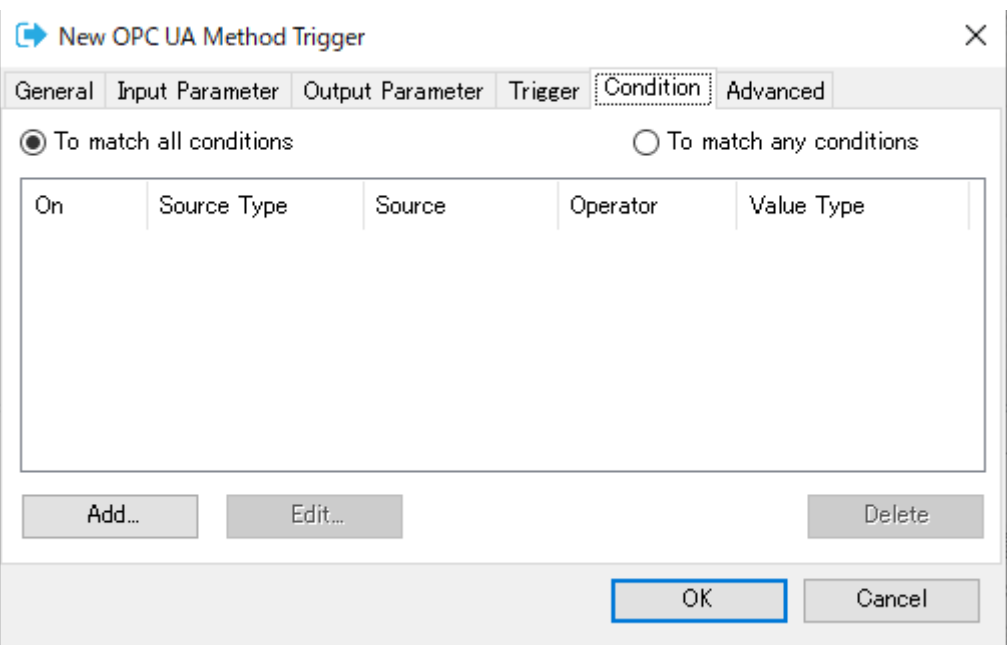

**Figure 41 "Condition" tab**

Table 29 shows the item descriptions on the "Condition" tab screen.

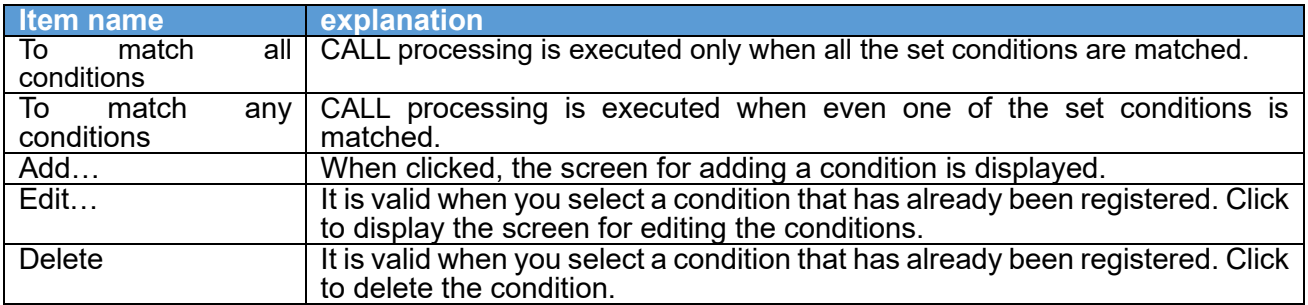

#### **Table 28 Screen item list**

#### **"Advanced" tab**

This section describes the specifications of the "Advanced" tab screen.

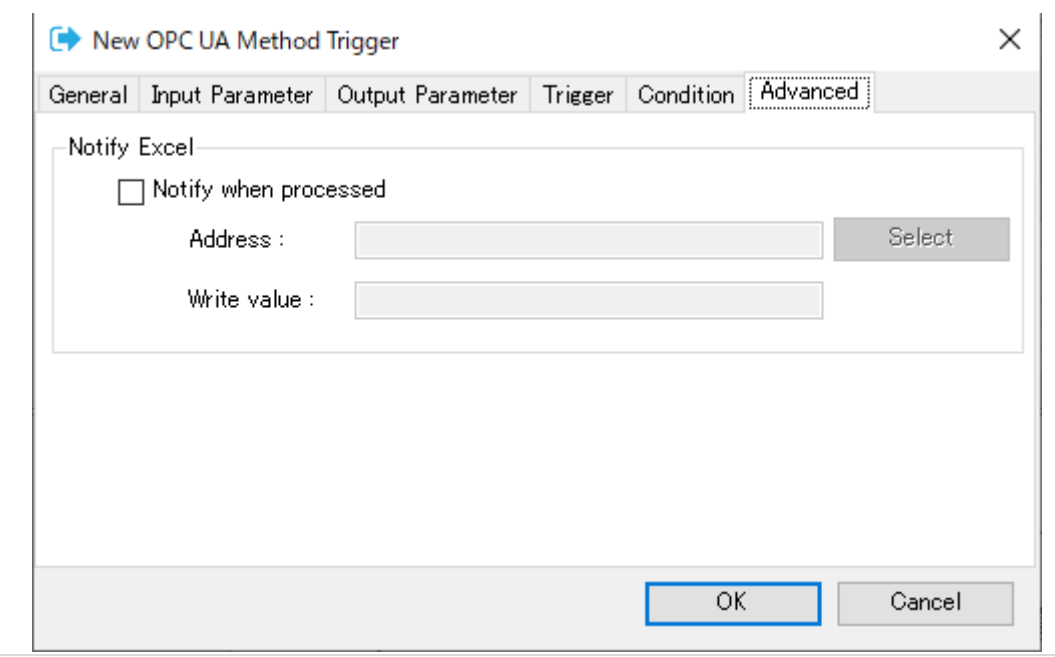

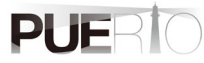

ï

### **Figure 42 "Advanced" tab**

Table 30 shows the item descriptions on the "Advanced" tab screen.

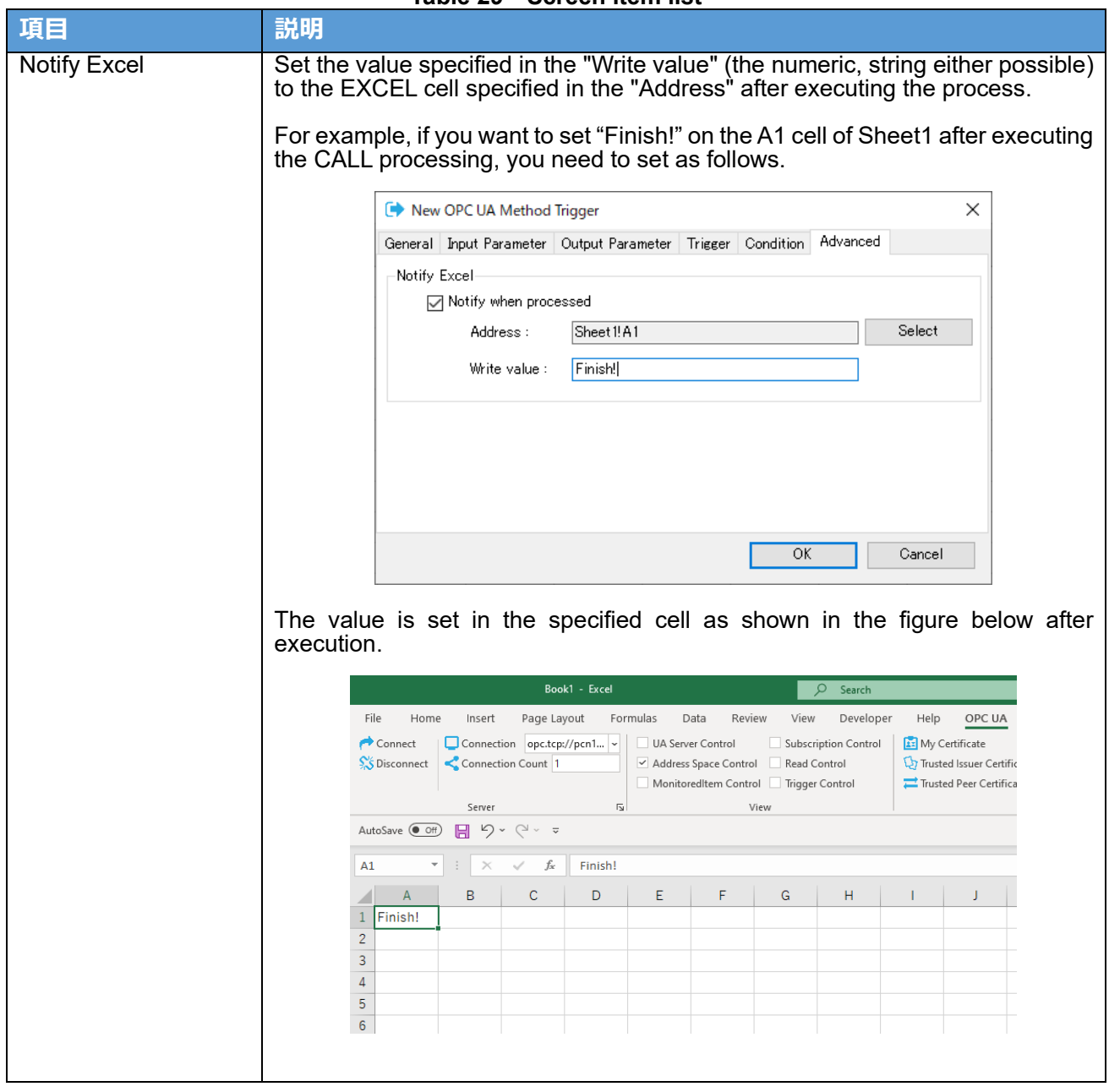

**Table 29 Screen item list**

## **10. Certificate management**

### 10.1. Operating procedure

10.1.1. Regenerate of self- signed certificate

OPC UA uses application certificates (hereafter referred to as certificates) to establish secure communication. UA Monitor also uses an application certificate, but it has the ability to regenerate the certificate itself.

The details of the operation procedure are described below.

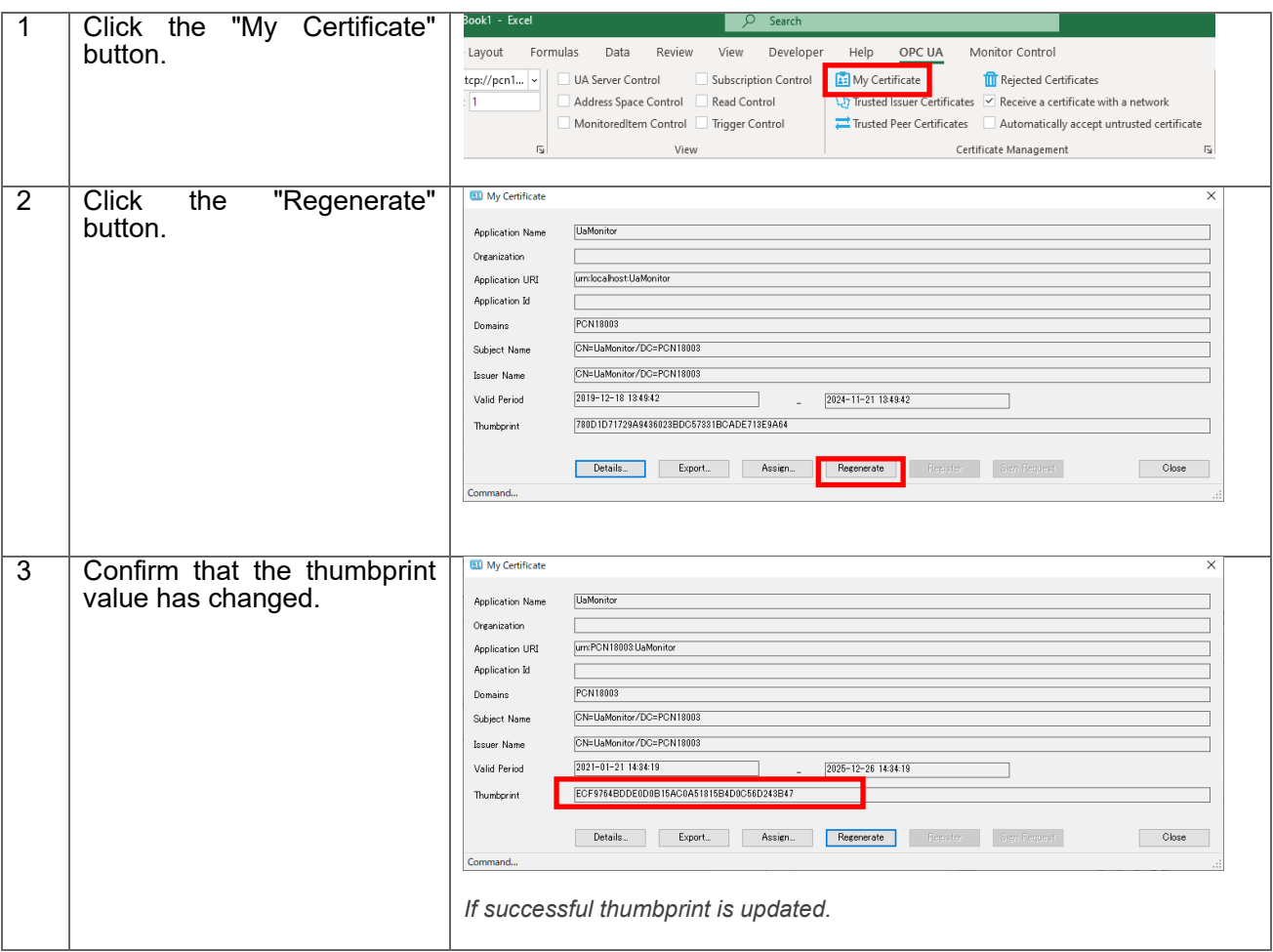

#### 10.1.2. Certificate Trust

To communicate between UA Monitor and UA Server, you need to replace the certificate. This section describes how to pre-trust the UA Server's Certificate.

The details of the operation procedure are described below.

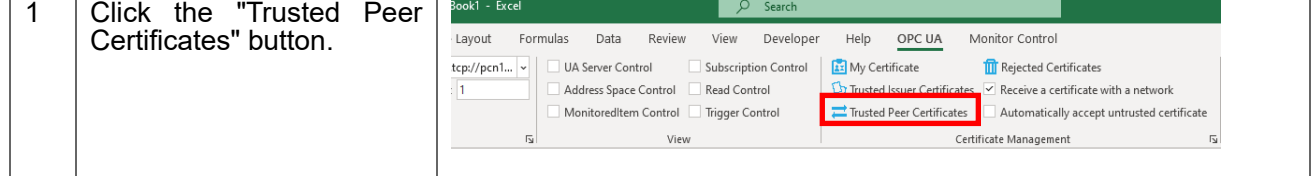

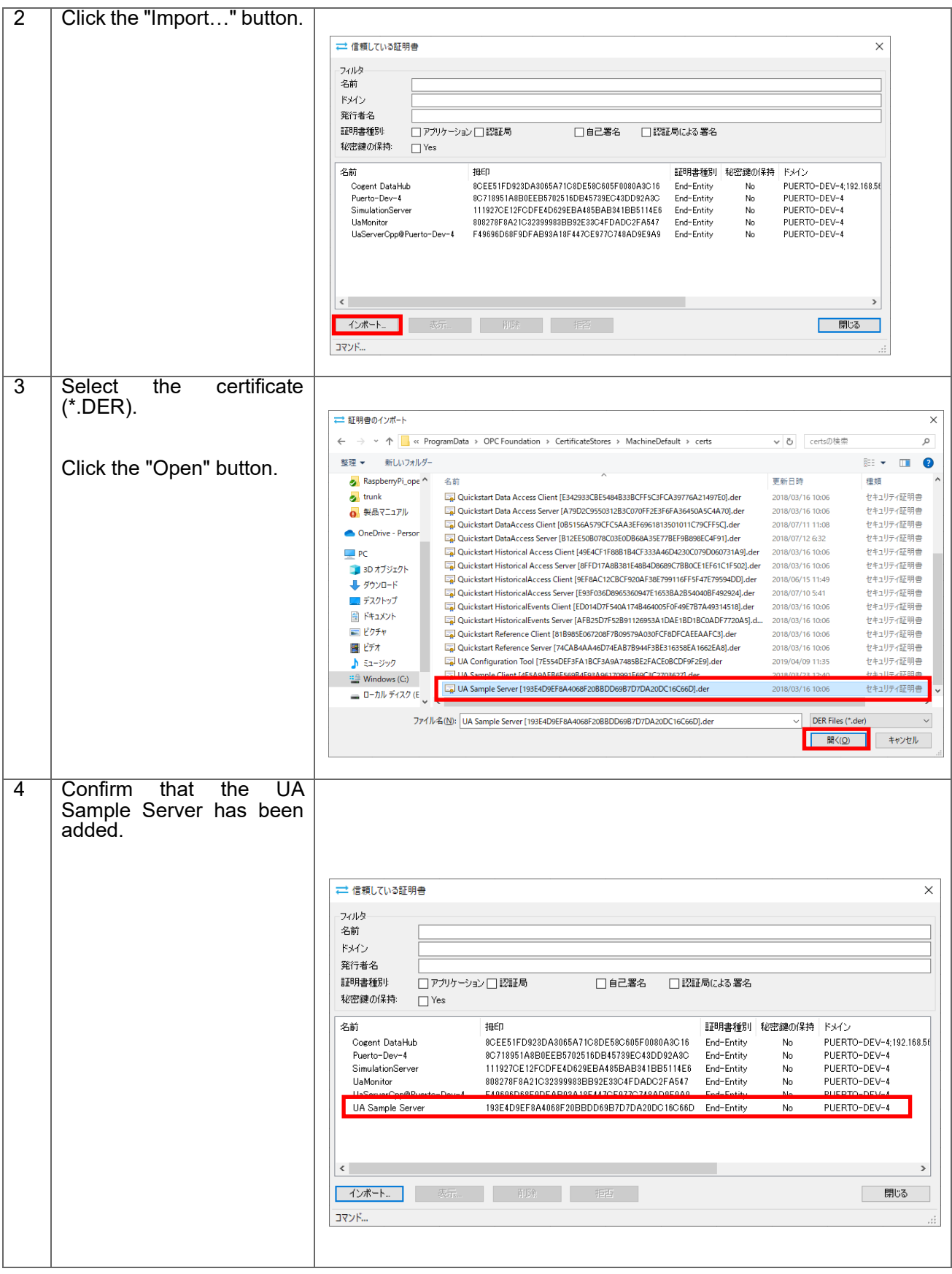

## **11. Save screen and connection information**

### 11.1. Operating procedure

#### 11.1.1. Save to EXCEL book

UA Monitor can save the created EXCEL screen and the connection information to the UA Server in the EXCEL book. By saving to an EXCEL book, you can resume the connection the next time you open the saved EXCEL book.

The details of the operation procedure are described below. Here, the connection procedure, READ setting, etc. are omitted.

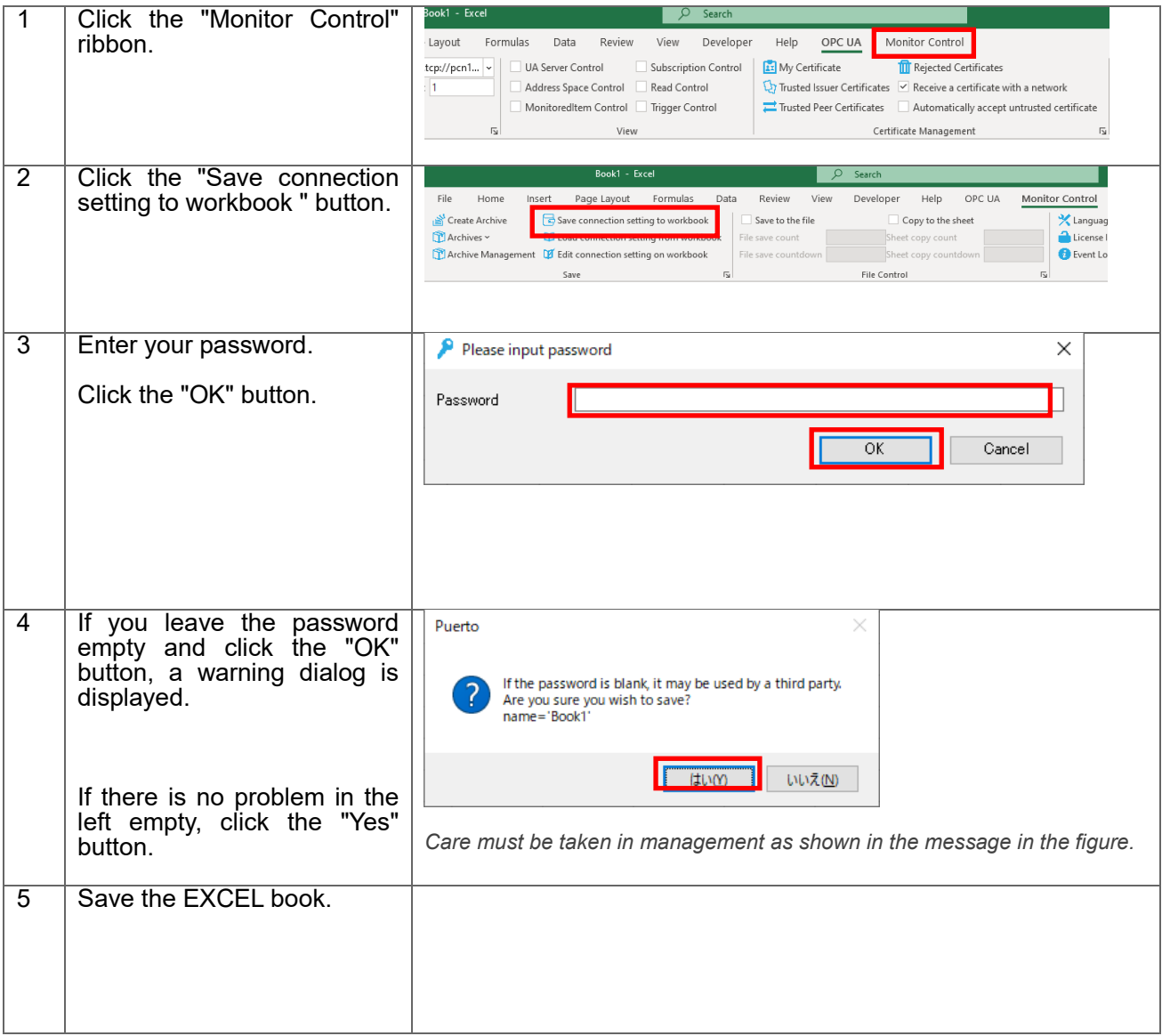

#### 11.1.2. Save to XML

UA Monitor can save the created EXCEL screen and the connection information to the UA Server in the XML file. By Saving in the XML file, you can resume the connection from the XML file. The saved XML file is called an "archive".

The details of the operation procedure are described below. Here, the connection procedure, READ setting, etc. are omitted.

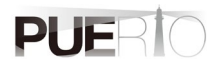

#### UaMonitor User's Guide

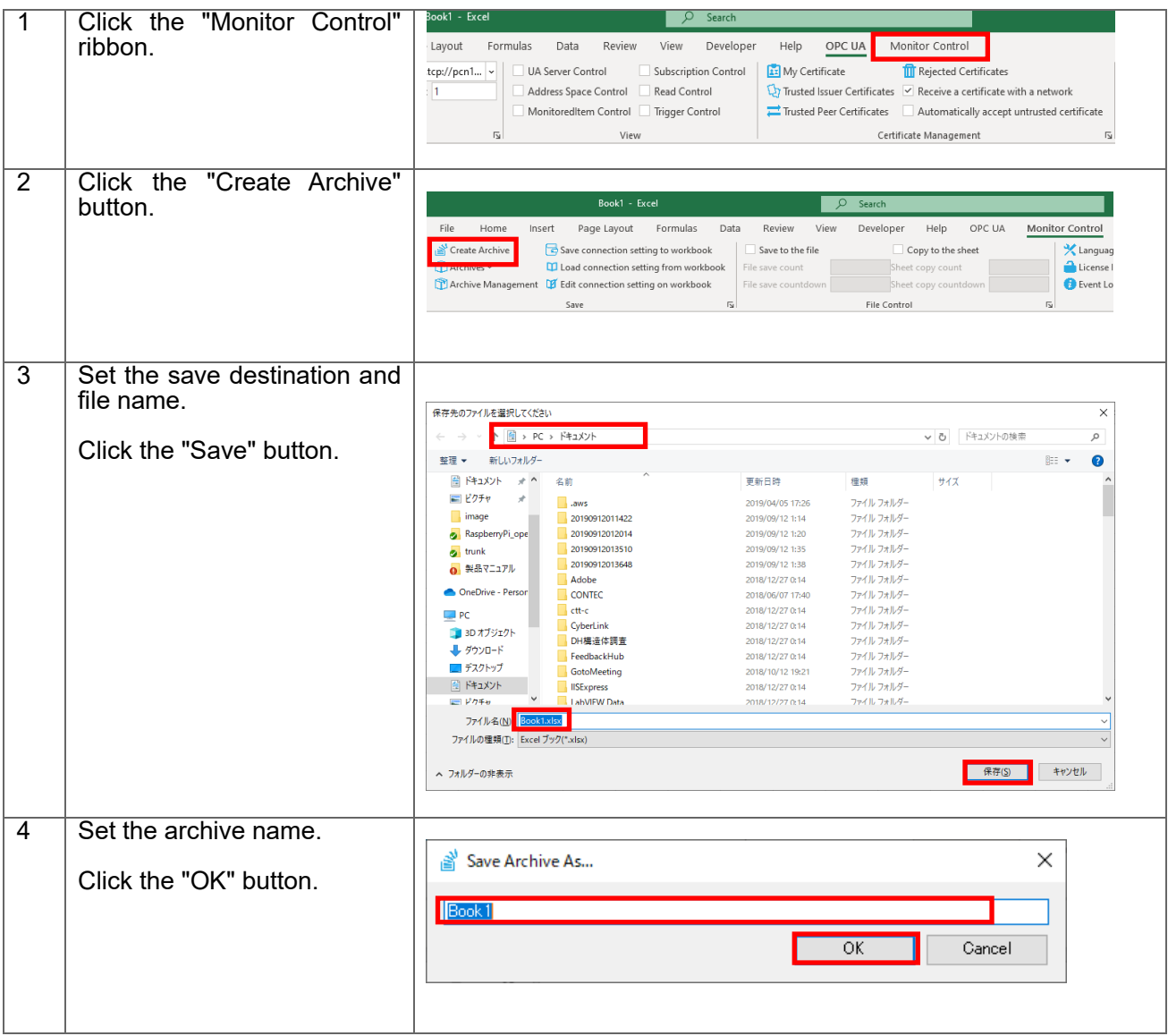

## **12. Use case**

### 12.1. Use case 1

A user who has a production line that manufactures a certain company's product manually inputs the production record and the number of defects of the day at a regular time every day, and creates daily report that calculate the target achievement rate by comparing with the plan. Since multiple PLCs are used in each production line process, it takes time to create a daily report. In order to shorten the time required to create this daily report, the user uses the OPC UA on-board PLC and UA Monitor for work improvement that reduces the workload of workers.

By using the Excel screen of UA Monitor and the function to save and restore the connection settings, just start Excel at a regular time every day, the daily report values will be automatically entered instead of being manually entered. This not only shortens the time required to create a form, but also prevents erroneous input of numerical values, allowing workers to focus on filling in reports, making it easier to create forms. Of course, even though it is a production line, it also uses the security function of OPC UA, so security measures can be taken at the same time.

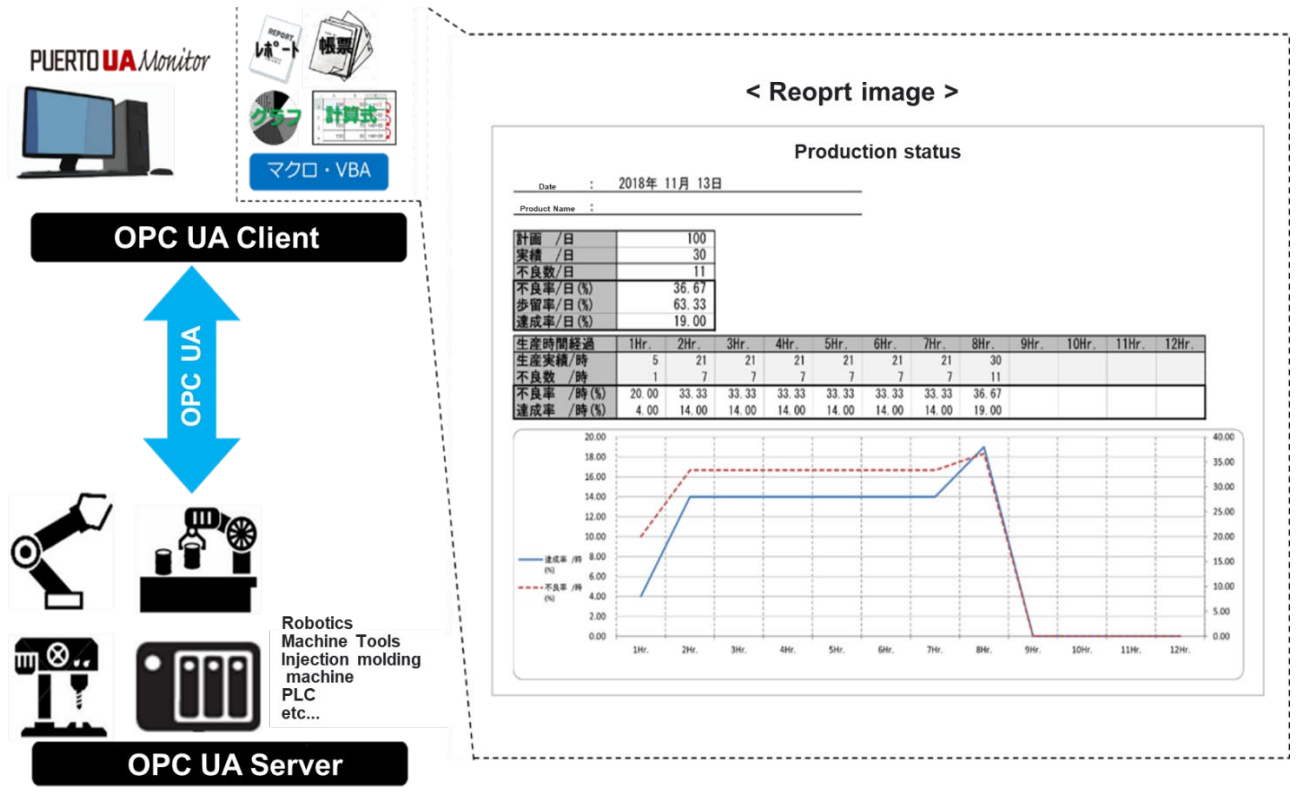

**Figure 43 Automation of form creation using UaMonitor**

### 12.2. Use case 2

This is an example of remotely monitoring the operating status of the company's factory from the head office using Excel. The company's factory and the head office are connected by a closed network, and a demilitarized zone ( DMZ ) is installed between the head office and the company's factory, and an OPC UA server for operation monitoring is installed on the DMZ. The OPC UA client in the factory notifies the OPC UA server on the DMZ of information such as temperature and humidity in addition to the actual value and the number of defects. From the head office, worker use UA Monitor, which is an OPC UA client, to check the environment, collect actual data, create forms, and create reports from EXCEL.

By utilizing OPC UA for communication and arranging DMZs between bases in this way, even if the OPC UA server in the DMZ is damaged, the DMZ can be used as a stepping stone to prevent damage to the network in the head office and factory.

By connecting with the OPC UA client from between bases, it is not necessary to open a connection port in the firewall, so information can be shared safely without lowering the security level.

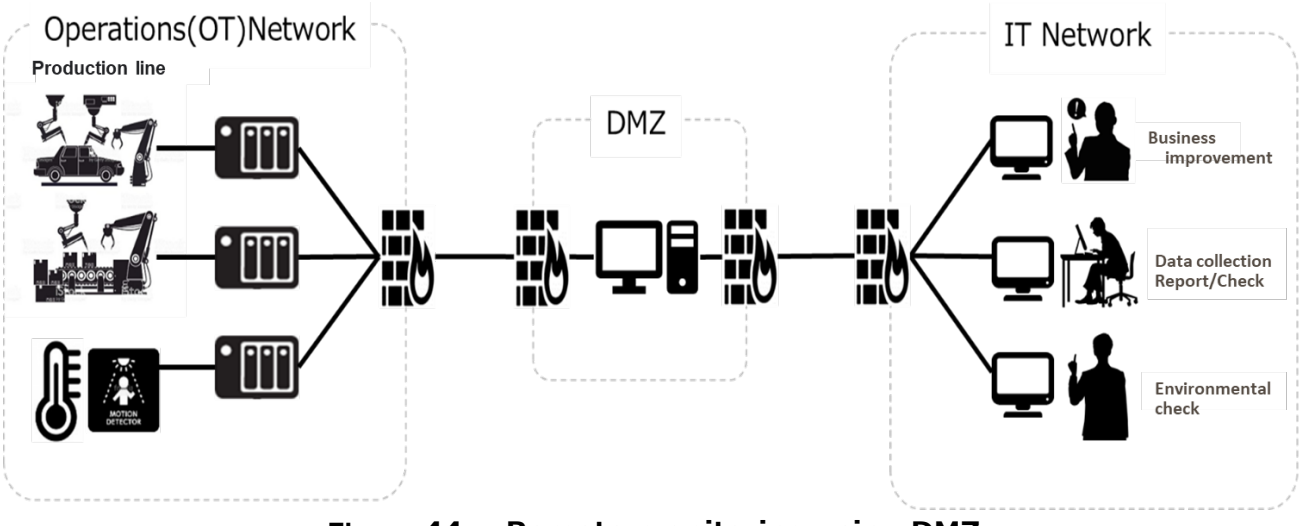

**Figure 44 Remote monitoring using DMZ**

# **Annex A. OPC UA Error Code List**

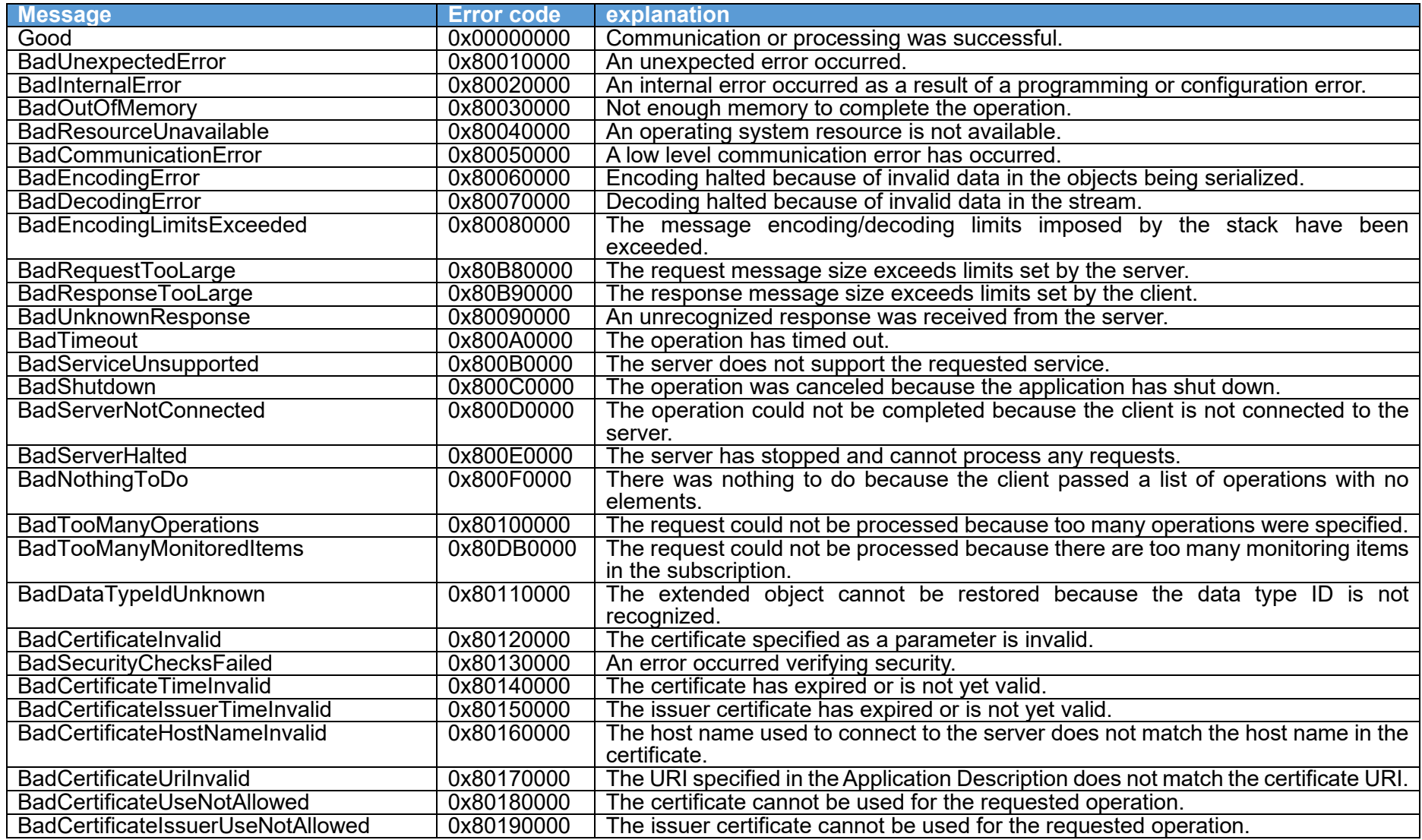

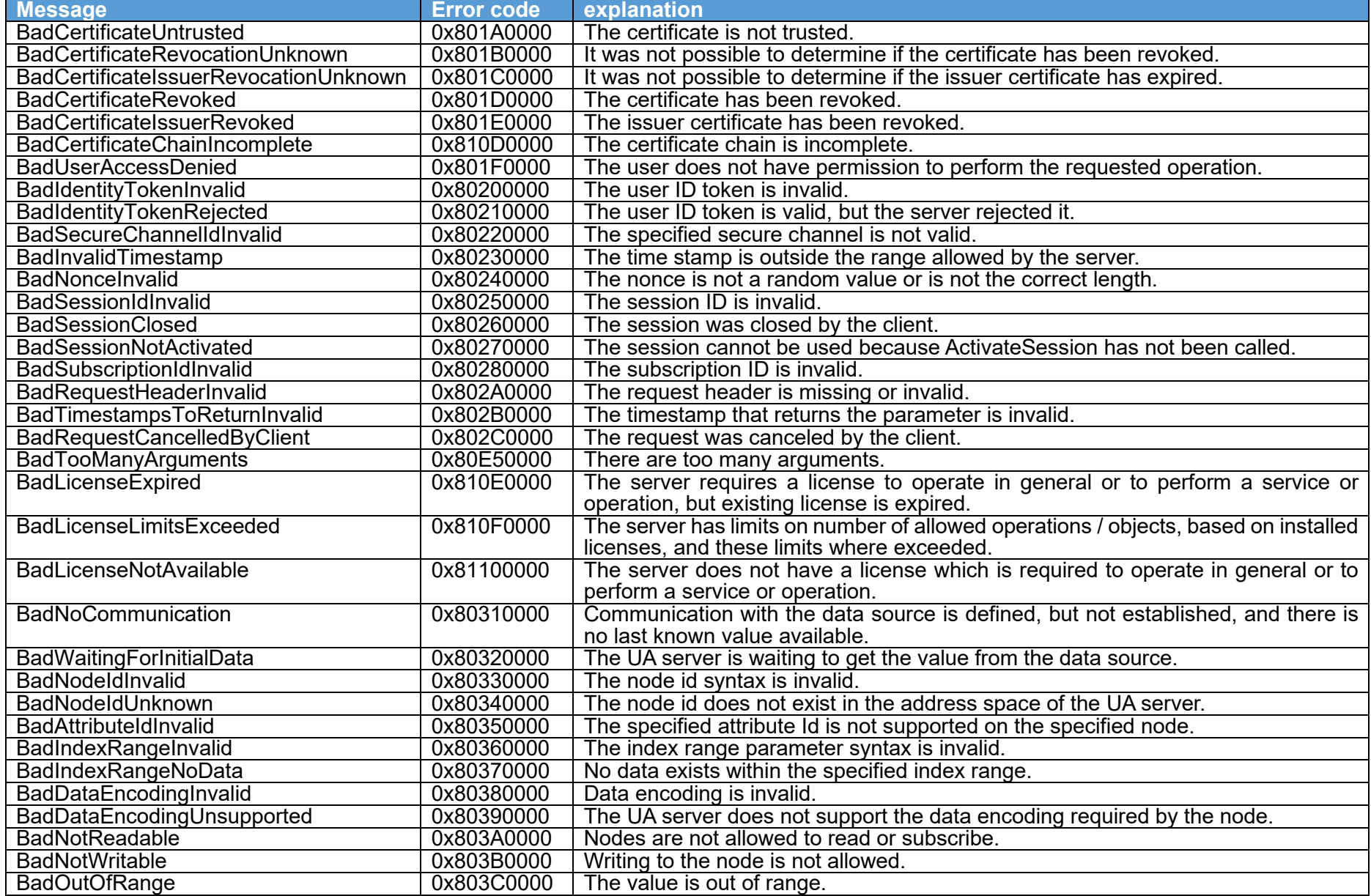

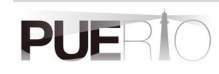

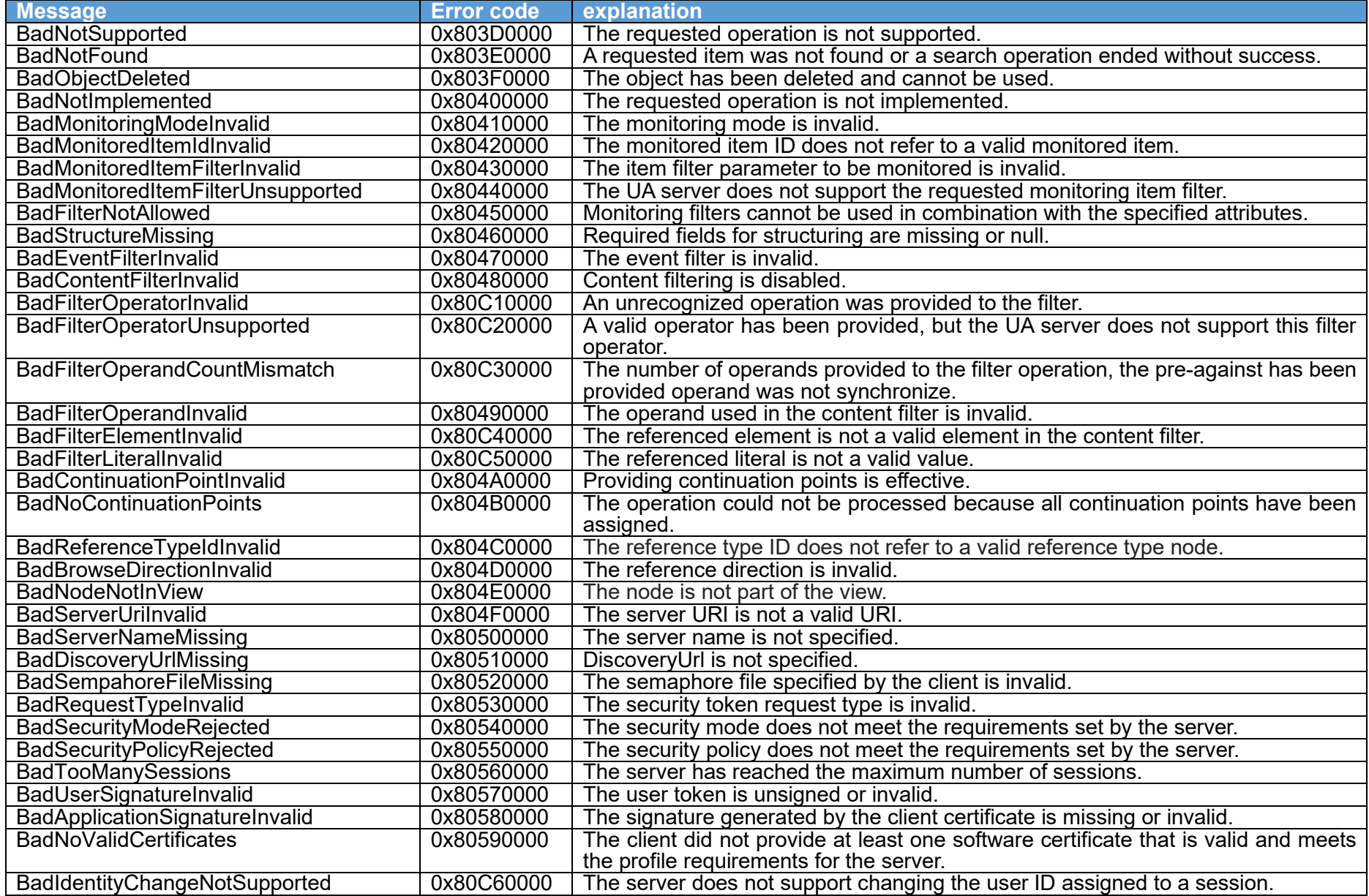

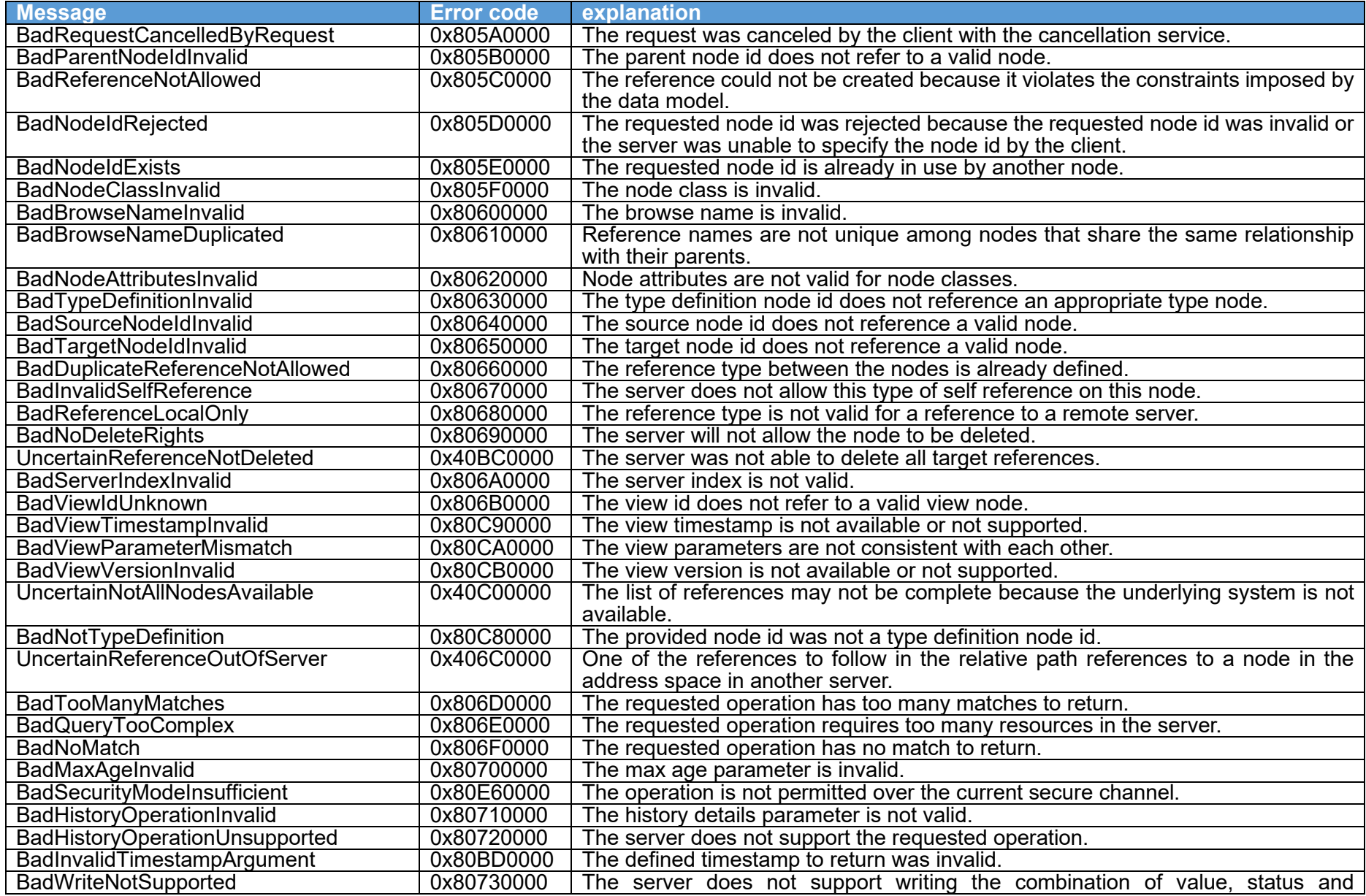

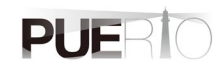

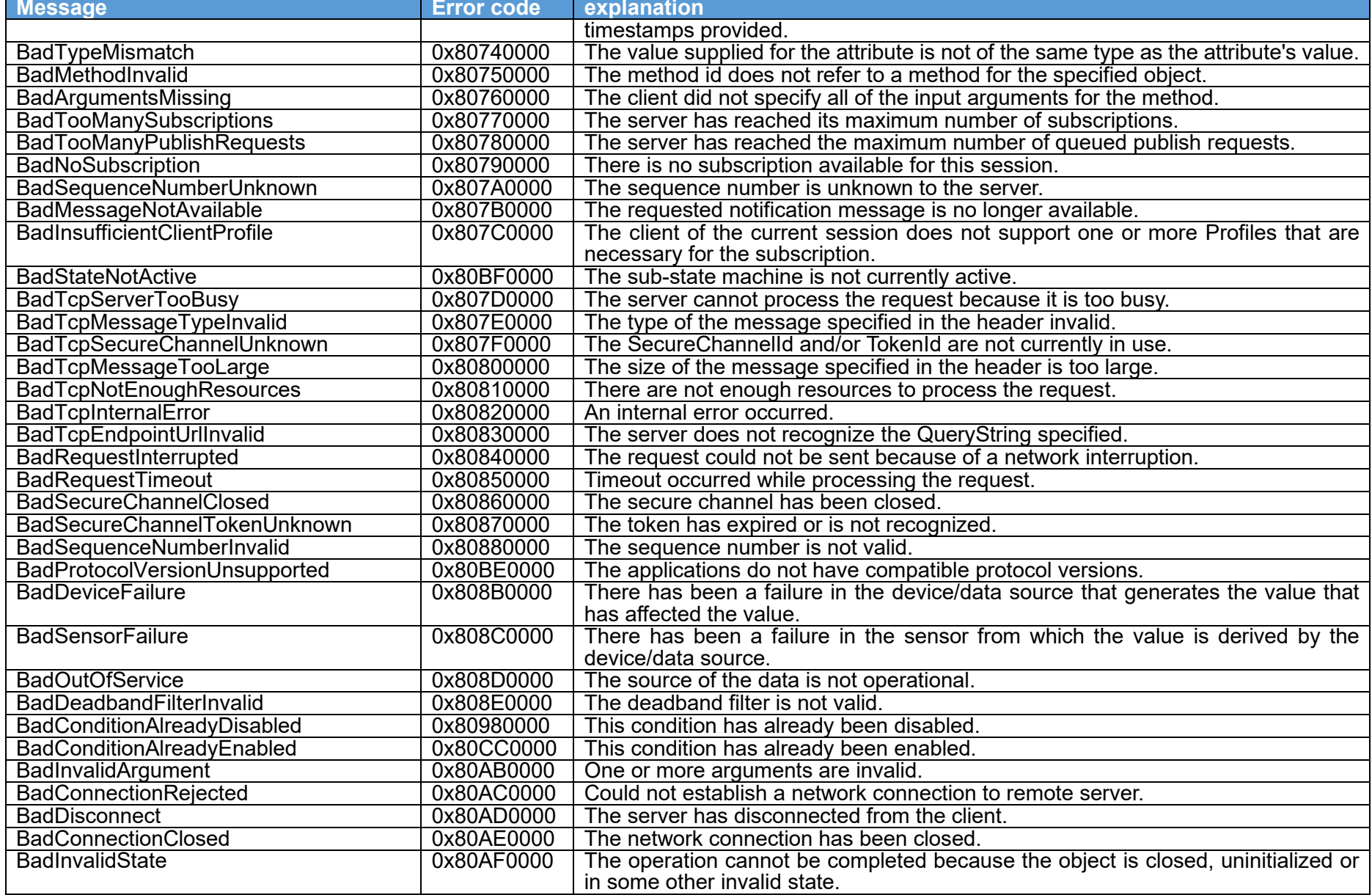

UaMonitor User's Guide

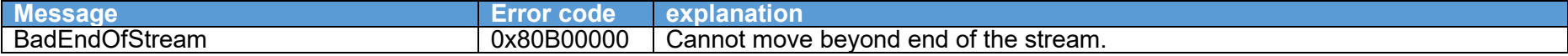

### **Revision history**

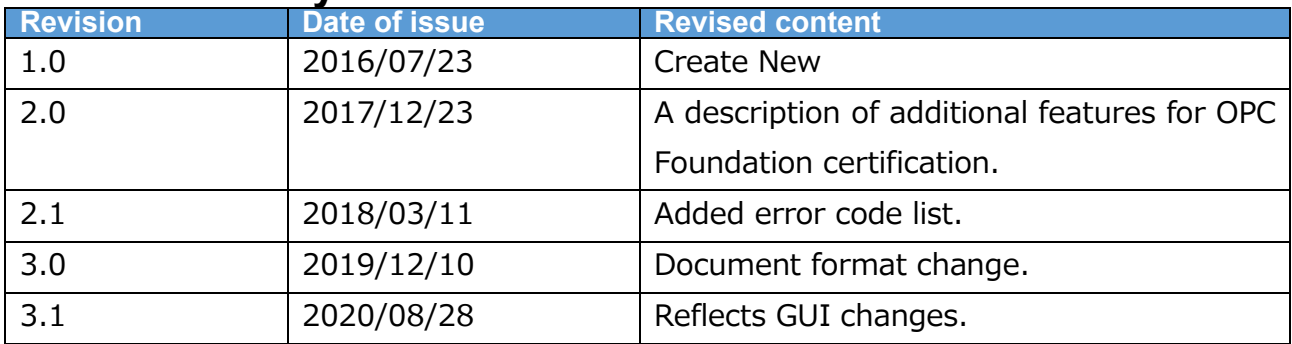

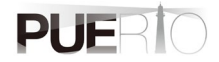

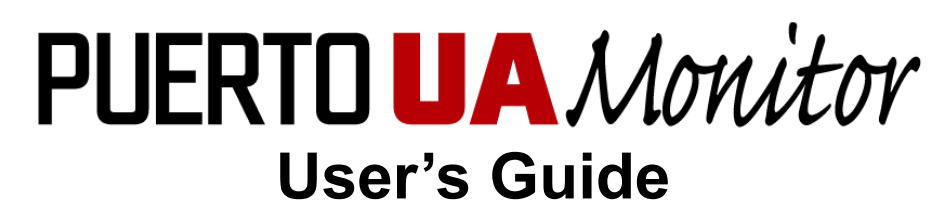

Created by Puerto Co., Ltd.

© 2016-2019 Puerto Co., Ltd. and its licensors. All rights reserved.

- \* URLs, etc. described in this manual are subject to change without notice.
- \* Any part of this document may be copied by any method without the consent of Puerto Co., Ltd.
- \* Puerto Co., Ltd. is not responsible for any errors or omissions.
	- Puerto Co., Ltd. is not responsible for damage caused by the uses of the information contained in this text.

\* Microsoft Office is a registered trademark or trademark of Microsoft Corporation in the United States and other countries.

- \* Excel is a registered trademark or trademark of Microsoft Corporation in the United States and other countries.
- \* PUERTO is a registered trademark of Puerto Co., Ltd.
- \* UaMonitor is a registered trademark of Puerto Co., Ltd.
- \* Other company names, product names, and product names are trademarks or registered trademarks of each company.
- \* The ™ and ® marks are not specified in the text.